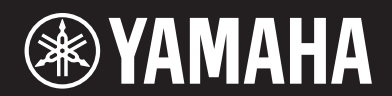

**MUSIC SYNTHESIZER SYNTHÈTISEUR MUSICAL SINTETIZADOR MUSICAL**

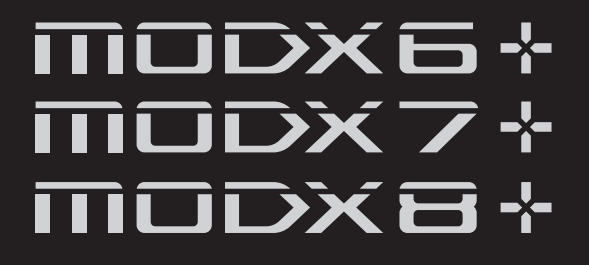

# **Owner's Manual Mode d'emploi Manual de instrucciones**

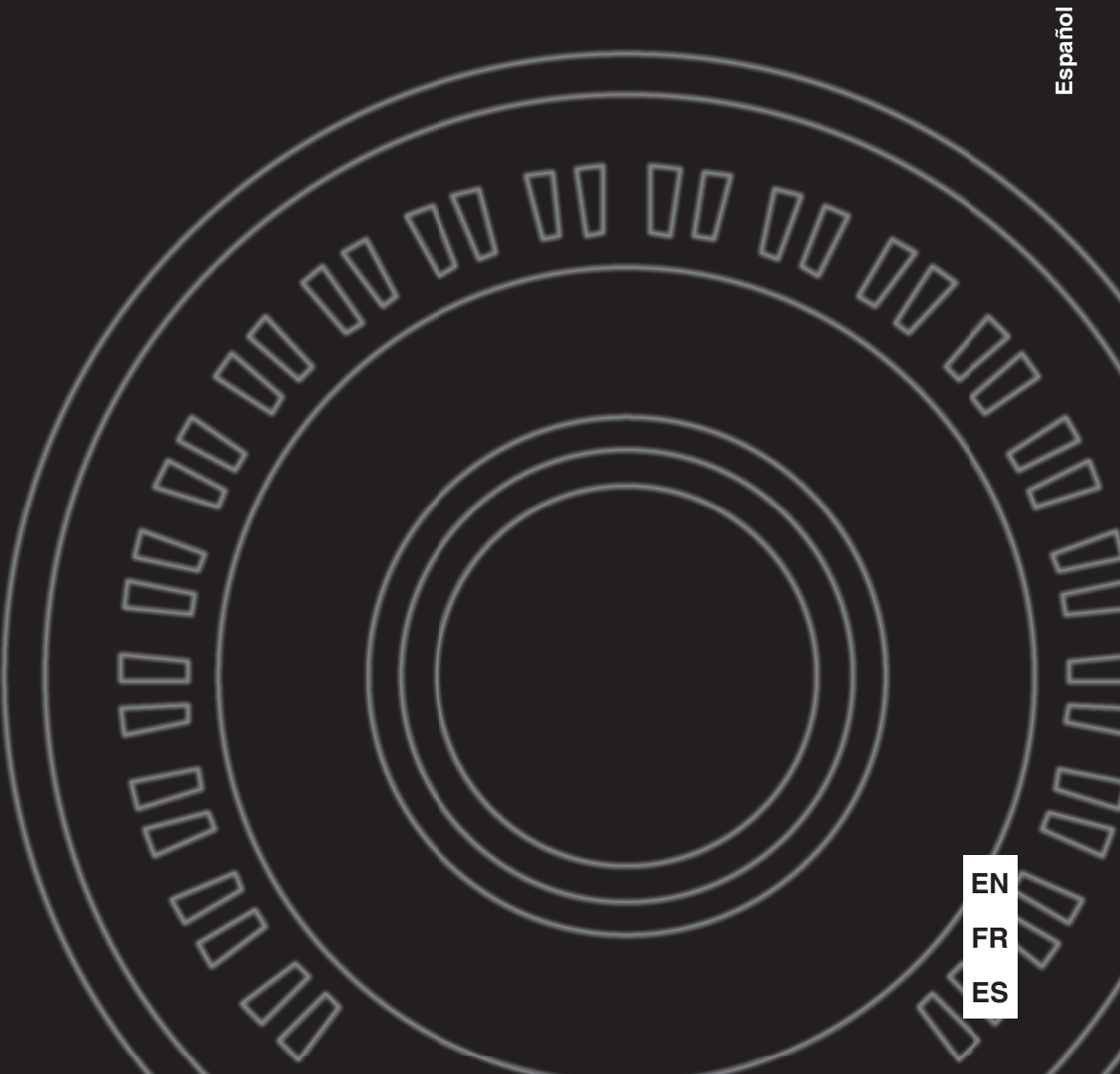

**English**

**Français**

The model number, serial number, power requirements, etc., may be found on or near the name plate, which is at the bottom of the unit. You should note this serial number in the space provided below and retain this manual as a permanent record of your purchase to aid identification in the event of theft.

#### **Model No.**

#### **Serial No.**

(1003-M06 plate bottom en 01)

Le numéro de modèle, le numéro de série, l'alimentation requise, etc., se trouvent sur ou près de la plaque signalétique du produit, située dans la partie inférieure de l'unité. Notez le numéro de série dans l'espace fourni ci-dessous et conservez ce manuel en tant que preuve permanente de votre achat afin de faciliter l'identification du produit en cas de vol.

#### **N° de modèle**

**N° de série**

(1003-M06 plate bottom fr 01)

El número de modelo, el número de serie, los requisitos de alimentación, etc. pueden encontrarse en la placa de identificación o cerca de ella. Esta placa se encuentra en la parte inferior de la unidad. Debe anotar dicho número en el espacio proporcionado a continuación y conservar este manual como comprobante permanente de su compra para facilitar la identificación en caso de robo.

#### **Nº de modelo**

**Nº de serie**

(1003-M06 plate bottom es 01)

# **FCC INFORMATION (U.S.A.)**

#### **1. IMPORTANT NOTICE: DO NOT MODIFY THIS UNIT!**

This product, when installed as indicated in the instructions contained in this manual, meets FCC requirements. Modifications not expressly approved by Yamaha may void your authority, granted by the FCC, to use the product.

- **2. IMPORTANT:** When connecting this product to accessories and/or another product use only high quality shielded cables. Cable/s supplied with this product MUST be used. Follow all installation instructions. Failure to follow instructions could void your FCC authorization to use this product in the USA.
- **3. NOTE:** This product has been tested and found to comply with the requirements listed in FCC Regulations, Part 15 for Class "B" digital devices. Compliance with these requirements provides a reasonable level of assurance that your use of this product in a residential environment will not result in harmful interference with other electronic devices. This equipment generates/uses radio frequencies and, if not installed and used according to the instructions found in the users manual, may cause interference harmful to the operation of other electronic devices. Compliance with FCC regulations does not guarantee that interference will not occur in all installations. If this product is found to be the source of interference, which can be determined by turning the unit "OFF" and "ON", please try to eliminate the problem by using one of the following measures:
	- Relocate either this product or the device that is being affected by the interference.
	- Utilize power outlets that are on different branch (circuit breaker or fuse) circuits or install AC line filter/s.
	- In the case of radio or TV interference, relocate/reorient the antenna. If the antenna lead-in is 300 ohm ribbon lead, change the lead-in to co-axial type cable.

If these corrective measures do not produce satisfactory results, please contact the local retailer authorized to distribute this type of product. If you cannot locate the appropriate retailer, please contact Yamaha Corporation of America, 6600 Orangethorpe Ave., Buena Park, CA90620, USA.

The above statements apply ONLY to those products distributed by Yamaha Corporation of America or its subsidiaries.

(529-M04 FCC class B YCA 01)

## **COMPLIANCE INFORMATION STATEMENT (Supplier's declaration of conformity procedure)**

Responsible Party: Yamaha Corporation of America Address: 6600 Orangethorpe Ave., Buena Park, Calif. 90620 Telephone: 714-522-9011

Type of Equipment: MUSIC SYNTHESIZER

Model Name: MODX6+, MODX7+, MODX8+

This device complies with Part 15 of the FCC Rules.

Operation is subject to two following conditions: 1) this device may not cause harmful interference, and

2) this device must accept any interference received including interference that may cause undesired operation.

(529-M02 FCC sdoc YCA 01)

# **For AC adaptor**

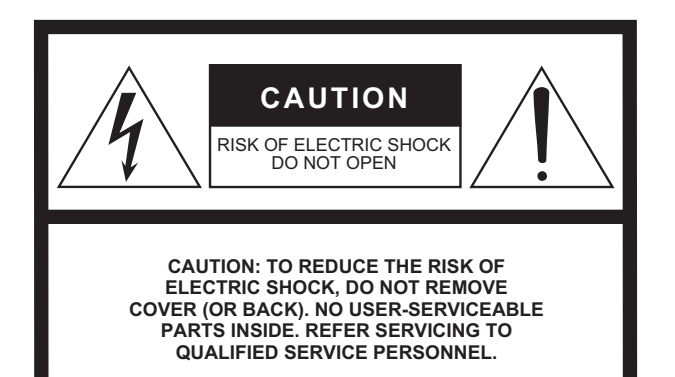

## **Explanation of Graphical Symbols**

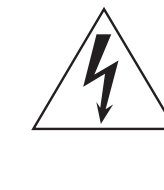

The lightning flash with arrowhead symbol within an equilateral triangle is intended to alert the user to the presence of uninsulated "dangerous voltage" within the product's enclosure that may be of sufficient magnitude to constitute a risk of electric shock to persons.

The exclamation point within an equilateral triangle is intended to alert the user to the presence of important operating and maintenance (servicing) instructions in the literature accompanying the product.

# **IMPORTANT SAFETY INSTRUCTIONS**

- **1 Read these instructions.**
- **2 Keep these instructions.**
- **3 Heed all warnings.**
- **4 Follow all instructions.**
- **5 Do not use this apparatus near water.**
- **6 Clean only with dry cloth.**
- **7 Do not block any ventilation openings. Install in accordance with the manufacturer's instructions.**
- **8 Do not install near any heat sources such as radiators, heat registers, stoves, or other apparatus (including amplifiers) that produce heat.**
- **9 Do not defeat the safety purpose of the polarized or grounding-type plug. A polarized plug has two blades with one wider than the other. A grounding type plug has two blades and a third grounding prong. The wide blade or the third prong are provided for your safety. If the provided plug does not fit into your outlet, consult an electrician for replacement of the obsolete outlet.**
- **10 Protect the power cord from being walked on or pinched particularly at plugs, convenience receptacles, and the point where they exit from the apparatus.**
- **11 Only use attachments/accessories specified by the manufacturer.**
- **12 Use only with the cart, stand, tripod, bracket, or table specified by the manufacturer, or sold with the apparatus. When a cart is used, use caution when moving the cart/ apparatus combination to avoid injury from tip-over.**

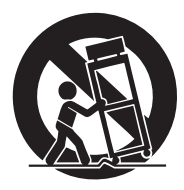

- **13 Unplug this apparatus during lightning storms or when unused for long periods of time.**
- **14 Refer all servicing to qualified service personnel. Servicing is required when the apparatus has been damaged in any way, such as power-supply cord or plug is damaged, liquid has been spilled or objects have fallen into the apparatus, the apparatus has been exposed to rain or moisture, does not operate normally, or has been dropped.**

#### **WARNING**

TO REDUCE THE RISK OF FIRE OR ELECTRIC SHOCK, DO NOT EXPOSE THIS APPARATUS TO RAIN OR MOISTURE.

(UL60065\_03)

# **Adaptateur secteur**

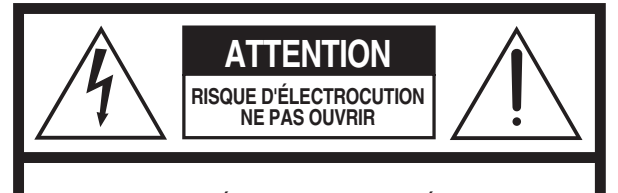

**ATTENTION : POUR RÉDUIRE LES RISQUES D'ÉLECTROCUTION, NE PAS RETIRER LE CAPOT (OU LE DOS). NE CONTIENT PAS DE PIÈCES NÉCESSITANT L'INTERVENTION DE L'UTILISATEUR. POUR TOUTE INTERVENTION, FAIRE APPEL À DES PROFESSIONNELS QUALIFIÉS.**

## **Explication des symboles graphiques**

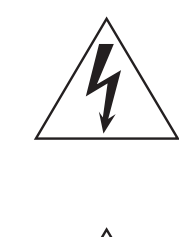

L'éclair avec une flèche à l'intérieur d'un triangle équilatéral est destiné à attirer l'attention de l'utilisateur sur la présence d'une « tension dangereuse » non isolée à l'intérieur de l'appareil, pouvant être suffisamment élevée pour constituer un risque d'électrocution.

Le point d'exclamation à l'intérieur d'un triangle équilatéral est destiné à attirer l'attention de l'utilisateur sur la présence d'instructions importantes sur l'emploi ou la maintenance (réparation) de l'appareil dans la documentation fournie.

# **PRÉCAUTIONS CONCERNANT LA SÉCURITÉ**

- **1 Lisez les instructions ci-après.**
- **2 Conservez ces instructions.**
- **3 Tenez compte des avertissements.**
- **4 Suivez toutes les instructions.**
- **5 N'utilisez pas cet instrument dans un milieu humide.**
- **6 Employez uniquement un chiffon sec pour nettoyer l'instrument.**
- **7 N'obstruez pas les ouvertures prévues pour la ventilation. Installez l'instrument conformément aux instructions du fabricant.**
- **8 N'installez pas l'instrument près d'une source de chaleur, notamment un radiateur, une bouche de chaleur, un poêle ou autres (y compris les amplificateurs).**
- **9 Ne modifiez pas les caractéristiques de la fiche avec mise à la terre polarisée. Une fiche polarisée est dotée de deux broches (l'une est plus large que l'autre). Une fiche avec mise à la terre comprend deux broches, ainsi qu'une troisième qui relie l'instrument à la terre. La broche la plus large (ou troisième broche) permet de sécuriser l'installation électrique. Si vous ne pouvez pas brancher le cordon d'alimentation dans la prise d'alimentation, demandez à un électricien de la remplacer.**
- **10 Protégez le cordon d'alimentation. Cela permet d'éviter de marcher dessus ou de le tordre au niveau de la fiche, de la prise d'alimentation et des points de contact sur l'instrument.**

#### **AVERTISSEMENT**

N'UTILISEZ PAS L'INSTRUMENT SOUS LA PLUIE OU DANS UN ENVIRONNEMENT HUMIDE, FAUTE DE QUOI VOUS RISQUEZ DE PROVOQUER UN INCENDIE OU DE VOUS ÉLECTROCUTER.

(502-M01 UL 60065-1 fr 01)

- **11 N'employez que les dispositifs/accessoires indiqués par le fabricant.**
- **12 Utilisez uniquement le chariot, le socle, le trépied, le support ou le plan indiqués par le fabricant ou livrés avec l'instrument. Si vous utilisez un chariot, soyez prudent si vous le déplacez avec l'instrument posé dessus pour éviter de le renverser.**

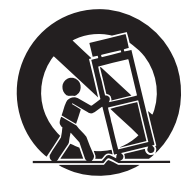

- **13 Débranchez l'instrument en cas d'orage ou lorsque vous ne l'utilisez pas pendant des périodes prolongées.**
- **14 Confiez toutes les réparations à des techniciens qualifiés. Des réparations sont nécessaires lorsque l'instrument est endommagé, notamment dans les cas suivants : cordon d'alimentation ou fiche défectueuse, liquides ou objets projetés sur l'appareil, exposition aux intempéries ou à l'humidité, fonctionnement anormal ou chute.**

# **PRECAUCIONES**

# *LEER DETENIDAMENTE ANTES DE EMPEZAR*

<span id="page-5-0"></span>Guarde este manual en un lugar seguro y fácilmente accesible para futuras consultas.

# **Para el adaptador de CA**

# *ADVERTENCIA*

- Este adaptador de CA ha sido diseñado para su uso exclusivo con instrumentos electrónicos de Yamaha. No lo utilice para ninguna otra finalidad.
- Únicamente para uso en interiores. No utilizar en entornos donde haya humedad.

# *ATENCIÓN*

• Durante la instalación, asegúrese de que se puede acceder fácilmente a la toma de CA. Si se produjera algún problema o funcionamiento defectuoso, apague el interruptor de alimentación del instrumento y desconecte el adaptador de CA de la toma. Si el adaptador de CA está conectado a la toma de CA, tenga en cuenta que le sigue llegando una corriente mínima, aunque el interruptor de alimentación esté apagado. Si no va a utilizar el instrumento durante algún tiempo, asegúrese de desenchufar el cable de alimentación de la toma de CA de la pared.

# **Para MODX+**

# *ADVERTENCIA*

**Siga siempre las precauciones básicas detalladas a continuación para prevenir la posibilidad de lesiones graves, o incluso la muerte, por descargas eléctricas, cortocircuitos, daños, incendios u otros peligros. Estas precauciones incluyen, entre otras, las siguientes:**

# **Fuente de alimentación/Adaptador de CA**

- No coloque el cable de alimentación cerca de fuentes de calor como calefactores o radiadores. Asimismo, no doble demasiado el cable ni lo deteriore de ningún otro modo, ni ponga objetos pesados encima de él.
- Utilice el instrumento únicamente con la tensión especificada. La tensión requerida aparece impresa en la placa de identificación del instrumento.
- Utilice solamente el adaptador especificado [\(página 71\)](#page-74-0). Si se usa un adaptador erróneo, pueden producirse daños en el instrumento o recalentamiento.
- Compruebe periódicamente el enchufe y quite la suciedad o el polvo que pudiera haberse acumulado en él.

# **No abrir**

• El instrumento contiene piezas cuyo mantenimiento no debe realizar el usuario. No abra el instrumento ni trate de desmontar o modificar de forma alguna los componentes internos. En caso de mal funcionamiento, deje de usarlo de inmediato y pida al servicio técnico de Yamaha que lo inspeccione.

# **Advertencia sobre el agua**

- No exponga el instrumento a la lluvia, ni lo use cerca del agua o en lugares donde haya mucha humedad, ni le ponga encima recipientes (como jarrones, botellas o vasos) que contengan líquido, ya que puede derramarse y penetrar en el interior del aparato. Si algún líquido, como agua, se filtrara en el instrumento, apáguelo de inmediato y desenchúfelo de la toma de CA. Seguidamente, pida al servicio técnico de Yamaha que lo revise.
- Nunca enchufe o desenchufe un cable eléctrico con las manos mojadas.

# **Advertencia sobre el fuego**

• No coloque sobre la unidad objetos con llama como, por ejemplo, velas, porque podrían caerse y provocar un incendio.

# **Si observa cualquier anomalía**

- Si surge alguno de los problemas siguientes, apague inmediatamente el interruptor y desenchufe el aparato. Seguidamente, pida al servicio técnico de Yamaha que revise el dispositivo.
	- El cable de alimentación o el enchufe están desgastados o dañados.
	- Produce olor o humo no habituales.
	- Se ha caído algún objeto dentro del instrumento.
	- Se produce una pérdida repentina de sonido mientras se está utilizando el instrumento.

# *ATENCIÓN*

**Siga siempre las precauciones básicas que se muestran a continuación para evitar posibles lesiones personales, así como daños en el instrumento o en otros objetos. Estas precauciones incluyen, entre otras, las siguientes:**

# **Fuente de alimentación/Adaptador de CA**

- No conecte el instrumento a una toma eléctrica usando un conector múltiple. Si lo hiciera, podría producirse una calidad menor de sonido o un recalentamiento en la toma.
- Cuando quite el enchufe del instrumento o de la toma, tire siempre del propio enchufe y no del cable. Si tira del cable, podría dañarlo.
- Extraiga el enchufe de la toma de corriente cuando el instrumento no se vaya a usar durante periodos de tiempo prolongados o cuando haya tormentas con aparato eléctrico.

# **Colocación**

- No coloque el instrumento en una posición inestable en la que se pueda caer accidentalmente.
- No coloque el instrumento contra una pared (deje al menos 3 cm de distancia, porque podría hacer que la circulación de aire no sea la adecuada y provocar un sobrecalentamiento del instrumento.
- Cuando transporte o mueva el instrumento, pida ayuda siempre a dos o más personas. No intente levantar usted solo el instrumento ya que podría dañarse la espalda, sufrir otro tipo de lesiones o causar daños en el instrumento.
- Antes de mover el instrumento, retire todos los cables conectados para evitar daños en los propios cables o lesiones a alguien que pudiera tropezar con ellos.
- Cuando instale el producto, asegúrese de que se puede acceder fácilmente a la toma de CA que está utilizando. Si se produce algún problema o un fallo en el funcionamiento, apague inmediatamente el interruptor de alimentación y desconecte el enchufe de la toma de corriente. Incluso cuando el interruptor de alimentación está apagado, sigue llegando al instrumento un nivel mínimo de electricidad. Si no va a utilizar el producto durante un periodo prolongado de tiempo, asegúrese de desenchufar el cable de alimentación de la toma de CA de la pared.

# **Conexiones**

- Antes de conectar el instrumento a otros componentes electrónicos, desconecte la alimentación de todos los componentes. Antes de conectar o desconectar la alimentación de todos los componentes, ponga todos los niveles de volumen al mínimo.
- Asegúrese de ajustar el volumen de todos los componentes al nivel mínimo y aumente gradualmente los controles de volumen mientras toca el instrumento para ajustar el nivel de sonido deseado.

# **Precaución en el manejo**

- No meta los dedos o la mano en ningún hueco del instrumento.
- Nunca inserte ni deje caer papeles u objetos metálicos o de otro tipo entre las hendiduras del panel o del teclado. Podría causar lesiones personales, daños en el instrumento o en otros equipos, o fallos en el funcionamiento.
- No se apoye ni coloque objetos pesados sobre el instrumento, y no ejerza una fuerza excesiva sobre los botones, interruptores o conectores.
- No utilice el instrumento o dispositivo ni los auriculares con volumen alto o incómodo durante un periodo prolongado, ya que podría provocar una pérdida de audición permanente. Si experimenta alguna pérdida de audición u oye pitidos, consulte a un médico.

Yamaha no puede considerarse responsable de los daños causados por uso indebido, modificaciones en el instrumento o por datos que se hayan perdido o destruido.

Desconecte siempre la alimentación cuando no use el instrumento.

Aunque el interruptor [ ] (en espera/encendido) se encuentre en la posición "en espera" (con la pantalla apagada), la electricidad sigue fluyendo por el instrumento al nivel mínimo.

Si no va a utilizar el instrumento durante un periodo prolongado de tiempo, asegúrese de desenchufar el cable de alimentación de la toma.

# **AVISO**

Para evitar la posibilidad de que se produzcan errores de funcionamiento o daños en el producto, los datos u otros objetos, tenga en cuenta las advertencias que se incluyen a continuación.

### **Manejo**

- No utilice el instrumento junto a televisores, radios, equipos estereofónicos, teléfonos móviles u otros dispositivos eléctricos. Si lo hiciera, el instrumento, el televisor o la radio podrían generar ruidos. Cuando utilice el instrumento con una aplicación en el iPad, iPhone o iPod touch, le recomendamos que ajuste "Airplane Mode" (Modo avión) en "ON" (activado) en dicho dispositivo para evitar el ruido producido por la comunicación.
- No exponga el instrumento a polvo o vibraciones excesivas ni a temperaturas extremas (evite ponerlo al sol, cerca de estufas o dentro de automóviles durante el día) para evitar así la posibilidad de que se deforme el panel o se dañen los componentes internos, o se produzca un funcionamiento inestable.
- Tampoco coloque objetos de vinilo, plástico o goma sobre el instrumento, pues podrían decolorar el panel o el teclado.
- Cuando limpie el instrumento, utilice un paño suave, seco o ligeramente humedecido. No use diluyentes de pintura, disolventes, alcohol, líquidos limpiadores ni paños impregnados con productos químicos.

#### **Guardado de datos**

• **Datos de interpretaciones editados** 

Si no se almacenan, los datos de interpretaciones editados se pierden al apagar el instrumento. Esto también ocurre cuando la alimentación se desconecta mediante la función de apagado automático [\(página 19](#page-22-0)).

#### • **Ajustes MIDI y del sistema**

Los datos de los ajustes MIDI y del sistema se almacenan automáticamente al cambiar de sus pantallas de ajuste correspondientes a otra pantalla. Los datos se pierden al desconectar la alimentación del instrumento sin haber cambiado a otra pantalla. Esto también ocurre cuando la alimentación se desconecta mediante la función de apagado automático.

• Es importante guardar siempre los datos importantes en el instrumento o en una unidad flash USB [\(página 60\)](#page-63-0). No obstante, tenga en cuenta que los datos guardados en el instrumento se pueden perder en ciertas ocasiones debido a fallos, un error de funcionamiento, etc. Por este motivo, es importante guardar los datos importantes en una unidad flash USB [\(página 60\)](#page-63-0). Antes de utilizar una unidad flash USB, consulte la [página 61](#page-64-0).

# **Información**

## ■ Acerca del copyright

- Queda terminantemente prohibida la copia de datos musicales disponibles en el mercado, incluidos, entre otros, los datos MIDI y/o los datos de audio, excepto para uso personal del comprador.
- En este producto se incluye contenido cuyo copyright es propiedad de Yamaha o para el cual Yamaha dispone de licencia para utilizar el copyright de otras empresas. Debido a las leyes de copyright y otras leyes aplicables, NO está permitido distribuir soportes en los que se guarde o se grabe este contenido y se mantenga prácticamente igual o muy similar al contenido del producto.
	- \* El contenido descrito anteriormente incluye un programa informático, datos de acompañamiento de estilo, datos MIDI, datos WAVE, datos de grabación de voz, una partitura, datos de partituras, etc.
	- \* Sí está permitido distribuir soportes en los que se haya grabado su interpretación o producción musical utilizando este contenido y no se requiere el permiso de Yamaha Corporation en tales casos.

## ■ Acerca de las funciones y datos incluidos con el **instrumento**

• Este dispositivo puede usar varios tipos y formatos de datos musicales, y optimizarlos previamente en el formato adecuado para utilizarlos con el dispositivo. Como resultado, es posible que este dispositivo no los reproduzca con la precisión que sus productores o compositores hubieran deseado.

### **Acerca de este manual**

- En este manual, MODX6+, MODX7+ y MODX8+ se denominan colectivamente "MODX+".
- Las ilustraciones y pantallas LCD contenidas se ofrecen exclusivamente a título informativo y pueden variar con respecto a las de su instrumento.
- Los corchetes indican botones en pantalla, conectores y botones del panel de control.
- Windows es una marca comercial registrada de Microsoft® Corporation en Estados Unidos y en otros países.
- Apple, macOS, Mac, iPhone, iPad, iPod touch y Logic son marcas comerciales de Apple Inc., registradas en EE. UU. y en otros países.
- Ableton es una marca comercial de Ableton AG.
- IOS es una marca comercial o una marca comercial registrada de Cisco en Estados Unidos y en otros países y se utiliza bajo licencia.
- Los nombres de empresas y productos que aparecen en este manual son marcas comerciales o marcas registradas de sus respectivos titulares.

Yamaha podría actualizar periódicamente el firmware del producto, sin previo aviso y con fines de mejora de funciones y usabilidad. Para sacar el máximo partido de este instrumento, le recomendamos que lo actualice a la versión más reciente. Puede descargar el firmware más reciente del siguiente sitio web:

#### https://download.yamaha.com/

Tras acceder el sitio web de soporte (y hacer clic en "Firmware/Software"), seleccione el nombre de modelo correspondiente.

## **Información para usuarios sobre la recogida y eliminación de los equipos antiguos**

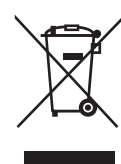

Este símbolo en los productos, embalajes y documentos anexos significa que los productos eléctricos y electrónicos no deben mezclarse con los desperdicios domésticos normales.

Para el tratamiento, recuperación y reciclaje apropiados de los productos antiguos, llévelos a puntos de reciclaje correspondientes, de acuerdo con la legislación nacional.

Al deshacerse de estos productos de forma correcta, ayudará a ahorrar recursos valiosos y a impedir los posibles efectos desfavorables en la salud humana y en el entorno que de otro modo se producirían si se trataran los desperdicios de modo inapropiado.

Para obtener más información acerca de la recogida y el reciclaje de los productos antiguos, póngase en contacto con las autoridades locales, con el servicio de eliminación de basuras o con el punto de venta donde adquirió los artículos.

#### **Para los usuarios empresariales de la Unión Europea:**

Si desea desechar equipos eléctricos y electrónicos, póngase en contacto con su vendedor o proveedor para obtener más información.

#### **Información sobre la eliminación en otros países fuera de la Unión Europea:**

Este símbolo solo es válido en la Unión Europea. Si desea desechar estos artículos, póngase en contacto con las autoridades locales o con el vendedor y pregúnteles el método correcto.

(58-M02 WEEE es 01)

# **SINTETIZADOR MUSICA**

# <span id="page-9-0"></span>**Mensaje del equipo de desarrollo del MODX+**

Gracias por comprar el sintetizador musical MODX+ de Yamaha. Hemos diseñado este instrumento para que todas las nuevas y fascinantes formas de expresión sonora que hace posibles nuestro sintetizador insignia MONTAGE resulten aún más accesibles para muchos intérpretes.

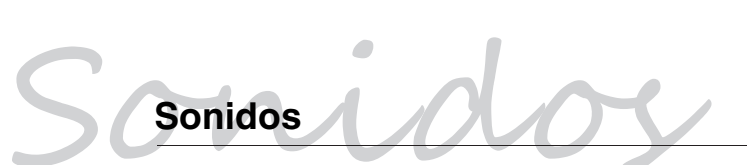

El MODX+ está equipado con el motor Motion Control Synthesis, el mismo sistema de procesamiento de sonido instalado en el MONTAGE. Proporciona sonidos AWM2 de alta definición, así como sonidos FM-X dinámicos y permite controlarlos fluida y perfectamente con diversos controladores.

Además, el MODX+ tiene una nueva función para añadir inmediatamente patrones rítmicos de forma que los intérpretes puedan hacer avanzar su creación musical con partes rítmicas dinámicas. Con esta función, crear cambios rítmicos en los "Controles de movimiento" es más fácil que nunca.

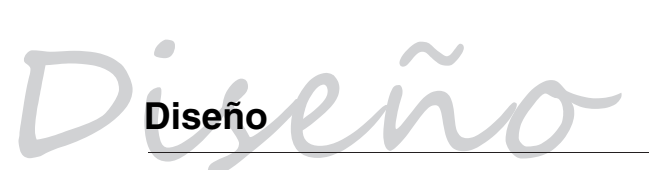

El MODX+ se ha diseñado para que sea ligero y portátil pero rico en funciones, con el Mando maestro, una pantalla LCD en color de gran tamaño y otros controladores que permiten la misma operatividad y apariencia que los del MONTAGE. Con el MODX+, puede llevar los sonidos del MONTAGE prácticamente a cualquier lugar para sus interpretaciones.

> Esperamos que el MODX+ le ayude a impulsar a pasos agigantados su creatividad y su obra musical. Disfrútelo.

> > Atentamente, Equipo de desarrollo del Yamaha MODX+

Gracias por adquirir este producto Yamaha.

Este instrumento es un sintetizador diseñado para su uso en interpretaciones en directo y producción musical. Le aconsejamos que lea detenidamente este manual para poder disfrutar de las útiles y avanzadas funciones del instrumento.

Recomendamos guardar el manual en un lugar seguro y accesible, para futuras consultas.

# <span id="page-10-0"></span>**Acerca de este manual**

# **Manual de instrucciones (este documento)**

Ofrece descripciones generales de las funciones básicas del instrumento. Utilice este Manual de instrucciones para obtener una descripción general de las operaciones fundamentales del MODX+. Si necesita información o instrucciones más detalladas acerca de funciones concretas, utilice el Reference Manual (Manual de referencia) que se describe a continuación.

# **Documentación en PDF**

#### **Reference Manual (Manual de referencia)**

Describe detalladamente la estructura interna y facilita ejemplos de conexión. Utilice este manual si necesita información más detallada que no se describe en el Manual de instrucciones.

#### **Synthesizer Parameter Manual (Manual de parámetros del sintetizador)**

En este documento general, válido para varios productos, se explican los parámetros, tipos y parámetros de efectos, y mensajes MIDI que se utilizan en todos los sintetizadores. Lea primero el Manual de instrucciones y el Reference Manual (Manual de referencia) y, seguidamente, utilice este manual de parámetros si es necesario para obtener más información acerca de los parámetros y términos relacionados con los sintetizadores Yamaha en general.

#### ■ Data List (Lista de datos)

Contiene varias listas importantes como las de voces, interpretaciones, formas de onda, tipos de efectos o tipos de arpegios, así como el gráfico de implementación MIDI.

#### **Cómo utilizar los manuales en PDF**

Los documentos Reference Manual (Manual de referencia), Synthesizer Parameter Manual (Manual de parámetros del sintetizador) y Data List (Lista de datos) se suministran como documentos de datos en PDF. Los manuales en formato PDF anteriores pueden obtenerse en la página web Yamaha Downloads. Para ello, vaya a la página web con la siguiente URL, seleccione su país, seleccione "Biblioteca de manuales" y, a continuación, introduzca "MODX+" en el campo "Nombre del modelo" y haga clic en "Buscar".

Yamaha Downloads: https://download.yamaha.com/

Estos archivos PDF pueden verse y leerse en un ordenador. Cuando se utiliza Adobe® Reader® para ver un archivo PDF, puede buscar palabras específicas, imprimir una página concreta o ir a un vínculo para abrir la sección que desee de este manual. Las funciones de búsqueda de términos y enlace son métodos especialmente prácticos para navegar por un archivo PDF: le aconsejamos que las use. Puede descargar la versión más reciente de Adobe Reader desde la siguiente URL.

http://www.adobe.com/es/products/reader/

# <span id="page-10-1"></span>**Accesorios**

- Adaptador de CA
- Manual de instrucciones (este documento)
- Información de descarga de Cubase AI

# <span id="page-11-0"></span>**Características principales**

# **Sonidos mejorados de alta calidad que abarcan una amplia gama de estilos musicales** El MODX+ tiene generadores de tonos AWM2 y FM-X

integrados que se pueden usar solos o en combinación. • El generador de tonos AWM2 (Advanced Wave

- Memory, Memoria de ondas avanzada) cuenta con un total de 5 GB (en formato lineal de 16 bits) de sonidos predefinidos, el mismo tamaño que el MONTAGE. Esto significa que el MODX+ contiene una variedad inmensa de sonidos de alta calidad, que incluyen sonidos de piano sumamente realistas. El MODX+ incorpora 1,75 GB de memoria flash de usuario integrada para almacenar varias bibliotecas de sonidos; los sonidos almacenados se pueden usar de la misma manera que los preajustes.
- El generador de tonos FM-X proporciona un amplio rango expresivo, que ofrece tanto sonidos FM estándar como FM de nueva generación.
- $\rightarrow$  Seleccionar interpretaciones [\(página 22](#page-25-0))

#### **Amplio procesamiento de efectos**

El MODX+ cuenta con completos sistemas de efectos que ofrecen una amplia gama de opciones de procesamiento de señal.

- Cuenta con efectos independientes para cada parte (máx. 12 partes más la parte A/D), incluido un efecto de inserción, ecualizador de tres bandas antes del efecto de inserción y un ecualizador de dos bandas después de él. El efecto de inserción contiene muy diversas opciones de procesamiento de sonido, incluido un efecto VCM (Virtual Circuit Modeling, Modelado de circuitería virtual) y un efecto Vocoder especial.
- Un efecto principal general que incluye compresión multibanda y ecualizador maestro de cinco bandas.
- → Edición de los ajustes ([página 37](#page-40-0))

#### ■ Nuevas posibilidades musicales con el **sistema de control de movimiento (Motion Control System)**

El sistema de control de movimiento (Motion Control System) es una función totalmente nueva que permite controlar de manera variable y en tiempo real los movimientos (cambios de sonido rítmicos y multidimensionales).

El sistema de control de movimiento consta de tres funciones principales:

#### **1) Mando maestro o Super Knob:**

Permite crear cambios de sonido multidimensionales y mejorarlos con cambios coloridos y fluidos de la iluminación.

#### **2) Secuenciador de movimiento o Motion Sequencer:**

Permite aplicar cambios de sonido con variación continua.

**3) Seguidor de envolvente o Envelope Follower:** Sincroniza los movimientos con el tempo y el volumen de la entrada de audio y otras partes.

#### **La función Rhythm Pattern (patrón rítmico)**

El MODX+ tiene una potente función Rhythm Pattern (patrón rítmico), con la que puede crear sonidos dinámicamente mediante partes de ritmo. Permite asignar partes de ritmo instantáneamente y crear cambios rítmicos en el control de movimiento mediante el seguidor de envolvente.

#### **Función de arpegio mejorada y ampliada y secuencia de movimiento**

Para reforzar su expresividad musical, el MODX+ combina los diversos tipos de arpegio (más de 10.000) con la función de secuencia de movimiento y así genera una variabilidad dinámica del sonido en el tiempo. Puede almacenar todo el contenido (tipo de arpegio, secuencia de movimiento y demás parámetros, como el volumen de la parte) unificado en una "escena" y asignar las escenas almacenadas a uno de los ocho botones específicos; de este modo, dispondrá de la posibilidad potente y práctica de recuperarlos mientras actúa.

 $\rightarrow$  Interpretación en el teclado [\(página 26\)](#page-29-0)

### **Funciones sumamente prácticas para interpretación en directo**

El MODX+ posee una función de conjuntos para actuaciones que permite recuperar fácilmente las interpretaciones mientras actúa en el escenario. Una vez almacenadas las interpretaciones en el orden deseado, podrá concentrarse plenamente en su propia interpretación sin dudar jamás sobre cuál de ellas debe elegir. El MODX+ le brinda también la función de conmutación fluida de sonidos (SSS, Seamless Sound Switching)<sup>\*1</sup> que permite cambiar de una interpretación a otra de manera continua, sin que ninguna nota quede cortada.

\*1: La función SSS es efectiva para interpretaciones de hasta cuatro partes.

 $\rightarrow$  Creación de sus propios conjuntos para actuaciones ([página 35](#page-38-0))

#### **Interfaz de usuario mejorada**

La interfaz de usuario mejorada proporciona un mayor control creativo y un funcionamiento eficaz. Según el uso previsto, están disponibles dos tipos de interfaz diferentes: el panel táctil, para operaciones intuitivas, o los interruptores, para un control más rápido y seguro. LOs interruptores se iluminan de tres formas diferentes para que el usuario sepa al instante cuál es su estado en cada momento.

#### ■ **Diseño compacto con teclado auténtico y expresivo**

El MODX+ tiene un tamaño compacto y un peso moderado que facilitan su transporte. A pesar de su facilidad de transporte, el MODX+ ofrece un teclado auténtico y natural que resulta realmente agradable de tocar. El MODX6+ tiene 61 teclas y el MODX7+ cuenta con un teclado semiponderado de 76 teclas, mientras que el MODX8+ tiene 88 teclas en un teclado GHS de alta calidad.

#### **Conectividad integral del sistema**

El MODX+ presenta una interfaz de audio USB integrada de 4 canales de entrada y 10 canales de salida que permite grabar el sonido de alta calidad del MODX+ (con una frecuencia de muestreo de 44,1 kHz) en un ordenador Mac o Windows sin necesidad de un dispositivo independiente. Además, las conexiones son compatibles con dispositivos iOS.

# **Índice**

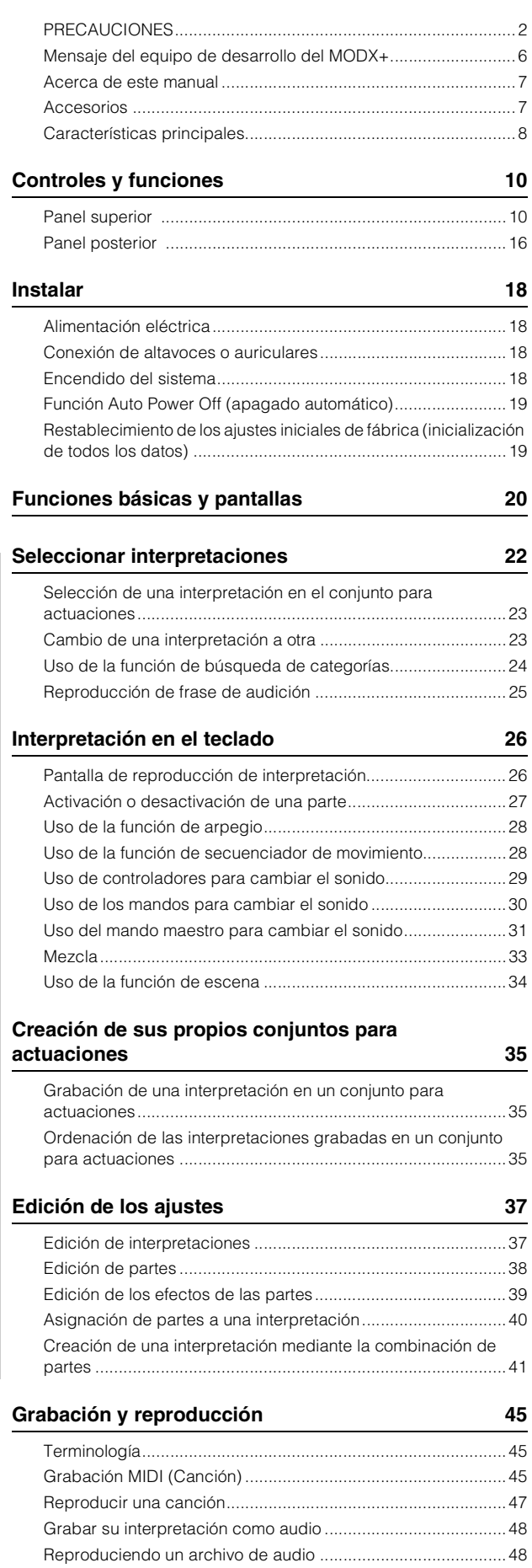

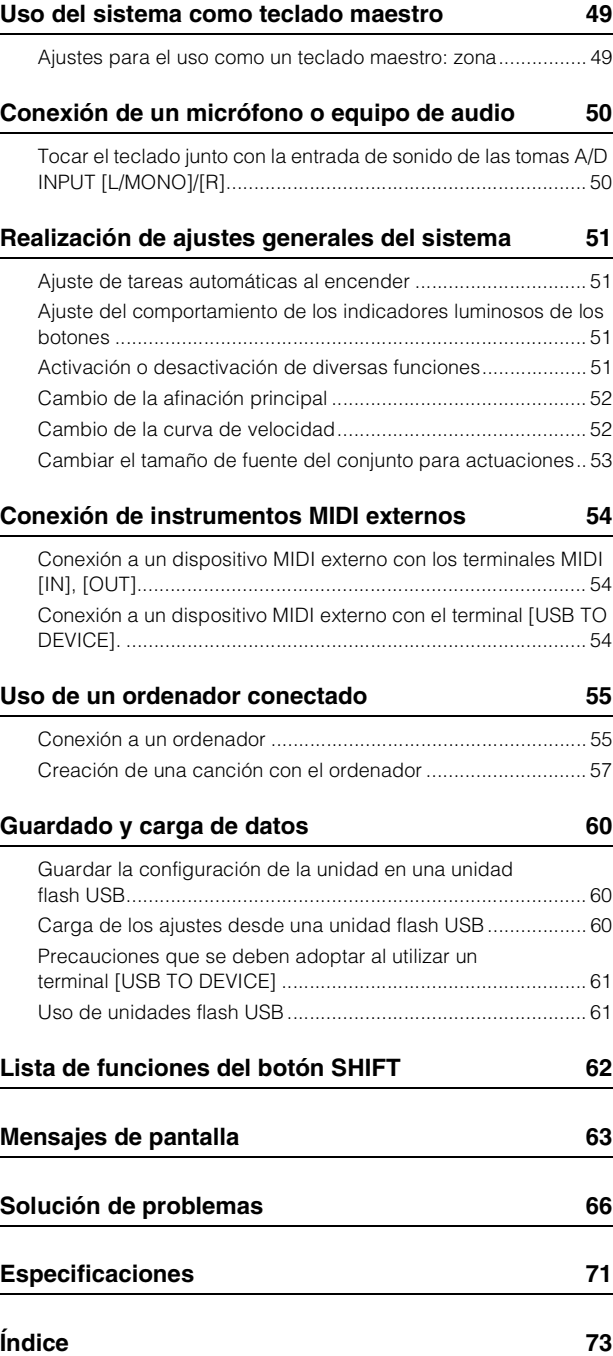

# **Controles y funciones**

# <span id="page-13-1"></span><span id="page-13-0"></span>**Panel superior**

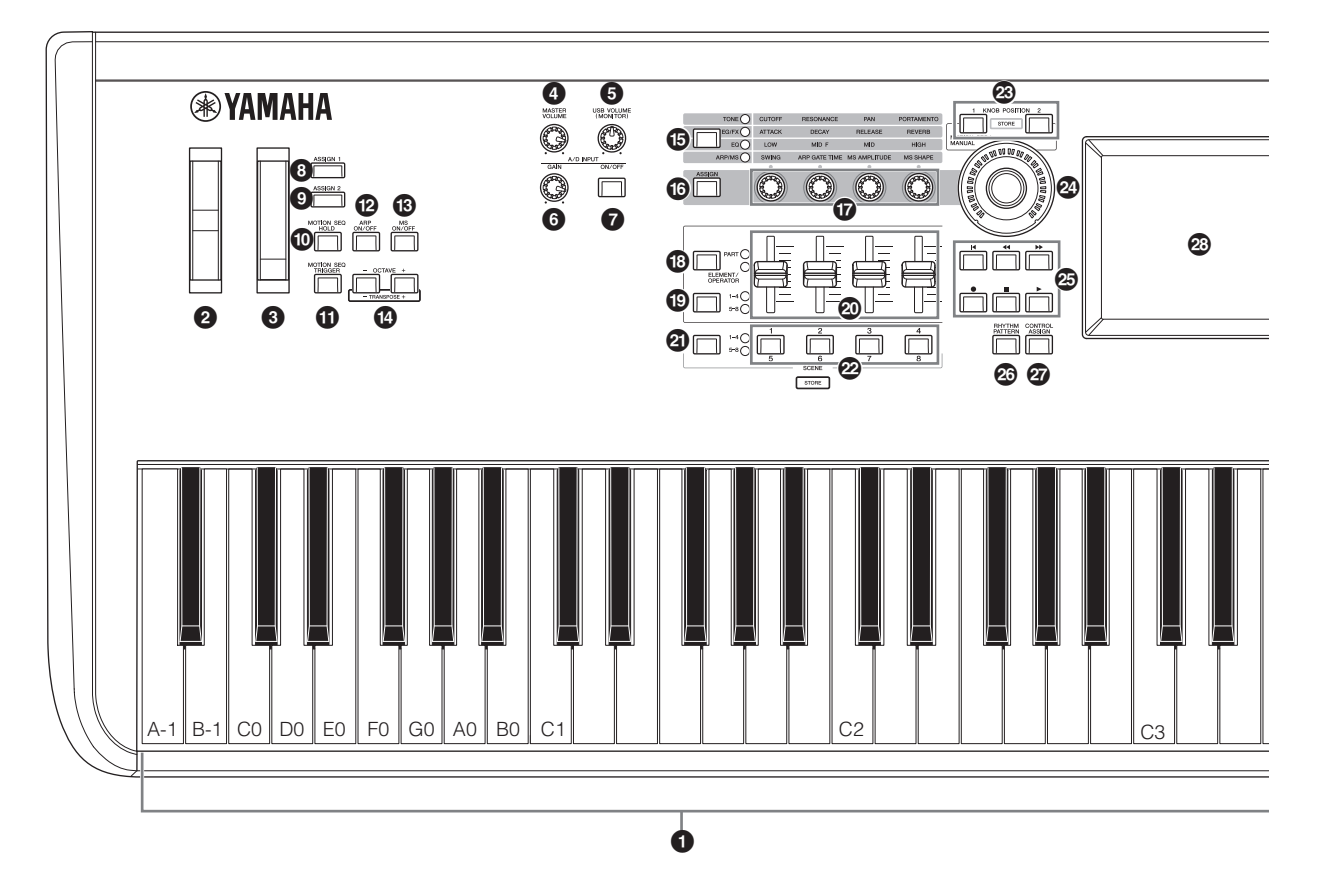

## **0** Teclado

El MODX6+ dispone de un teclado de 61 teclas, mientras que el MODX7+ tiene 76 teclas y el MODX8+ tiene 88 teclas. Con la pulsación inicial, el instrumento detecta la intensidad con la que se tocan las teclas y la utiliza para modificar el sonido de distintas formas, en función de la interpretación seleccionada.

## 2 **Rueda de inflexión de tono**

Controla el efecto de inflexión del tono. A este controlador se le pueden asignar otras funciones.

#### 3 **Rueda de modulación**

Controla el efecto de modulación. A este controlador se le pueden asignar otras funciones.

## 4 **Mando [MASTER VOLUME]**

Gire el mando a la derecha o a la izquierda para controlar el nivel de salida desde las tomas OUTPUT [L/MONO]/[R] y la toma [PHONES].

# *ATENCIÓN*

**No utilice los auriculares a un volumen alto durante mucho tiempo. Si lo hace, podría sufrir pérdida de audición.**

# 5 **Mando [USB VOLUME (MONITOR)]**

Controla el volumen de la entrada de audio desde la toma [USB TO HOST] a las tomas OUTPUT [L/MONO] y [R] y la toma [PHONES].

#### 6 **Mando A/D INPUT [GAIN] (ganancia de entrada analógica/digital) ([página 50\)](#page-53-2)**

Sirve para ajustar la ganancia de entrada de las señales de audio de las tomas A/D INPUT [L/MONO]/[R]. Al girar el mando en sentido horario, aumenta el nivel de ganancia.

#### **NOTA**

Es posible que deba cambiar el ajuste dependiendo del nivel de entrada del equipo externo conectado a las tomas A/D INPUT [L/MONO]/[R], en el orden siguiente: [UTILITY]  $\rightarrow$  [Settings]  $\rightarrow$  $[Audio I/O] \rightarrow [A/D Input]$ . Cuando el nivel de salida del equipo conectado (por ejemplo, un micrófono, una guitarra o un bajo) sea bajo, ajuste este parámetro en "Mic". Cuando el nivel de salida del equipo conectado (por ejemplo, un teclado de sintetizador o un reproductor de CD) sea alto, ajuste este parámetro en "Line".

# 7 **Botón A/D INPUT [ON/OFF] ([página 50\)](#page-53-3)**

Posibilita o impide que este instrumento acepte la entrada de señales de audio a través de las tomas A/D INPUT [L/MONO]/[R]. Cuando la entrada analógica/digital está activada, el botón se ilumina; cuando está desactivada, se apaga.

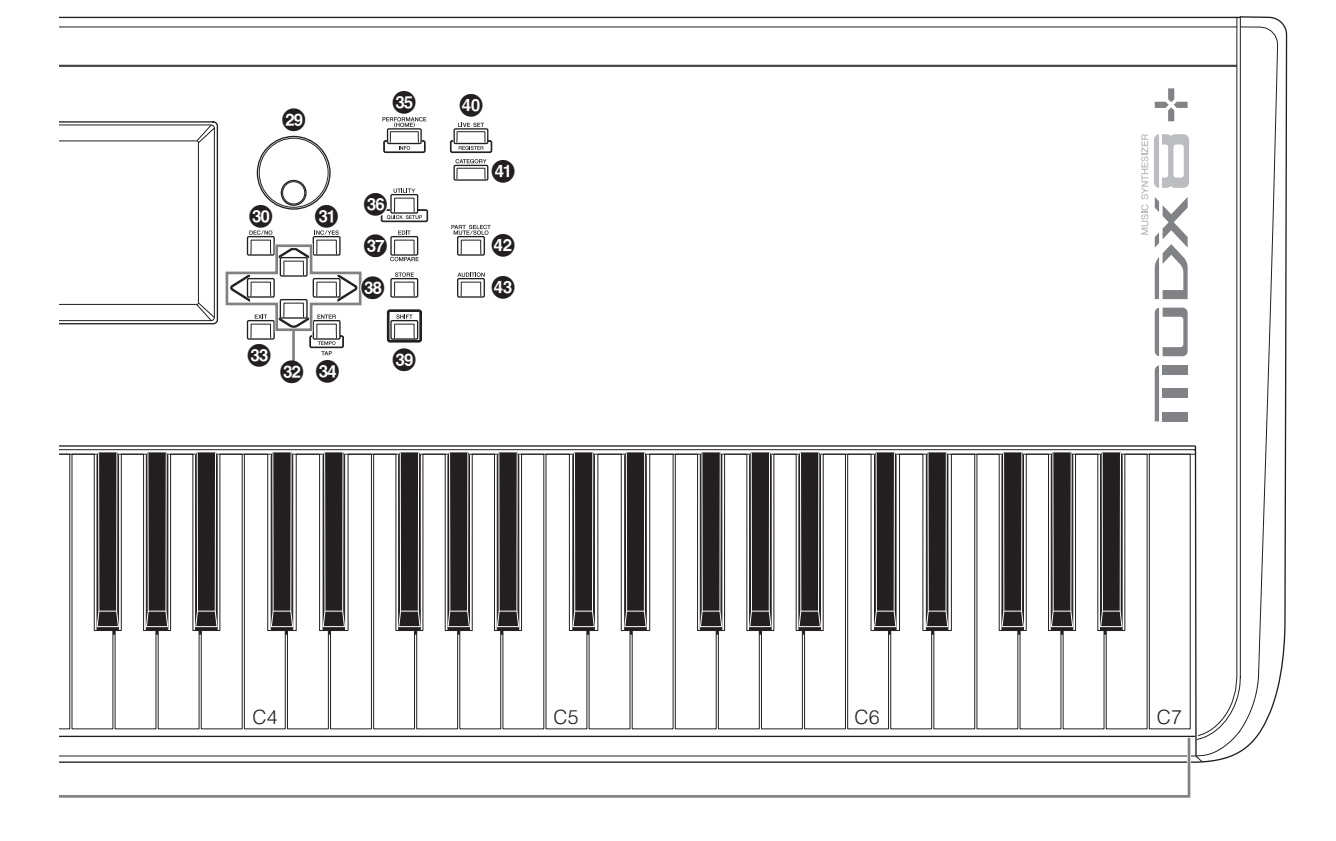

En la ilustración se muestra el MODX8+, pero la información es válida para todos los modelos.

## 8 **Botones [ASSIGN 1] y** 9 **[ASSIGN 2] (interruptores asignables 1 y 2)**

Puede abrir el elemento u operador concreto de la interpretación seleccionada pulsando cada uno de estos botones durante su interpretación al teclado. Además, a estos interruptores se les pueden asignar otras funciones. Cuando se activa uno de estos efectos, el botón correspondiente se ilumina y viceversa.

## ) **Botón [MOTION SEQ HOLD] (retención del secuenciador de movimiento)**

Si pulsa este botón mientras se está reproduciendo el secuenciador de movimiento, el sonido se mantiene o congela en el punto exacto de la secuencia en que se pulsó el botón. Cuando el efecto de mantenimiento está activado, el botón se ilumina.

## ! **Botón [MOTION SEQ TRIGGER] (activación del secuenciador de movimiento)**

Cuando el parámetro Trigger Receive (recepción de activación) del secuenciador de movimiento se ajusta en ON, al pulsar este botón se inicia la reproducción de la secuencia de movimiento. El botón se ilumina por completo al pulsarlo.

# @ **Botón [ARP ON/OFF] (arpegio activado/ desactivado)**

Pulse este botón para activar o desactivar la reproducción de arpegios. Sin embargo, si el selector de arpegio de la parte seleccionada está desactivado, pulsar este botón no tendrá ningún efecto. Cuando los arpegios están activados, el botón se ilumina; cuando están desactivados, se apaga.

## # **Botón [MS ON/OFF] (secuenciador de movimiento activado/desactivado)**

Determina si el secuenciador de movimiento está activo o no. Sin embargo, si el interruptor del secuenciador de movimiento de la parte o línea seleccionada está desactivado, pulsar este botón no tendrá ningún efecto. Cuando el secuenciador de movimiento está activo, el botón se ilumina.

# **1** Botones OCTAVE [-] y [+]

Use estos botones para cambiar el intervalo de octavas del teclado. Estos botones también actúan como botones de transposición [-] y [+]. Para reducir o elevar la afinación de la nota por semitonos, mantenga pulsado el botón [SHIFT] y pulse el botón [-]/[+] correspondiente. Para restaurar el ajuste normal de las octavas, pulse ambos botones simultáneamente. Los botones se iluminan o parpadean de diferentes maneras en función del ajuste de octava. Para obtener más información, consulte el documento en formato PDF Reference Manual (Manual de referencia).

![](_page_15_Figure_1.jpeg)

## $\bigoplus$  **Botón de función de mando [TONE]/[EG/FX]/ [EQ]/[ARP/MS] (tono, generador de envolvente/efectos, ecualizador, arpegio/ secuenciador de movimiento)**

Use este botón para seleccionar las funciones que se asignarán a los mandos. El indicador luminoso situado junto a los parámetros activos se encenderá.

Mientras el instrumento está en el estado de control de rendimiento ([página 30\)](#page-33-1), la función se aplica normalmente a todas las partes, mientras que en el estado de control de parte ([página 30](#page-33-2)), la función se aplica a la parte seleccionada. Se iluminará la lámpara correspondiente a la función seleccionada.

# $\circledR$  Botón [ASSIGN]

Cambia los mandos a las funciones Assign 1-4 o Assign 5-8. Mientras el instrumento está en el estado de control de rendimiento [\(página 30](#page-33-1)), la función se aplica normalmente a todas las partes, mientras que en el estado de control de parte ([página 30\)](#page-33-2), la función se aplica a la parte seleccionada. Cuando se selecciona Assign 1–4 el botón se ilumina y cuando se selecciona Assign 5–8 el botón parpadea.

## & **Mandos 1–4 (5–8)**

Estos cuatro mandos del panel, extremadamente versátiles, permiten ajustar diversos parámetros importantes, como la parte, el tempo del arpegio o el secuenciador de movimiento. Puede cambiar las funciones asignadas a estos mandos pulsando el botón de función de mando [TONE]/[EG/FX]/ [EQ]/[ARP/MS] de la esquina superior izquierda o el botón [ASSIGN] de la izquierda. Estos mandos funcionan como mandos asignables cuando el botón [ASSIGN] está iluminado o parpadeando.

#### $\bullet$  Botón de la función de mando deslizante **[PART]/[ELEMENT/OPERATOR]**

Ajusta cuatro mandos deslizantes de control del panel para utilizarlos para el control de partes o el control de elementos. Cada vez que se pulsa este botón, la función del mando deslizante alterna entre PART y ELEMENT/OPERATOR. La lámpara correspondiente a la función seleccionada se ilumina.

## ( **Botón [1–4] [5–8] de selección de mando deslizante**

Selecciona cuatro mandos deslizantes del panel para utilizarlos como 1–4 o 5–8. Cada vez que se pulsa este botón, el ajuste alterna entre 1–4 y 5–8. Cuando el ajuste es 1–4 o 5–8, se ilumina la lámpara para el ajuste seleccionado. Si pulsa el botón de selección del mando deslizante mientras mantiene pulsado el botón [SHIFT], puede establecer los mandos deslizantes de control para que funcionen como 9–12 o 13–16. Cuando el ajuste es 9–12 o 13–16, parpadea la lámpara para el ajuste seleccionado.

## A **Mandos deslizantes de control 1–4 (5–8/9–12/ 13–16)**

Estos mandos deslizantes controlan el balance de volumen del sonido porque permiten ajustar los niveles individuales de las 16 partes (1–4 /5–8/9–12/13–16), los ocho elementos de las partes normales (AWM2), los ocho operadores de FM para una parte normal (FM-X) y las ocho teclas de la parte de percusión, todos ellos de diferentes maneras dependiendo de la situación de los diversos botones.

#### **NOTA**

- Si todos los mandos deslizantes de control se ajustan en el mínimo, puede que no escuche ningún sonido del instrumento, aunque toque el teclado o reproduzca una canción. En ese caso, suba todos los mandos deslizantes al nivel adecuado.
- El mando [MASTER VOLUME] controla el nivel de salida de audio global de este instrumento. Por otro lado, los mandos deslizantes de control ajustan el nivel de cada elemento/tecla/operador de las partes y el volumen de cada parte de la interpretación como un parámetro. Por tanto, los valores ajustados a través de los mandos deslizantes de control se pueden almacenar como datos de interpretación.

## B **Botón de selección de escena [1–4] [5–8]**

Selecciona cuatro botones SCENE del panel para usarlos como Escenas 1–4 o Escenas 5–8. Cada vez que se pulsa este botón, el ajuste alterna entre 1–4 y 5–8. La lámpara correspondiente a la función seleccionada se ilumina.

# C **Botones SCENE [1/5] [2/6] [3/7] [4/8]**

Puede asignar a cada uno de los botones SCENE distintas "instantáneas" de parámetros importantes relacionados con las partes, como el estado de silencio de las pistas, así como la configuración de mezclado básica. Puede cambiar estos botones para que funcionen como Escenas 1–4 o como Escenas 5–8 pulsando el botón de selección de escena.

Si edita los parámetros relacionados con una escena y pulsa cualquiera de los botones SCENE [1/5]–[4/8] mientras mantiene pulsado el botón [SHIFT], se almacena el cambio del botón [SCENE] seleccionado en ese momento. Para recuperar la información almacenada, pulse el botón seleccionado. El botón seleccionado se ilumina por completo, un botón con información almacenada se ilumina suavemente y un botón que no contiene información almacenada queda apagado.

![](_page_16_Picture_1.jpeg)

## **<sup>2</sup>** Botones KNOB POSITION [1] y [2]

Almacenan los valores de parámetros de los mandos Assign 1-8. Puede alternar inmediatamente entre los dos botones. Pulsar el botón KNOB POSITION [1] mientras se mantiene pulsado el botón [SHIFT] permite guardar el valor 1, y pulsar el botón KNOB POSITION [2] mientras se mantiene pulsado el botón [SHIFT] permite guardar el valor 2. Si se pulsan simultáneamente KNOB POSITION [1] y [2] cambia se activa y desactiva el secuenciador de movimiento del mando maestro.

#### E **Mando maestro**

Controla simultáneamente los parámetros (Assign 1–8) asignados a los mandos.

#### **NOTA**

También puede controlar el mando maestro con el controlador de pedal (FC7). Para obtener más información, consulte la [página 33.](#page-36-1)

## **<sup>** $\circledcirc$ **</sup> Botón SEQ TRANSPORT**

Estos botones controlan la grabación y reproducción de los datos de secuencia de la canción.

#### **Botón [**T**] (principio)**

Vuelve de forma inmediata al principio de la canción actual (es decir, al primer tiempo del primer compás).

#### **Botón [**LL**] (retroceso)**

Púlselo brevemente para retroceder un compás cada vez.

#### **Botón [**RR**] (avance)**

Púlselo brevemente para avanzar un compás cada vez.

#### **Botón [**I**] (grabación)**

Pulse este botón para abrir la pantalla de configuración de grabación (el botón parpadea). Pulse el botón [ $\blacktriangleright$ ] (reproducción) para iniciar la grabación (se ilumina el botón [<sup>●</sup>] [grabación]).

#### **Botón [**J**] (parada)**

Pulse este botón para detener la grabación o reproducción. Este botón se puede utilizar también para detener la reproducción de arpegios, aunque la función de arpegios esté ajustada para que continúe la reproducción después de soltar la nota (es decir, aunque el interruptor de arpegio sostenido esté activado). También puede utilizar este botón para detener una secuencia de movimiento que reciba señales de disparo.

#### **Botón [**R**] (reproducción)**

Pulse este botón para iniciar la reproducción o grabación de una canción. Durante la grabación o reproducción, el botón parpadea siguiendo el tempo actual.

#### G **Botón [RHYTHM PATTERN]**

Este botón abre la pantalla de patrón rítmico. Seleccione el patrón rítmico que desee utilizar y, a continuación pulse el botón [PERFORMANCE (HOME])] o [EXIT] para establecer la selección.

Al pulsar este botón se cancela la selección y se cierra la pantalla de patrón rítmico.

#### $\ddot{u}$  **Botón [CONTROL ASSIGN] (asignación de control)**

Mientras el parámetro asignable a los controladores está seleccionado en la pantalla, pulse este botón y accione el controlador cuya asignación desee establecer. Se abre la pantalla de ajuste de controladores.

#### **<sup>2</sup>** Pantalla LCD del panel táctil

La pantalla LCD presenta los parámetros y valores relacionados con la operación seleccionada en un momento dado. La pantalla responde al tacto.

![](_page_17_Figure_1.jpeg)

## $@$  Dial de datos

Sirve para editar el parámetro seleccionado en un momento dado. Para aumentar el valor, gire el dial hacia la derecha (en el sentido de las agujas del reloj) y para disminuirlo, gírelo hacia la izquierda (en el sentido contrario a las agujas del reloj). Si se selecciona un parámetro con un amplio intervalo de valores, puede cambiar el valor en franjas más amplias girando el dial rápidamente.

## $\textcircled{\tiny{\textbf{B}}}$  Botón [DEC/NO] (reducción/no)

Sirve para disminuir el valor del parámetro seleccionado en un momento dado (DEC: reducir). Este botón también se puede usar para cancelar una operación de trabajo o almacenamiento.

Mantenga pulsado el botón [SHIFT] a la vez que pulsa el botón [DEC/NO] para reducir el valor del parámetro rápidamente, de diez en diez unidades.

## L **Botón [INC/YES] (aumentar/sí)**

Sirve para aumentar el valor del parámetro seleccionado en un momento dado (INC: incrementar). Este botón también se puede usar para ejecutar una operación de trabajo o almacenamiento.

Mantenga pulsado el botón [SHIFT] a la vez que pulsa el botón [INC/YES] para aumentar el valor del parámetro rápidamente, de diez en diez unidades.

## M **Botones de cursor**

Los botones de cursor desplazan el "cursor" por la pantalla, con lo que se resaltan y seleccionan los diversos parámetros.

## $\circledR$  Botón [EXIT] (salir)

Los menús y las pantallas de MODX+ están organizados con arreglo a una estructura jerárquica. Pulse este botón para salir de la pantalla actual y volver al nivel anterior de la jerarquía.

# O **Botón [ENTER] (entrar)**

Utilice este botón para abrir la pantalla del menú seleccionado o para ejecutar una operación de trabajo o almacenamiento.

Mantenga pulsado el botón [SHIFT] y pulse a la vez el botón [ENTER] para abrir la pantalla de configuración del tempo.

![](_page_17_Figure_17.jpeg)

## **<sup><sup>6</sup>**</sup> Botón [PERFORMANCE (HOME)] **(interpretación)**

Utilice este botón para volver a la pantalla de reproducción de interpretación. El botón se ilumina por completo cuando se muestra la pantalla de reproducción de interpretación y suavemente cuando se muestra la pantalla de utilidades. Cuando se muestra la pantalla de reproducción de interpretación y el cursor se encuentra en el nombre de la interpretación, al pulsar este botón se muestra u oculta la información detallada, que es la misma información a la que se puede acceder tocando el botón [View] (Ver) de la pantalla. Mantenga pulsado el botón [SHIFT] y pulse a la vez el botón [PERFORMANCE (HOME)] para abrir la pantalla de resumen.

# Q **Botón [UTILITY] (utilidad)**

Utilice este botón para abrir la pantalla de utilidades, en la que puede configurar los ajustes globales del sistema. El botón se ilumina por completo cuando se muestra la pantalla de utilidades y suavemente cuando se muestran otras pantallas.

Mantenga pulsado el botón [SHIFT] y pulse a la vez el botón [UTILITY] para abrir la pantalla de configuración rápida. Si pulsa este botón mientras mantiene pulsado el botón [PART SELECT MUTE/SOLO], se abrirá la pantalla de calibración del panel táctil.

# **<sup>@</sup>** Botón [EDIT] (editar)

Utilice este botón para abrir la pantalla de edición de interpretaciones [\(página 22\)](#page-25-0) y conjuntos para actuaciones ([página 35](#page-38-0)). Además, si pulsa este botón mientras edita parámetros de interpretaciones, podrá cambiar entre el sonido recién editado y su original, sin editar. De este modo, puede escuchar cómo afecta la edición al sonido (función de comparación). El botón se ilumina por completo cuando se muestra la pantalla de edición y parpadea mientras está activa la función de comparación.

# S **Botón [STORE] (almacenar)**

Este botón abre la pantalla de almacenamiento. El botón se ilumina por completo cuando se muestra la pantalla de almacenamiento y suavemente cuando se muestran otras pantallas.

## $\circledR$  Botón [SHIFT] (cambiar)

Pulse este botón junto a otro botón para ejecutar diversos comandos. Para obtener más información, consulte la lista de funciones del botón SHIFT ([página 62](#page-65-1)).

### $@$  Botón [LIVE SET] (conjunto para actuaciones)

Utilice este botón para almacenar sus interpretaciones favoritas y más utilizadas en un lugar único y de fácil acceso, para poder recuperarlas.

Mantenga pulsado el botón [SHIFT] y pulse a la vez el botón [LIVE SET] para abrir la pantalla de conjuntos para actuaciones, con objeto de almacenar la interpretación seleccionada en el conjunto para actuaciones. Se trata de un práctico método que le permite cambiar rápidamente de una interpretación a otra durante una actuación en directo. El botón se ilumina por completo cuando se muestra la pantalla de conjuntos para actuaciones. Cuando esta pantalla no se muestra, el botón se ilumina suavemente si la función de conjuntos para actuaciones está activada y se apaga cuando NO lo está.

#### b **Botón [CATEGORY] (categoría)**

Este botón permite acceder a la función de búsqueda de categorías ([página 24](#page-27-1)).

Pulse este botón mientras se encuentra en la pantalla de reproducción de interpretación para abrir la pantalla de búsqueda de categorías de interpretación y seleccionar la interpretación completa. Cuando el cursor se encuentra en el nombre de una parte en la pantalla de reproducción de interpretación, mantenga pulsado el botón [SHIFT] y pulse a la vez el botón [CATEGORY] para abrir la pantalla de búsqueda de categorías de partes, en la que es posible seleccionar el tipo de sonido de la parte seleccionada en ese momento. El botón se ilumina por completo cuando se muestra la pantalla de búsqueda de categorías. Cuando esta pantalla no se muestra, el botón se ilumina suavemente si la función de búsqueda de categorías está activada y se apaga cuando NO lo está.

#### c **Botón [PART SELECT MUTE/SOLO] (selección de parte silenciamiento/solo)**

Utilice este botón para seleccionar una parte o activar o desactivar el silenciamiento o el solo. Al pulsar este botón mientras está en la pantalla de reproducción de interpretación se abre la ventana de selección de parte.

![](_page_18_Picture_274.jpeg)

La letra "M" aparece en la parte silenciada y la letra" S" en la parte de solo.

Para cerrar la ventana de selección de parte, pulse de nuevo el botón o toque la marca "x" en la pantalla.

El botón se ilumina por completo cuando se muestra en la pantalla la ventana de selección de parte y se atenúa cuando la ventana de selección de parte no es visible. El botón se apaga en la pantalla de utilidades o en la pantalla de conjunto para actuaciones, o en cualquier otra pantalla que no requiera la selección de partes.

# d **Botón [AUDITION] (audición)**

Pulse este botón (en las pantallas de reproducción de interpretación, conjuntos para actuaciones o búsqueda de categorías) para reproducir o detener una frase de muestra que represente el sonido de la interpretación. La frase de muestra de la interpretación se denomina "frase de audición". El botón se ilumina por completo cuando está activado y suavemente cuando está activa la función de audición, por ejemplo, en la pantalla de búsqueda de categorías.

Este botón también permite bloquear/desbloquear el panel de control para evitar operaciones accidentales o no deseadas durante la interpretación. Para usar esta función, mantenga presionado el botón [SHIFT] y presione este botón simultáneamente, mientras se muestra la pantalla de reproducción de interpretación o la pantalla de conjuntos para actuaciones.

#### **NOTA**

Mientras el panel de control está bloqueado, solo se pueden realizar determinadas operaciones (teclado, pedales, MASTER VOLUME, mando maestro, rueda de inflexión de tono, desbloqueo del panel). Todas las demás operaciones, incluidas las del panel táctil, se desactivan.

# <span id="page-19-1"></span><span id="page-19-0"></span>**Panel posterior**

 **Lado izquierdo del panel posterior** En la ilustración se muestra el MODX8+, pero la información es válida para todos los modelos.

![](_page_19_Figure_3.jpeg)

Ē

 $|1|$ ₩

Teclado MIDI externo

Ê

FC3 FC4 FC5 FC7

Altavoces conectados

ଚି

ି

**Auriculares** 

Ŋ  $\sqrt{l}$ 

Equipo de reproducción

睡鷗

Micrófono

FC4 FC5

# **Lado izquierdo del panel posterior**

# **1** Terminal [USB TO HOST] (USB a host)

Se usa para conectar este instrumento a un ordenador mediante un cable USB y permite transferir datos MIDI y de audio entre los dispositivos. A diferencia de MIDI, USB puede gestionar varios puertos ([página 56\)](#page-59-0) con un solo cable. Para obtener información acerca de cómo se gestionan los puertos en el MODX+, consulte la [página 56.](#page-59-0)

#### **NOTA**

La capacidad de envío de datos de audio para este instrumento es de un máximo de 10 canales (5 canales estéreo). La capacidad de recepción de datos de audio es de un máximo de 4 canales (2 canales estéreo).

## 2 **Terminal [USB TO DEVICE] (USB a dispositivo)**

Se utiliza para conectar este instrumento a una unidad flash USB ([página 61](#page-64-3)) o un dispositivo MIDI externo [\(página 54](#page-57-3)). Conectar una unidad flash USB permite guardar los datos creados en este instrumento en la unidad y cargar los datos de la unidad en el instrumento. Para realizar operaciones de guardado o carga, vaya a: [UTILITY]  $\rightarrow$  [Contents]  $\rightarrow$  [Store/ Save] o [Load].

#### **NOTA**

- No se puede utilizar ningún otro dispositivo USB (como unidades de disco duro, unidades de CD-ROM o concentradores USB).
- El instrumento es compatible con los estándares USB 1.1 a 3.0. Sin embargo, debe tener en cuenta que la velocidad de transferencia varía en función del tipo de datos y del estado del instrumento.

# ■ Lado derecho del panel posterior

## 3 **Terminales MIDI [IN], [OUT]**

MIDI [IN] es para recibir datos de control o interpretación de otro dispositivo MIDI, como un secuenciador externo, de forma que pueda controlar este instrumento desde el dispositivo MIDI conectado.

MIDI [OUT] transmite los datos de control, interpretación y reproducción desde este instrumento a otro dispositivo MIDI, como un secuenciador externo.

Cuando el ajuste "MIDI IN/OUT" ([página 54](#page-57-4)) es "USB", estos terminales se pueden utilizar para conectar un dispositivo MIDI externo a su ordenador ([página 56](#page-59-0)).

## 4 **Tomas FOOT SWITCH [ASSIGNABLE]/ [SUSTAIN] (interruptor de pedal: función asignable/sostenido)**

Se utilizan para conectar un interruptor de pedal FC3/FC4/ FC5, que se vende por separado, a la toma [SUSTAIN] y un pedal FC4/FC5 a la toma [ASSIGNABLE]. Cuando se conecta a la toma [SUSTAIN], el pedal controla el sostenido. Cuando se conecta a la toma [ASSIGNABLE], permite controlar una de las diversas funciones asignables.

#### **NOTA**

- En este Manual de instrucciones, el término "FC3" se refiere colectivamente al FC3 y a otros interruptores de pedal compatibles con este, como el FC3A.
- En este Manual de instrucciones, el término "FC4" se refiere colectivamente al FC4 y a otros interruptores de pedal compatibles con este, como el FC4A.

### 5 **Tomas FOOT CONTROLLER [1]/[2] (controlador de pedal)**

Para conectar un controlador de pedal (FC7, etc.), que se vende por separado. Esta toma le permite controlar de forma continua una de las diversas funciones asignables para la edición de partes, tales como volumen, tono u otros aspectos del sonido (consulte el documento en formato PDF Reference Manual (Manual de referencia)).

# 6 **Tomas OUTPUT [L/MONO] y [R]**

Las señales de audio de nivel de línea se emiten por estas clavijas de auriculares estándar. Para una salida monofónica, utilice solo la toma [L/MONO].

# 7 **Toma [PHONES] (auriculares)**

Esta toma de auriculares estéreo estándar es para la conexión de un par de auriculares estéreo. Transmite señales digitales de audio estéreo idénticas a las que se envían desde las tomas OUTPUT [L/MONO] y [R].

## 8 **Tomas A/D INPUT [L/MONO]/[R] (entrada analógica/digital izda./mono, dcha.)**

Las señales de audio externas se pueden recibir a través de estas tomas de auriculares (toma de auriculares mono de 1/ 4"). A estas tomas se pueden conectar diversos dispositivos, como un micrófono, un reproductor de CD o un sintetizador, y su señal de entrada de audio puede reproducirse como la parte de audio.

Además, puede usar la función especial Vocoder conectando un micrófono a esta toma [L/MONO] y emitiendo su propia voz por el micrófono.

Además, puede utilizar las funciones de seguidor de envolvente y ABS (Audio Beat Sync, sincronización de tiempo de audio). El seguidor de envolvente es una función que detecta la envolvente de volumen de la forma de onda de la señal de entrada y modifica el sonido dinámicamente.

#### **NOTA**

- Puede conectar una guitarra o un bajo que tengan pastillas activas. Sin embargo, si usa pastillas pasivas, debe conectar el instrumento a través de un dispositivo de efectos.
- La función de Vocoder/seguidor de envolvente se puede controlar desde todas las salidas de parte, no solo desde las tomas A/D INPUT [L/MONO]/[R].

La función ABS permite detectar el tiempo de la entrada de señal de audio procedente de estas tomas y sincronizarlo con el secuenciador de movimiento o los arpegios. Utilice tomas de auriculares mono de 1/4 de pulgada. En el caso de señales estéreo (como las recibidas desde un equipo de audio), utilice las tomas [L/MONO]/[R]. Para señales mono (como las recibidas desde un micrófono o una guitarra), utilice solo la toma [L/MONO]. Para obtener más información sobre las funciones de seguidor de envolvente y ABS, consulte el documento en formato PDF Reference Manual (Manual de referencia).

# 9 **Interruptor [**P**] (en espera/encendido)**

Púlselo para encender el instrumento o ponerlo en espera.

# ) **[DC IN]**

Conecte el adaptador de CA suministrado con el instrumento.

# **Instalar**

# <span id="page-21-1"></span><span id="page-21-0"></span>**Alimentación eléctrica**

Conecte el adaptador de CA suministrado en el orden que se indica a continuación.

- **1 Asegúrese de que el interruptor [**P**] (espera/ encendido) del instrumento se encuentre en la posición de espera (**N**) .**
- **2 Enrolle el cable de salida CC del adaptador de CA alrededor del sujetacables (como se muestra a continuación) y, a continuación, conecte el enchufe del adaptador a la toma DC IN en el panel posterior.**

![](_page_21_Figure_5.jpeg)

#### **NOTA**

El uso del sujetacables evita que el cable se desenchufe accidentalmente durante el funcionamiento. Asegúrese de evite tensar el cable más de lo necesario, así como tirar del mismo con fuerza mientras esté enrollado alrededor del sujetacables para evitar el desgaste del cable o la posible rotura del sujetacables.

**3 Conecte el otro extremo del adaptador de CA a una salida de CA.**

![](_page_21_Figure_9.jpeg)

#### **NOTA**

Para desconectar el adaptador de CA, siga los pasos antes indicados en sentido inverso.

# *ADVERTENCIA*

- **Utilice solamente el adaptador de CA ([página 71](#page-74-0)) especificado. Si se usa un adaptador de CA erróneo, pueden producirse daños en el instrumento o recalentamiento.**
- **Cuando utilice el adaptador de CA con un enchufe extraíble, asegúrese de que el enchufe permanezca conectado al adaptador de CA. Si se utiliza el enchufe solo, se podría producir una descarga eléctrica o un incendio.**
- **No toque nunca la sección metálica cuando conecte el enchufe. Así evitará descargas eléctricas, cortocircuitos o daños. Asegúrese también de que no haya polvo entre el adaptador de CA y la clavija.**

![](_page_21_Picture_16.jpeg)

**Inserte la clavija como se indica.**

La forma del enchufe varía según la zona.

# *ATENCIÓN*

- **Al instalar el instrumento, asegúrese de que puede accederse fácilmente a la toma de CA. Si se produce algún problema o un fallo en el funcionamiento, apague inmediatamente el equipo y desconecte el enchufe de la toma de corriente.**
- **El instrumento permanece cargado y consume una cantidad de energía mínima aunque el interruptor [**P**] (en espera/ encendido) se encuentre en la posición en espera. Por este motivo, si no tiene intención de utilizarlo durante un período prolongado, asegúrese de desenchufar el cable de alimentación de la toma de la pared.**

# <span id="page-21-2"></span>**Conexión de altavoces o auriculares**

Este instrumento no tiene altavoces incorporados, por lo que tendrá que escuchar el sonido del instrumento con equipos externos. Conecte un juego adecuado de auriculares, altavoces con alimentación eléctrica u otro equipo de reproducción, tal como se muestra a continuación. Cuando realice las conexiones, compruebe que los tipos de cable son los adecuados.

![](_page_21_Figure_24.jpeg)

# <span id="page-21-3"></span>**Encendido del sistema**

Compruebe que el volumen está ajustado al mínimo antes de encender el instrumento y los dispositivos externos, por ejemplo los altavoces con alimentación eléctrica. Cuando conecte el instrumento a los altavoces con alimentación eléctrica, encienda el interruptor de alimentación de cada uno de los dispositivos en el orden que se indica a continuación.

#### **Para el encendido:**

En primer lugar, el instrumento (se encenderá la pantalla y se iluminarán los botones) y, a continuación, los altavoces con alimentación eléctrica.

## **Para el apagado:**

En primer lugar, los altavoces con alimentación eléctrica y, a continuación, el instrumento (se apagarán la pantalla y los botones).

Tenga en cuenta que el interruptor  $\Phi$ ] (en espera/encendido) está situado a la izquierda (mirando desde el teclado) de la toma DC IN en el panel posterior del instrumento.

![](_page_21_Figure_32.jpeg)

# <span id="page-22-1"></span><span id="page-22-0"></span>**Función Auto Power Off (apagado automático)**

Para evitar un consumo de electricidad innecesario, este instrumento presenta una función Auto Power Off (Apagado automático) que lo apaga automáticamente si no se utiliza durante un determinado periodo de tiempo.

#### **Configuración del apagado automático**

Se puede definir la cantidad de tiempo que transcurrirá antes de que se apague automáticamente.

![](_page_22_Picture_318.jpeg)

## **Desactivación de Auto Power Off (método sencillo)**

Encienda la alimentación mientras mantiene pulsada la nota más grave del teclado. Aparece brevemente una indicación "Auto power off disabled" y se desactiva el apagado automático. El ajuste se conservará aunque se apague el instrumento.

![](_page_22_Picture_8.jpeg)

#### *AVISO*

- **Incluso cuando está apagado, el instrumento sigue recibiendo una corriente mínima. Para apagar completamente, asegúrese de desenchufar el cable de alimentación de la toma de CA.**
- **Dependiendo del estado del instrumento, es posible que la alimentación no se apague automáticamente, incluso después de que haya transcurrido el periodo de tiempo especificado. Apague siempre la alimentación manualmente cuando no use el instrumento.**
- **Si no se utiliza el instrumento durante un periodo de tiempo especificado mientras está conectado a un dispositivo externo como un amplificador, altavoz u ordenador, siga las instrucciones del Manual de instrucciones para apagar la alimentación del instrumento y los dispositivos conectados en el orden correcto y, así, evitar que se produzcan daños en ellos. Si no desea que la alimentación se apague automáticamente mientras haya un dispositivo conectado, desactive el apagado automático.**
- **El ajuste volverá a su valor predeterminado si no se guarda antes de apagar la alimentación.**
- **Si el apagado automático se ajusta en "off", se conservará este ajuste aunque se carguen en el instrumento los datos de seguridad guardados en otro dispositivo. Si se ajusta el apagado automático en un valor que no sea "off", este valor se sobrescribirá con los datos cargados.**

#### **NOTA**

- El tiempo de ajuste es aproximado.
- Para encender después de ejecutar Auto Power Off, pulse el interruptor  $\left[\Phi\right]$  (en espera/encendido) para ajustarlo en la posición en espera ( $\blacksquare$ ) y, a continuación, púlselo de nuevo para ajustarlo en la posición de encendido.
- Cuando se restauran los valores de fábrica, el tiempo de ajuste se cambia al valor predeterminado (apagado).

# <span id="page-22-2"></span>**Restablecimiento de los ajustes iniciales de fábrica (inicialización de todos los datos)**

#### *AVISO*

**Cuando se ejecuta la operación de inicialización de todos los datos, se borran todos los ajustes de interpretación, canción y del sistema que haya creado en la pantalla de utilidades. Compruebe que no sobrescribe ningún dato importante. Antes de realizar este procedimiento, almacene todos los datos importantes en una unidad flash USB ([página 60](#page-63-0)).**

- **1 Pulse el botón [UTILITY] o toque el icono UTILITY situado en el lado superior derecho de la pantalla para abrir la pantalla de utilidades.**
- **2 Toque la ficha [Settings] en el lado izquierdo de la pantalla y, a continuación, toque la ficha [System].**

Se muestran los ajustes generales del sistema.

**3 Toque [Initialize All Data] en el lado inferior derecho de la pantalla.**

En la pantalla se solicita su confirmación. Para cancelar la operación, toque [Cancel No] en la pantalla o pulse el botón [DEC/NO] del panel.

**4 Toque [Yes] en la pantalla o pulse el botón [INC/YES] para ejecutar la operación de inicialización de todos los datos.**

# **Funciones básicas y pantallas**

<span id="page-23-0"></span>El MODX+ presenta una práctica pantalla táctil. En ella, puede configurar los diversos ajustes y desear los parámetros deseados tocando directamente la pantalla. Además, puede utilizar el dial de datos y otros botones para realizar las operaciones de la pantalla.

# **Configuración de la pantalla (táctil)**

En esta sección se explican la barra de navegación y las fichas de selección que son comunes en todas las pantallas. Con fines ilustrativos, utilizamos dos ejemplos: la pantalla de conjuntos para actuaciones que aparece en MODX+ al encender el MODX+ y la pantalla de reproducción de interpretación (Pantalla Inicio).

#### **NOTA**

Puede modificar la pantalla de inicio (aquella que aparece al encender la alimentación eléctrica). Para obtener más información sobre este ajuste, consulte la [página 51](#page-54-4).

#### **Pantalla de conjuntos para actuaciones**

![](_page_23_Picture_7.jpeg)

#### 1 **Icono HOME (inicio)**

Va a la pantalla de reproducción de interpretación.

## 2 **Icono EXIT (salir)**

Funciona igual que el botón [EXIT] del panel. Pulse este icono para salir de la pantalla actual y volver al nivel anterior de la jerarquía.

#### 3 **Área INFORMATION (información)**

Muestra información de utilidad, como el nombre de la pantalla seleccionada.

## 4 **Icono EFFECT (efecto)**

Toque el icono para abrir la pantalla de cambio de efectos. Este icono está desactivado cuando alguno de los bloques de efectos (de inserción, del sistema o maestro) está desactivado.

#### 5 **Icono QUICK SETUP (configuración rápida)**

Muestra los ajustes de Local Control ON/OFF y MIDI IN/OUT. El icono que representa un teclado se ilumina cuando Local Control se ajusta en ON y se apaga cuando Local Control se ajusta en OFF.

Cuando MIDI IN/OUT se ajusta en MIDI, aparece un icono que representa un conector MIDI. Cuando MIDI IN/OUT se ajusta en USB, aparece un icono que representa un conector USB.

Toque el icono deseado para abrir la pantalla de configuración rápida correspondiente.

# 6 **Icono TEMPO SETTINGS (ajustes del tempo)**

Muestra el tempo de la interpretación seleccionada en ese momento. Toque el icono para abrir la pantalla de configuración del tempo.

### 7 **Icono UTILITY (utilidad)**

Toque el icono para abrir la última pantalla de utilidades abierta.

#### **Pantalla de reproducción de interpretación (Pantalla Inicio)**

![](_page_23_Picture_25.jpeg)

#### 8 **Icono LIVE SET (conjuntos para actuaciones)** Toque el icono para abrir la pantalla de conjuntos para

actuaciones.

#### 9 **Fichas de selección de pantalla**

Toque la ficha deseada para abrir la pantalla correspondiente.

#### ) **Botón View (ver)**

Determina si la información detallada de cada parte aparece (On) o no (Off). La información mostrada varía según la posición del cursor o los ajustes de la función de mando deslizante.

# **Desplazamiento del cursor**

Utilice estos cuatro botones para desplazarse por la pantalla y mover el cursor por los diversos parámetros y opciones seleccionables que se muestran en la pantalla. Cuando se selecciona una opción, aparece resaltada (el cursor aparece como un bloque oscuro con caracteres en vídeo inverso). Puede cambiar el valor del elemento (parámetro) en la que está situado el cursor utilizando el dial de datos y los botones [INC/YES] (incrementar, sí) y [DEC/NO] (disminuir, no).

![](_page_23_Picture_34.jpeg)

# **Cambiar (editar) valores de parámetros**

Al girar el dial de datos hacia la derecha (en el sentido de las agujas del reloj) se incrementa el valor, mientras que al girarlo hacia la izquierda (en sentido contrario a las agujas del reloj), se reduce.

Al pulsar el botón [INC/YES], se incrementa el valor de un parámetro en una unidad y al pulsar [DEC/NO], se reduce. En el caso de parámetros con intervalos de valores grandes, puede incrementar el valor en 10 manteniendo pulsado el botón [SHIFT] y pulsando al mismo tiempo el botón [INC/ YES]. Para disminuir el valor en 10, mantenga pulsado el botón [SHIFT] y pulse el botón [DEC/NO] simultáneamente.

![](_page_24_Figure_3.jpeg)

# **Asignar nombres (introducir caracteres)**

Puede asignar cualquier nombre a los datos que ha creado, como interpretaciones, canciones y archivos almacenados en un dispositivo de almacenamiento USB. Toque el parámetro Naming (nombre) o desplace el cursor hasta él y pulse el botón [ENTER] para abrir la pantalla de introducción de caracteres.

![](_page_24_Picture_6.jpeg)

- **1** Borra todos los caracteres.
- 2 Recupera el nombre predeterminado.
- Alterna entre los caracteres alfabéticos en mayúsculas y minúsculas.
- 4 Abre la pantalla de introducción de números, signos de puntuación y otros caracteres diversos.
- 5 Inserta un espacio (en blanco) en la posición del cursor (también puede usar el botón [INC/YES] para esta operación).
- 6 Desplaza la posición del cursor.
- 7 Borra el carácter anterior (retroceso) (también puede usar el botón [DEC/NO] para esta operación).
- **8** Completa la introducción de texto y cierra la pantalla.

# **Introducción de texto desde el teclado o mediante la pantalla de teclado numérico**

En algunos parámetros, también puede introducir el valor directamente, utilizando la pantalla LCD como teclado numérico o mediante las teclas del teclado. La entrada mediante las teclas se activa para los parámetros donde se deben introducir valores numéricos. La entrada mediante la pantalla de teclado numérico se activa al introducir valores. Toque el parámetro deseado o desplace el cursor hasta él y pulse el botón [ENTER] para abrir la pantalla que contiene los dos menús (como se muestra a continuación).

![](_page_24_Figure_17.jpeg)

- **1** Permite introducir texto desde el teclado. Puede tocar cualquier nota del teclado para especificar esa nota o la velocidad.
- **2** Permite especificar texto con el teclado numérico. Puede introducir un número directamente con el teclado numérico. También puede usar el dial de datos, los botones [INC/YES] y [DEC]/NO para aumentar o reducir el número especificado.

#### **Pantalla de teclado numérico**

![](_page_24_Figure_21.jpeg)

- **3** Borra todos los números.
- 4 Restaura el valor en el último ajuste.
- **6** Borra el último dígito del número.
- 6 Completa la operación de introducción de texto y cierra la pantalla del teclado numérico.

# <span id="page-25-0"></span>**Seleccionar interpretaciones**

<span id="page-25-1"></span>El MODX+ contiene 16 partes, a cada una de las cuales se han asignado sonidos de instrumentos musicales básicos. Cada conjunto de estos instrumentos se denomina "interpretación". Puede cambiar los sonidos como lo desee seleccionando la interpretación adecuada.

![](_page_25_Figure_2.jpeg)

Hay tres tipos de partes que se indican a continuación.

#### **Partes normales (AWM2)**

Las partes normales (AWM2) son básicamente sonidos de un instrumento musical con tono (piano, órgano, guitarra, sintetizador, etc.) que se pueden tocar en el registro completo del teclado.

#### **Partes normales (FM-X)**

Las partes normales (FM-X) son sonidos avanzados del sistema de síntesis FM. Se trata de un sonido que se interpreta normalmente con el teclado, de tal forma que cada tecla suena con un tono estándar.

#### **Partes de percusión**

Las partes de percusión son básicamente sonidos de percusión o de batería asignados a notas individuales.

Además, las interpretaciones se pueden dividir en los dos grupos que se indican a continuación.

#### **Interpretaciones de parte individual**

Una interpretación de parte individual contiene una sola parte. Seleccione este tipo de interpretación si desea tocar un solo instrumento.

#### **Interpretaciones multiparte**

Una interpretación multiparte contiene varias partes. Seleccione este tipo de interpretación si desea tocar sonidos de varios instrumentos mediante las funciones de capas y división.

Este instrumento incluye bancos para memorizar las interpretaciones. Hay básicamente cuatro tipos de bancos: predefinidos, de usuario, de biblioteca y de GM. Las interpretaciones y funciones que contienen dependen del banco, tal como se describe a continuación.

#### **Bancos predefinidos**

Los bancos predefinidos contienen un conjunto completo de interpretaciones programadas especialmente. Las interpretaciones que ha editado usted mismo no se pueden guardar en los bancos predefinidos.

#### **Bancos de usuario**

Los bancos de usuario contienen las interpretaciones que usted ha editado y almacenado. Inicialmente, los bancos de usuario están vacíos.

#### *AVISO*

**Cuando una interpretación de un banco de usuario (interpretación de usuario) se sobrescribe o sustituye, se pierde. Cuando almacene una interpretación editada, asegúrese de no sobrescribir ninguna interpretación de usuario importante.**

#### **Bancos de biblioteca**

Los bancos de biblioteca contienen las interpretaciones que usted ha añadido como bibliotecas. Inicialmente, los bancos de biblioteca están vacíos.

(Se puede añadir una biblioteca importando un archivo de biblioteca).

#### **Banco de GM**

El banco de GM contiene las partes asignadas de acuerdo al estándar GM.

#### **GM**

GM (General Midi, MIDI general) es un estándar mundial para organización de voces y para funciones MIDI de sintetizadores y generadores de tonos. Se diseñó principalmente para garantizar que los datos de canciones creados con un dispositivo GM específico suenen prácticamente igual en cualquier otro dispositivo GM, con independencia del fabricante o el modelo. El banco de voces GM de este sintetizador se ha diseñado para reproducir correctamente los datos de canciones GM. Sin embargo, tenga en cuenta que el sonido podría no ser exactamente el mismo que reproduce el generador de tonos original.

Cada uno de estos bancos incluye interpretaciones organizadas en función de su tipo.

#### **NOTA**

- Para obtener información sobre las interpretaciones, consulte "Basic Structure" (Estructura básica) en el documento en formato PDF Reference Manual (Manual de referencia).
- Para obtener una lista de interpretaciones, consulte el documento en formato PDF independiente Data List (Lista de datos).

Al encender el instrumento por primera vez, aparece un conjunto para actuaciones de los bancos predefinidos en la pantalla superior. Un conjunto para actuaciones es una lista en la que puede ordenar las interpretaciones a su antojo. Puede ordenar hasta 16 interpretaciones en la misma página. Puede tocar diversas interpretaciones seleccionadas en los conjuntos para actuaciones predefinidos.

# <span id="page-26-0"></span>**Selección de una interpretación en el conjunto para actuaciones**

## **1 Pulse el botón [LIVE SET].**

Se abrirá la pantalla de conjuntos para actuaciones.

![](_page_26_Picture_5.jpeg)

 $\bigcirc$  Página (se cambia pulsando [ $\wedge$ ] [V] en la pantalla) **NOTA**

También puede usar [SHIFT] e [INC/DEC] o [SHIFT] y [DEC/NO] para cambiar de página.

2 Banco predefinido/banco de usuario (se cambia pulsando  $\lceil \Lambda \rceil$  [V] en la pantalla)

- **3** Lista de interpretaciones
- **4** Nombres de interpretaciones activas
- **6** Nombre de la casilla

6 Indicador (consulte el cuadro siguiente)

![](_page_26_Picture_347.jpeg)

#### **NOTA**

- La función de Conmutación fluida de sonidos (SSS, Seamless Sound Switching) permite cambiar de una interpretación a otra de manera continua, sin que ninguna nota quede cortada. La función SSS está disponible para todas las interpretaciones de bancos predefinidos de este instrumento, pero solamente para las interpretaciones que contienen las partes 1–4 y no para las que usan las partes 5–16.
- Cuando el fondo de la visualización de la bandera "FM-X" es un degradado, indica que la interpretación tiene la información de Smart Morph. Smart Morph es una función que permite transformar suavemente el sonido de FM-X entre múltiples sonidos FM-X, utilizando aprendizaje automático. Consulte información más detallada en el Manual de referencia.

**2 Toque la interpretación que desee en la pantalla.**

#### **NOTA**

Para reordenar las interpretaciones grabadas en el conjunto para actuaciones, consulte la [página 35.](#page-38-4)

**3 Interprete al teclado.**

# <span id="page-26-1"></span>**Cambio de una interpretación a otra**

## **1 Pulse el botón [PERFORMANCE (HOME)].**

Aparece la pantalla de reproducción de interpretación con el nombre de la interpretación actual.

![](_page_26_Picture_24.jpeg)

**2 Lleve el cursor al nombre de la interpretación y seleccione la interpretación que desee mediante el dial de datos y los botones [INC/YES] o [DEC/NO].**

#### **NOTA**

- Para avanzar rápidamente por los números de las interpretaciones en incrementos de 10 unidades, mantenga pulsados a la vez los botones [SHIFT] e [INC/YES].
- Para disminuir de 10 en 10, realice esta operación al revés: mantenga pulsados los botones [SHIFT] y [DEC/NO] simultáneamente.

## **3 Interprete al teclado.**

# <span id="page-27-1"></span><span id="page-27-0"></span>**Uso de la función de búsqueda de categorías**

Para su comodidad, las interpretaciones se dividen en categorías específicas, independientemente del banco donde estén ubicadas. Las categorías se dividen según el tipo de instrumento o las características del sonido. La función de búsqueda de categorías le brinda un acceso rápido al sonido que desee.

## **1 Pulse el botón [CATEGORY] en la pantalla de reproducción de interpretación.**

Se abrirá la pantalla de búsqueda de categorías.

### **NOTA**

Puede abrir la pantalla de búsqueda de categorías seleccionando [Category Search] en el menú que se abre al tocar el nombre de la interpretación.

![](_page_27_Figure_7.jpeg)

**2** Atributo

#### **NOTA**

Los atributos son propiedades de las interpretaciones y se ordenan en función de los tipos de generador de tonos o de las partes de las interpretaciones.

3 Búsqueda de palabras clave

**4** Categorías principales

**5** Subcategorías

**6** Lista de interpretaciones de la categoría seleccionada

#### **NOTA**

La interpretación seleccionada se muestra en blanco, las de una sola parte, en verde, y las que tienen varias partes, en azul.

**2** Permite cambiar el orden

**8** Permite cambiar la página de la lista de interpretaciones

9 Añadir o eliminar en la lista de favoritos

# **2 Toque y seleccione la categoría principal**  deseada (**4**).

#### **NOTA**

- $\bullet$  Puede filtrar las listas de interpretaciones tocando [Bank]  $\textcircled{\blacklozenge}$ y seleccionando el tipo de banco deseado en la lista.
- También puede filtrar las listas de interpretaciones tocando [Attribute] (2) y seleccionando el tipo de atributo deseado en la lista.
- También puede recuperar sus propias interpretaciones favoritas inmediatamente. Para activar esta opción, toque<br>[Set] (❹) en la pantalla y marque sus interpretaciones favoritas de antemano.

**3 Toque y seleccione la subcategoría que desee (**5**).** Se abren las listas de interpretaciones de la categoría

seleccionada (<sup>6</sup>).

**4 Toque la interpretación deseada.**

#### **5 Toque el icono HOME o EXIT para abrir la interpretación seleccionada.**

De este modo se cerrará la pantalla de búsqueda de categorías.

#### **NOTA**

También puede usar los botones [ENTER], [EXIT] o [PERFORMANCE (HOME)] para finalizar la selección.

A continuación se muestra una lista de las categorías y las abreviaturas correspondientes que aparecen en el panel.

![](_page_27_Picture_419.jpeg)

# **6 Interprete al teclado.**

## **Selección de una interpretación inicializada** Efectúe el siguiente procedimiento para seleccionar una interpretación inicializada.

- **1 Toque [Init] en la categoría principal de la pantalla de búsqueda de categorías.**
- **2 En la lista de interpretaciones solo se mostrarán las interpretaciones inicializadas.**

Las interpretaciones inicializadas se dividen en tres categorías: [Init Normal (AWM2)] para las partes normales (AWM2), [Init Normal (FM-X)] para las partes normales (FM-X) e [Init Drum] para las partes de percusión.

| Main | <b>Bank/Favorite</b><br>AII                        |           | Attribute<br>All                   |                   | ÷         | $\mathcal{L}$  |                   |                        | $\boxed{5}$ |
|------|----------------------------------------------------|-----------|------------------------------------|-------------------|-----------|----------------|-------------------|------------------------|-------------|
| AII  | Piano                                              | Keyboard  | Organ                              | Guitar            | Bass      | <b>Strings</b> | <b>Brass</b>      | Woodwind               | No Assign   |
| Sub  | <b>Syn Lead</b>                                    | Pad/Choir | <b>Syn Comp</b>                    | Chromatic<br>Perc | Drum/Perc | Sound FX       | <b>Musical FX</b> | Ethnic                 | Init        |
|      | Init Normal (AWM2)<br><b>EXTERNATIONAL RESERVE</b> |           | Init Normal (FM-X)<br><b>FII-X</b> | 555               | Init Drum | ELE            | 555               | Multi/GM<br><b>BTR</b> |             |
|      |                                                    |           |                                    |                   |           |                |                   |                        |             |
|      |                                                    |           |                                    |                   |           |                |                   |                        |             |
|      |                                                    |           |                                    |                   |           |                |                   |                        |             |
|      |                                                    |           |                                    |                   |           |                |                   |                        |             |

**3 Seleccione la interpretación que desee.**

#### **Selección de interpretaciones de parte individual**

Puede filtrar por las interpretaciones de parte individual mediante la función de atributo.

- **1 Toque [Attribute] en la pantalla de búsqueda de categorías.**
- **2 Toque [Single] en el menú que aparece a la izquierda de la pantalla.**

![](_page_28_Picture_11.jpeg)

**3 En la lista de interpretaciones solo se mostrarán las interpretaciones de parte individual, para que pueda seleccionar aquella que desee.**

# <span id="page-28-0"></span>**Reproducción de frase de audición**

Puede escuchar una muestra de los sonidos de la interpretación. El sonido de muestra se denomina "frase de audición".

## **1 Toque [Audition] en la pantalla de búsqueda de categorías.**

Se reproduce la muestra de la interpretación seleccionada en ese momento.

![](_page_28_Picture_17.jpeg)

[Audition]

Si selecciona otra interpretación mientras se está reproduciendo la frase de audición, comienza a sonar la frase de audición de la interpretación recién seleccionada.

# **2 Vuelva a tocar [Audition] para detener la reproducción.**

# **NOTA**

- También puede reproducir o detener la frase de audición pulsando el botón [AUDITION] del panel frontal.
- La frase de audición se puede reproducir o detener pulsando el botón [AUDITION] del panel frontal mientras se encuentra en las pantallas de reproducción de interpretación o de conjuntos para actuaciones.

# <span id="page-29-0"></span>**Interpretación en el teclado**

<span id="page-29-1"></span>Puede mezclar varias partes diferentes en una misma capa, dividirlas en distintas secciones del teclado o, incluso, realizar una combinación de capa y división. Cada interpretación puede contener hasta ocho partes diferentes. Pulse el botón [PERFORMANCE (HOME)] antes de tocar el teclado.

# <span id="page-29-2"></span>**Pantalla de reproducción de interpretación**

En este estado, al tocar el teclado sonará la interpretación indicada en la pantalla. A continuación, se explican brevemente los parámetros que aparecen en la pantalla de reproducción de interpretación. Puede accionar los iconos tocando la pantalla.

![](_page_29_Figure_4.jpeg)

- $\bullet$  Nombre de la interpretación
- **2** Indicador
- <sup>3</sup> Funciones asignadas a los mandos
- <sup>4</sup> Nombres de las partes
- 5 Activación o desactivación del secuenciador de movimiento para las partes
- 6 Activación o desactivación del arpegio para las partes
- $\bullet$  Límite de nota de las partes
- 8 Activación o desactivación del control de teclado para las partes
- 9 Activación o desactivación del silenciamiento para las partes
- ) Activación o desactivación del solo para las partes
- $\Phi$  Volumen de las partes 1–8
- @ Vúmetro (nivel de salida de audio)
- $\bullet$  Mostrar u ocultar información detallada sobre cada parte

# <span id="page-30-0"></span>**Activación o desactivación de una parte**

Puede activar o desactivar las ocho partes de la interpretación actual como usted prefiera.

# **Activación o desactivación de partes concretas (función de silenciamiento)**

Puede activar o desactivar partes individuales con la función de silenciamiento.

# **1 Pulse el botón [PERFORMANCE (HOME)].**

El indicador luminoso del botón se enciende, lo que indica que cada parte se puede activar o desactivar.

![](_page_30_Figure_7.jpeg)

## **2 Toque el botón [MUTE] de la pantalla para silenciar la parte.**

Toque de nuevo el mismo botón para desactivarlo y desactivar la función de silenciamiento de esa parte. Puede activar o desactivar varias partes tocando sus botones.

También puede silenciar las partes mediante el botón [PART SELECT MUTE/SOLO] siguiendo el procedimiento que se indica a continuación.

**1 Mientras se muestra la pantalla de interpretación, pulse el botón [PART SELECT MUTE/SOLO].**

La ventana de selección de parte aparece en la pantalla.

![](_page_30_Picture_13.jpeg)

- **2 Toque el botón [MUTE] en la ventana de selección de parte para activarlo.**
- **3 Toque el botón de número de la parte que desee silenciar. La letra "M" aparece en el botón y la parte correspondiente se silencia.** Puede activar o desactivar varias partes pulsando varios botones.

**4 Para desactivar la función de silenciamiento, con "MUTE" seleccionado, toque el botón que muestra la letra "M".** 

La indicación "M" desaparece y la función de silenciamiento se desactiva.

# **Usar la función de solo con una parte concreta (función Solo)**

La función de solo es la opuesta a la de silenciamiento, pues permite, de forma instantánea, que una parte concreta suene en solitario y se silencien las demás.

- **1 Pulse el botón [PERFORMANCE (HOME)].**
- **2 Toque el botón [SOLO] de la pantalla para usar la función de solo con la parte.**

El botón [SOLO] se ilumina, lo que indica que se ha activado la función de solo. Al tocar otra vez el mismo botón se desactiva el botón para desactivar la función de solo.

También puede hacer que suene una parte en solitario mediante el botón [PART SELECT MUTE/SOLO] siguiendo el procedimiento que se indica a continuación.

**1 Mientras se muestra la pantalla de interpretación, pulse el botón [PART SELECT MUTE/SOLO].**

La ventana de selección de parte aparece en la pantalla.

- **2 Toque el botón de número de la parte con la que desee usar la función de solo.**
- **3 Toque el botón [SOLO] en la ventana de selección de parte para activarlo.**

La letra" S" aparece en la parte seleccionada actualmente y se utiliza la función de solo en la parte correspondiente.

**4 Para desactivar la función de solo, con "SOLO" seleccionado, toque el botón que muestra la letra "S".**

La indicación "M" desaparece y la función de solo se desactiva.

# <span id="page-31-0"></span>**Uso de la función de arpegio**

Esta función le permite activar patrones de ritmos, "riffs" o frases utilizando la parte actual, con solo interpretar notas en el teclado.

No solo proporciona inspiración y pasajes rítmicos completos para sus actuaciones en directo, sino que también le aporta partes de acompañamiento

instrumentales totalmente orquestadas de varios géneros musicales para facilitarle la creación de canciones.

Puede asignar el que desee de los ocho tipos de arpegio a cada parte y reproducir de forma simultánea los arpegios de hasta ocho partes.

También puede definir el método de reproducción del arpegio, el intervalo de notas, el intervalo de velocidades y los efectos de reproducción para crear sus propios ritmos.

#### **NOTA**

Para obtener más información sobre arpegios, consulte el documento en formato PDF Reference Manual (Manual de referencia).

# **Activación y desactivación del arpegio**

Para activar o desactivar la reproducción de arpegios, pulse el botón [ARP ON/OFF] del panel.

![](_page_31_Figure_11.jpeg)

Para obtener información sobre cómo seleccionar un tipo de arpegio diferente durante la preparación o cambiar de arpegios en mitad de la interpretación, consulte "[Uso de la](#page-37-0)  [función de escena](#page-37-0)" ([página 34\)](#page-37-0).

# <span id="page-31-1"></span>**Uso de la función de secuenciador de movimiento**

El secuenciador de movimiento es una potente función que permite cambiar dinámicamente los sonidos accionando los parámetros de acuerdo con las secuencias creadas previamente.

Permite controlar en tiempo real el cambio de los sonidos en función de las diversas secuencias; por ejemplo, el tempo, los arpegios o el ritmo de los dispositivos externos conectados.

Puede asignar un máximo de ocho tipos de secuencias a una línea.

También puede configurar para una parte hasta cuatro líneas correspondientes a la función de secuenciador de movimiento. En la interpretación en su conjunto puede utilizar al mismo tiempo un máximo de ocho líneas. Para la función del secuenciador de movimiento, no solo se puede configurar el método de reproducción de arpegios, sino también el intervalo de velocidades, los efectos de reproducción, la cantidad de pasos y otros parámetros para crear sus propias bases musicales.

#### **NOTA**

Para obtener más información sobre el secuenciador de movimiento, consulte el documento en formato PDF Reference Manual (Manual de referencia).

# **Activación y desactivación del secuenciador de movimiento**

Pulse el botón [MS ON/OFF] en el panel frontal para activar o desactivar el secuenciador de movimiento.

![](_page_31_Figure_22.jpeg)

Para obtener información sobre cómo seleccionar un tipo de secuencia de movimiento diferente durante la preparación o cambiar de secuencias de movimiento en mitad de la interpretación, consulte "[Uso de la función de escena"](#page-37-0) ([página 34](#page-37-0)).

# <span id="page-32-0"></span>**Uso de controladores para cambiar el sonido**

El MODX+ le ofrece una gran variedad de opciones de control. Además de las ruedas normales de inflexión de tono y de modulación, este instrumento incluye una amplia variedad de controles en tiempo real, tales como mandos giratorios y deslizantes, un mando maestro (Super Knob), mandos deslizantes de control e interruptores asignables.

![](_page_32_Figure_2.jpeg)

# <span id="page-33-0"></span>**Uso de los mandos para cambiar el sonido**

Los mandos 1–4 (5–8) permiten ajustar una serie de parámetros de la interpretación o parte actual, como la profundidad del efecto, las características de ataque y liberación o el timbre, entre otros. Las funciones asignadas a cada mando se pueden seleccionar también mediante el botón de función de mando o el botón [ASSIGN]. Básicamente, existen dos formas de controlar el sonido: para la interpretación en su conjunto o para una parte concreta.

#### <span id="page-33-1"></span>■ Control de la interpretación en su conjunto

En la pantalla de reproducción de interpretación, lleve el cursor al nombre de la interpretación que desee. O bien, active el botón [PART SELECT MUTE/SOLO] y seleccione "Common" para activar el estado de control de interpretación y accionar los mandos 1–4 (5–8).

#### <span id="page-33-2"></span>**Control de la parte deseada**

En la pantalla de reproducción de interpretación, lleve el cursor al nombre de la parte que desee. O bien, active el botón [PART SELECT MUTE/SOLO] y seleccione cualquiera de los botones "1" a "16" para activar el estado de control de parte y accionar los mandos 1–4 (5–8).

#### **1 Pulse el botón de función de mando [TONE]/[EG/FX]/[EQ]/[ARP/MS] o el botón [ASSIGN], de tal forma que se ilumine el botón correspondiente a la función que dese cambiar.**

![](_page_33_Figure_8.jpeg)

- **1** [TONE] (tono): cambia a las funciones relacionadas con los ajustes de sonido
- 2 [EG/FX]: cambia a las funciones relacionadas con los ajustes del generador de envolvente (EG) y efectos
- 3 [EQ]: cambia a las funciones relacionadas con el ecualizador (EQ)
- 4 [ARP/MS] (arpegio/secuenciador de movimiento): cambia a las funciones relacionadas con los ajustes de arpegios y del secuenciador de movimiento.

En la pantalla se muestran las funciones asignadas en cada momento a los mandos 1–4 (5–8) y los valores de sus parámetros.

![](_page_33_Picture_14.jpeg)

Funciones asignadas a los mandos 1–4 (5–8). Valores actuales de las funciones

#### **2 Gire el mando que desee mientras toca el teclado.**

El valor del parámetro correspondiente cambia y la función o el efecto se aplican al sonido.

# <span id="page-34-0"></span>**Uso del mando maestro para cambiar el sonido**

El mando maestro permite controlar simultáneamente todos los valores de los parámetros de las funciones asignadas a los mandos 1–4 (5–8). Puede crear sonidos complejos utilizando el mando maestro junto con el secuenciador de movimiento.

El mando maestro siempre está activo para su uso. No es preciso pulsar el botón de función del mando ni el botón [ASSIGN] antes de utilizar el mando maestro.

# **Ejemplo de ajuste del mando maestro**

Veamos un ejemplo de un ajuste de mando maestro para añadir una capa de un sonido de morphing al sonido predefinido del mando maestro. Para la capa, seleccione entre dos interpretaciones predefinidas (un piano acústico y un sonido de pad, por ejemplo) y cree el sonido morph. Esto permite agregar todavía más complejidad a los sonidos predefinidos del mando maestro.

![](_page_34_Figure_6.jpeg)

# **Selección de interpretaciones para la capa**

# **1 Seleccione la interpretación de la parte 1.**

- **1-1** Pulse el botón [CATEGORY] y seleccione "CFX PopStudioGrand".
- **2 Seleccione la interpretación de la parte 2.**
	- **2-1** En la pantalla de reproducción de interpretación, seleccione la parte 2. Pulse el botón [CATEGORY] mientras mantiene pulsado el botón [SHIFT] y seleccione "Ethereal" (etéreo).

## **3 Compruebe los ajustes actuales.**

- **3-1** Toque la ficha [Motion Control] y, a continuación, la ficha [Overview]. Aparece la pantalla de descripción general de control de movimiento.
- **3-2** Toque la parte [Common] y, a continuación, [1] y [2] para asegurarse de que no hay líneas verdes conectadas (es decir, no hay nada asignado) a los mandos asignables 6 y 7.

Para ver el estado de los mandos 5 a 8, pulse el botón [ASSIGN] según corresponda.

**3-2**

![](_page_34_Picture_17.jpeg)

## **4 Ajuste los parámetros del instrumento para la parte 1.**

**4-1** Toque la ficha [Super Knob]. Aparece la pantalla del mando maestro de control de movimiento.

- **4-2** Toque el botón [Edit Super Knob]. Aparece la pantalla de asignación de control para editar los ajustes comunes o de audio.
- **4-3** Toque el botón [+]. Si el botón [+] no aparece, toque el botón [>] para ir a la página 2 y toque el botón [+].

![](_page_34_Figure_22.jpeg)

Se añade el destino 6.

**4-4** En la ficha [Destination 6], establezca el origen en "Asgn Knob 6" y [Destination 6] en "Part 1 Assign 6".

![](_page_34_Picture_25.jpeg)

- **4-5** Toque el botón [Edit Part1 Control Settings]. Aparece la pantalla de asignación de control para editar elementos en común.
- **4-6** Toque el botón [+]. Si el botón [+] no aparece, toque el botón [>] para ir a la página 2 y toque el botón [+].
- **4-7** Toque la pestaña [Destination 10] y seleccione Volume en Part Param.

**4-8** Ajuste los demás parámetros si es necesario. Aquí, defina la polaridad de la curva (Polarity) en "Bi" y la proporción de la curva (Ratio) en "+63".

![](_page_35_Figure_2.jpeg)

- **5 Ajuste los parámetros del instrumento para la parte 2.**
	- **5-1** Toque el botón [Edit Common Control Settings]. Aparece la pantalla de asignación de control para editar los ajustes comunes o de audio.
	- **5-2** Toque el botón [+]. Se añade el destino 7.
	- **5-3** En la ficha [Destination 7], establezca el origen en "Asgn Knob 7" y [Destination 7] en "Part 2 Assign 7".
	- **5-4** Toque el botón [Edit Part 2 Control Settings]. Ajuste los parámetros en los mismos valores que los de la parte 1. Aquí, defina la polaridad de la curva (Polarity) en "Bi" y la proporción de la curva (Ratio) en "-64".

Esto da por finalizada la configuración.

#### **Cuando se necesiten más ajustes**

• Toque el botón [Edit Common Control Settings], cambie entre el destino 6 y 7 y ajuste Curve Type o Ratio.

o

• Pulse KNOB POSITION [1], gire los mandos 6 y 7 para hacer un ajuste para cuando el mando maestro se gire completamente a la izquierda y, al mismo tiempo, pulse [SHIFT] y KNOB POSITION [1] para almacenar los ajustes. A continuación, pulse KNOB POSITION [2], gire los mandos de nuevo para hacer un ajuste para cuando el mando maestro se gire completamente a la derecha y, al mismo tiempo, pulse [SHIFT] y KNOB POSITION [2] para almacenar el ajuste.

# **Comprobación de los ajustes del mando maestro**

En esta sección se explica el procedimiento para comprobar los valores de parámetros que se modifican al accionar el mando maestro.

**1 Pulse el botón [PERFORMANCE (HOME)].**

El botón se ilumina, lo que indica que puede configurar ajustes comunes a todas las partes.

## **2 Con el botón [View] desactivado, pulse el botón [ASSIGN] para seleccionar Common Assign 1–4 o Common Assign 5–8.**

Cuando se selecciona Assign 1–4 el botón se ilumina y cuando se selecciona Assign 5–8 el botón parpadea.

En la pantalla se muestran las funciones asignadas en cada momento a los mandos 1–4 (5–8) y los valores de sus parámetros.

#### **3 Gire el mando maestro mientras toca el teclado.**

Los valores de todos los parámetros pertinentes cambian a la vez y todas las funciones asignadas se aplican al sonido.

#### **NOTA**

Para obtener más información acerca de la asignación de mandos y los ajustes del mando maestro, consulte el documento en formato PDF Reference Manual (Manual de referencia).

# **Comprobación de los parámetros asignados al mando maestro**

Para confirmar los parámetros asignados al mando maestro, abra la pantalla del mando maestro.

- **1 Mientras se muestra la pantalla de reproducción de interpretación, toque la ficha [Motion Control] en el lado izquierdo de la pantalla.**
- **2 Toque la ficha [Super Knob] en el lado izquierdo de la pantalla.**

Aparece la pantalla del mando maestro.

**3 En la pantalla del mando maestro, toque [Edit Super Knob].** 

Aparece la pantalla de asignación de controles.

Puede ver la información detallada para los ajustes de mando maestro en una página. Realice los ajustes si es necesario.

#### **NOTA**

La pantalla de asignación de controles se puede abrir desde la pantalla de edición de interpretación, tocando primero la ficha [Control] del lado izquierdo de la pantalla y, a continuación tocando la ficha [Control Assign].
### **Control del mando maestro con un controlador de pedal**

Puede controlar el mando maestro con un controlador de pedal (FC7).

- **1 Conecte el controlador de pedal (FC7) a la toma FOOT CONTROLLER [1]/[2].**
- **2 En la pantalla de reproducción de interpretación, lleve el cursor al nombre de la interpretación. A continuación, pulse el botón [EDIT].**
- **3 En el lado izquierdo de la pantalla, toque la ficha [Control] ficha [Control Number].**
- **4 Ajuste "Foot Ctrl 1" o "Foot Ctrl 2" en "Super Knob", según cuál sea la toma a la que haya conectado el controlador de pedal (FC7).**

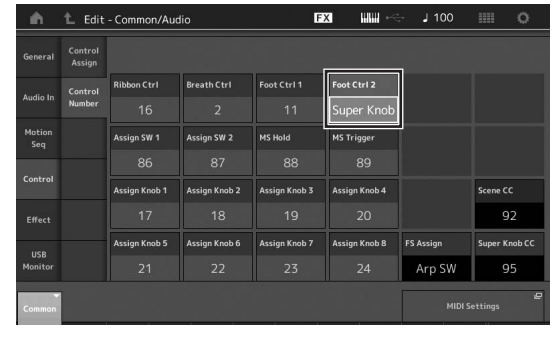

# **Mezcla**

Cada mezcla puede contener hasta 16 partes. Además, se puede crear una mezcla independiente para cada parte. Puede ajustar los diversos parámetros relacionados con las mezclas para cada parte: volumen, efecto panorámico, etc.

# **Procedimiento básico para la mezcla**

**1 Toque la ficha [Mixing] en el lado izquierdo de la pantalla de reproducción de interpretación.** Aparece la pantalla de mezclas.

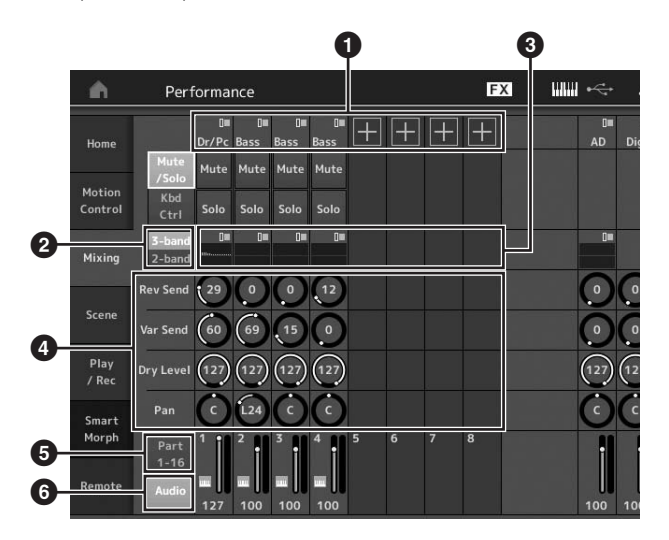

- **1** Categoría principal de cada parte
- <sup>2</sup> Cambio entre las pantallas de ecualizador de 3 bandas y ecualizador de 2 bandas
- **3** Ajuste de ecualizador para cada parte
- $\bullet$  Valores de los parámetros de cada parte
- **6** Cambio de la pantalla para las partes 1-16
- 6 Cambio de la pantalla para las partes de audio (las partes 9–16 no se muestran)
- **2 Pulse el botón [PART SELECT MUTE/SOLO] botones numéricos A [1]–[16] para seleccionar la parte cuyos valores de parámetros desee ajustar.**

#### **NOTA**

Cuando se toca [Audio] (<sup>6</sup>) en la pantalla, se muestra la parte de audio. Puede establecer los parámetros relativos a los datos de audio (parte AD) que se reciben a través de las tomas A/D INPUT [L/MONO]/[R] y los datos de audio (parte digital)\* que se reciben del terminal [USB TO HOST].

\*Los datos de audio que se ajustan como "Digital L/R" en los puertos de dispositivos

**3 Lleve el cursor a los parámetros de cada parte y gire el dial de datos para cambiar sus valores.**

### **NOTA**

- Si desea realizar ajustes de parámetros más detallados, pulse el botón [EDIT] de la pantalla de mezclas para abrir la pantalla de edición.
- Para obtener más información sobre los parámetros de mezclas y la edición de mezclas, consulte el documento en formato PDF Reference Manual (Manual de referencia).

# **Uso de la función de escena**

En una "escena", puede almacenar todos los ajustes de parámetros, como el tipo de arpegio, el tipo de secuenciador de movimiento y los valores de los parámetros de parte. Hay ocho escenas que puede seleccionar pulsando el botón [SCENE].

Esto resulta útil para cambiar de forma simultánea y drástica el tipo de arpegio y el tipo de secuenciador de movimiento mientras reproduce una interpretación determinada.

# **Cambio de los ajustes de escena**

**1 Toque la ficha [Scene] en el lado izquierdo de la pantalla de reproducción de interpretación.**

Aparece la pantalla de escenas.

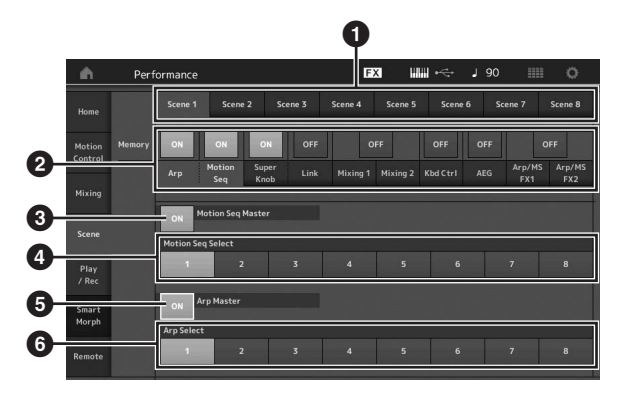

- $\bullet$  Cambio entre las escenas 1-8
- **2** Activación o desactivación de las funciones de cada escena
- 3 Activación o desactivación del secuenciador de movimiento para todas las partes
- $\bullet$  Tipo de secuenciador de movimiento de la escena seleccionada en ese momento
- 5 Activación o desactivación de los arpegios para todas las partes
- 6 Tipo de arpegio de la escena seleccionada en ese momento

#### **NOTA**

Las secciones de la 3 a la 6 (consulte la ilustración anterior) solo se muestran si se han seleccionado los botones "Arp" y "Motion Seq" en la sección 2.

### **2 Ajuste las escenas 1–8 según sus deseos.**

Cuando se activa [Memory] para la función, el tipo de secuenciador de movimiento o el tipo de arpegio, la información de la función correspondiente se memoriza automáticamente en el botón [SCENE] seleccionado en ese momento. Cuando se pulsa uno de los botones SCENE [1]–[8], se cambia a la escena 1–8 correspondiente y se restaura la información almacenada de dicha escena.

### **NOTA**

También puede cambiar los ajustes de escena desde otra pantalla de ajustes. Tras cambiar los parámetros de otras pantallas de ajustes que utilicen mandos o mandos deslizantes de control a los que se haya asignado previamente parámetros desde la pantalla de ajuste de escenas, pulse uno de los botones SCENE [1]–[8] mientras mantiene pulsado el botón [SHIFT] para memorizar los ajustes.

### **3 Almacene la interpretación según proceda [\(página 37](#page-40-0)).**

#### *AVISO*

**Si selecciona otra interpretación o apaga la alimentación sin haber almacenado la interpretación que está editando, se borrarán todas las modificaciones que haya realizado para la escena.**

# **Creación de sus propios conjuntos para actuaciones**

La función de conjuntos para actuaciones está indicada para interpretaciones en directo, ya que permite cambiar al instante entre las interpretaciones deseadas. Puede crear su propio conjunto para actuaciones con solo agrupar sus interpretaciones favoritas.

# **Grabación de una interpretación en un conjunto para actuaciones**

Siga las instrucciones que se indican a continuación para almacenar interpretaciones en conjuntos para actuaciones.

#### *AVISO*

- **Antes de almacenar la interpretación que está editando en un conjunto para actuaciones, debe almacenar la interpretación en sí [\(página 37](#page-40-0)).**
- **Si selecciona otra interpretación o apaga la alimentación sin haber almacenado la interpretación que está editando, se borrarán todas las modificaciones que haya realizado.**
- **1 Seleccione la interpretación que desee utilizar.**
- **2 Mantenga pulsado el botón [SHIFT] a la vez que pulsa el botón [LIVE SET].**

Aparece la pantalla de conjuntos para actuaciones.

#### **Pantalla de conjuntos para actuaciones**

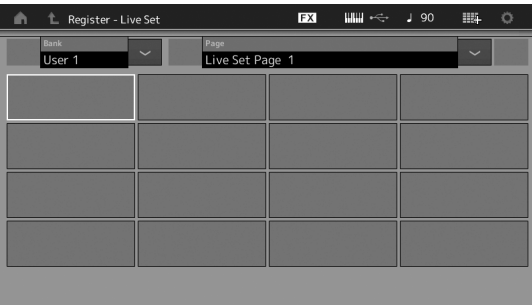

**3 Toque una de las casillas. Se grabará la interpretación seleccionada en esa casilla.**

Interpretación grabada en la casilla Casilla vacía

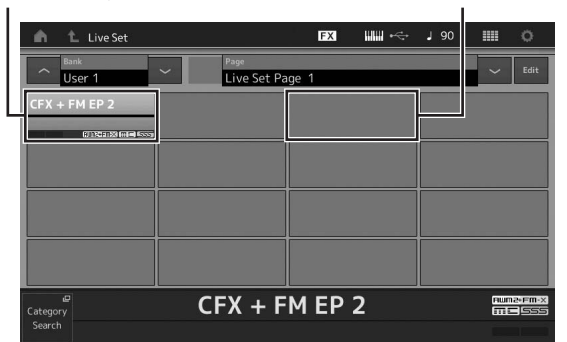

# **Ordenación de las interpretaciones grabadas en un conjunto para actuaciones**

Puede cambiar el orden de las interpretaciones grabadas en un conjunto para actuaciones en la pantalla de edición de conjuntos para actuaciones.

### **1 Pulse el botón [EDIT] mientras está abierta la pantalla de conjuntos para actuaciones.**

Aparece la pantalla de edición de conjuntos para actuaciones.

(La pantalla de edición de conjuntos para actuaciones no se mostrará si está abierto un conjunto para actuaciones de un banco predefinido o de biblioteca).

### **2 Seleccione la casilla que contiene la interpretación que desea mover y toque [Swap] en la pantalla.**

El botón [Swap] se ilumina; ahora puede cambiar la casilla.

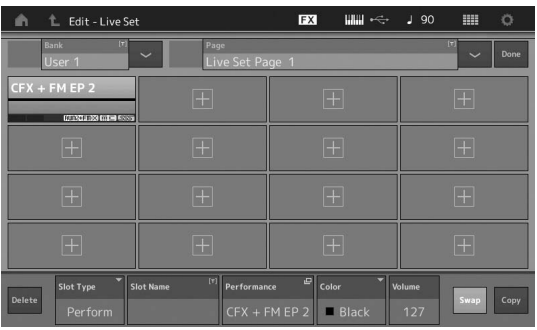

**3 Seleccione la casilla de destino que desee.** La casilla original y la de destino se intercambian.

# **Cambio a una interpretación almacenada en un conjunto para actuaciones mediante el interruptor de pedal** Puede cambiar a otra interpretación utilizando un interruptor de pedal conectado (FC4 o FC5). Para ello, siga este procedimiento. **1 Conecte el interruptor de pedal (FC4 o FC5) a la toma FOOT SWITCH [ASSIGNABLE]. 2 Pulse el botón [UTILITY] para seleccionar la pantalla de utilidades y, a continuación, toque la ficha [Settings] ficha [MIDI I/O] en el lado izquierdo de la pantalla. 3 Ajuste "FS Assign" en "Live Set +" o en "Live Set -".** Cuando se selecciona "Live Set +", se avanza de una interpretación a la siguiente. Cuando se selecciona "Live Set -", se retrocede de una interpretación a la anterior.

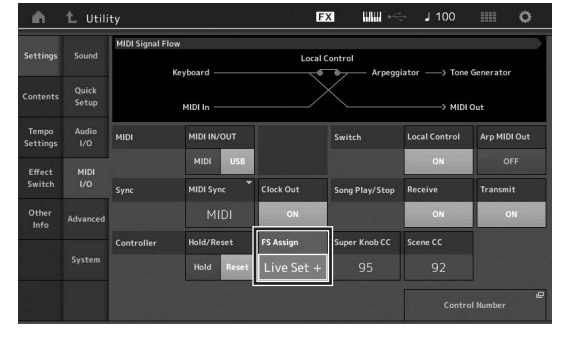

# **Edición de los ajustes**

Este instrumento tiene varias pantallas de edición de partes, interpretaciones, efectos y arpegios. En este capítulo se explica cómo crear una interpretación original combinando varias partes.

# **Edición de interpretaciones**

El término "edición de interpretaciones" se refiere al proceso de creación de una interpretación modificando los parámetros que la componen. Esto se lleva a cabo en la pantalla de edición de interpretaciones.

# **Operaciones básicas de edición de interpretaciones**

- **1 En la pantalla de reproducción de interpretación, lleve el cursor al nombre de la interpretación. A continuación, pulse el botón [EDIT].**
- **2 Toque la ficha [General] en el lado izquierdo de la pantalla para editar la interpretación.**

**Pantalla de edición de interpretaciones** 

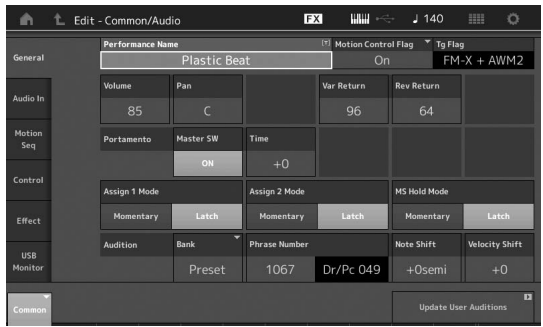

# <span id="page-40-0"></span>**Almacenamiento de la interpretación (almacenamiento)**

Después de editarla, almacene la interpretación en la memoria interna.

Pulse el botón [STORE] para almacenar la interpretación.

#### *AVISO*

- **La interpretación editada se perderá al seleccionar otra o al apagar el instrumento.**
- **Si sobrescribe una interpretación del banco de usuario, se eliminará de forma permanente. Cuando almacene la interpretación editada, asegúrese de no sobrescribir ninguna interpretación de usuario importante. Los datos importantes siempre deben guardarse en una unidad flash USB conectada al terminal [USB TO DEVICE]. Para obtener instrucciones detalladas acerca del almacenamiento, consulte la [página 60](#page-63-0).**

#### **NOTA**

Puede seleccionar cualquier parte que desee mediante los botones [PART SELECT MUTE/SOLO] mientras edita las interpretaciones y editar la parte seleccionada.

### **1 Pulse el botón [STORE] para abrir la ventana de almacenamiento.**

Almacenamiento de una interpretación nueva

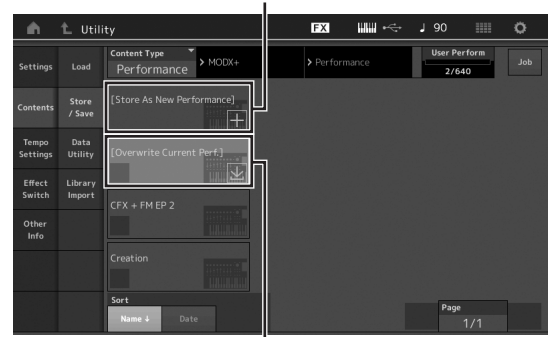

Interpretación guardada anteriormente

### **2 Defina el destino donde desee almacenar la interpretación.**

Para almacenar la interpretación que ha editado, toque "+" en la sección [Store As New Performance].

#### **NOTA**

Para sobrescribir la interpretación almacenada anteriormente, toque [Overwrite Current Perf.] o la interpretación que desee sobrescribir.

### **3 Se mostrará la pantalla de introducción de texto. Escriba el nombre de la interpretación almacenada.**

Para obtener instrucciones detalladas sobre cómo introducir caracteres, consulte "Asignación de nombres (introducción de caracteres)" en "Funciones básicas y pantallas" ([página 21\)](#page-24-0).

### **4 Seleccione "Done" en la pantalla de introducción de texto para ejecutar la operación de almacenamiento.**

#### **NOTA**

Si va a sobrescribir el archivo almacenado previamente, aparecerá una pantalla de configuración después del paso 2. Seleccione "YES" para ejecutar la operación de almacenamiento.

# **Edición de partes**

La "edición de partes" se refiere al proceso de creación de una parte mediante la modificación de los parámetros que la componen. Puede hacerlo en las pantallas de edición de elementos, teclas u operadores en común o en las pantallas de edición de elementos, teclas u operadores. Los parámetros reales disponibles varían en función del tipo de parte.

# **Edición de partes normales (AWM2)**

Las partes normales (AWM2) (con sonidos de instrumentos musicales con tonos) pueden tener hasta ocho elementos. Un elemento es la unidad básica y más pequeña de una parte. Existen dos tipos de pantallas de edición de partes normales (AWM2): la pantalla de edición de elementos en común, que permite editar los ajustes comunes a los ocho elementos; y la pantalla de edición de elementos, que permite editar elementos individuales.

Un elemento se crea mediante la aplicación de varios parámetros (efectos, EG, etc.) a la forma de onda del sonido del instrumento. Una parte normal de este instrumento (AWM2) consta de hasta ocho elementos.

# **Edición de partes normales (FM-X)**

Una parte normal (FM-X) (sonidos FM-X asignados) puede constar de hasta ocho operadores. Existen dos tipos de pantallas de edición de partes normales (FM-X): la pantalla de edición de operadores en común, que permite editar los ajustes comunes a los ocho operadores, y la pantalla de edición de operadores, que permite editar operadores individuales.

La abreviatura "FM" de FM-X representa las siglas en inglés de "modulación de frecuencia". Se trata de un sistema de generación de tonos especial que utiliza la frecuencia de una forma de onda para modular otra forma de onda con objeto de producir una completamente nueva. Las formas de onda se generan mediante "operadores". El MODX+ tiene ocho operadores. Un operador que genera una forma de onda fundamental es un "portador " y un operador que modula estas formas de onda es un "modulador". Cada uno de los ocho operadores se puede utilizar como portador o modulador. Modificando el modo en que los operadores se combinan y controlando la modulación mediante otros parámetros, como niveles y envolventes, es posible crear sonidos con ricas texturas que cambian de formas muy complejas.

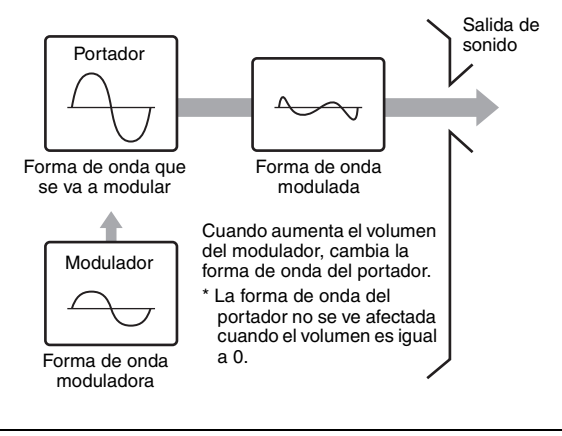

# **Edición de partes de percusión**

Hay dos tipos de pantallas de edición de partes de percusión: la pantalla de edición de teclas en común, que permite editar los ajustes que se aplican a todas las teclas de percusión, y la pantalla de edición de teclas, que permite editar teclas individuales.

Las partes de percusión son básicamente sonidos de percusión o de batería asignados a teclas individuales. Es posible crear diversas partes de percusión cambiando los tipos de sonido que tienen asignados y ajustando parámetros como el tono o el ecualizador. Las partes de percusión de este instrumento constan de hasta 73 teclas.

# **Funcionamiento básico de la edición de partes**

### **1 En la pantalla de reproducción de interpretación, lleve el cursor a la parte que desee editar. A continuación, pulse el botón [EDIT].**

También puede usar el botón [PART SELECT MUTE/ SOLO] para seleccionar una parte.

**2 Toque la ficha [Part Settings] de la izquierda de la pantalla ficha [General] para editar la parte que desee.**

#### **Partes normales (AWM2)**

Para editar elementos en común, toque la ficha Element [Common].

Para editar un elemento, pulse el botón numérico correspondiente a ese elemento en las fichas [Elem1]- [Elem8].

### **Partes de percusión**

Para editar teclas en común, toque la ficha Drum Key [Common].

Para editar una tecla, pulse la ficha correspondiente a la parte de percusión que desee editar (BD, SD, etc.). Puede cambiar las teclas de cada sonido de instrumento (asignadas a las teclas C1 [do1] a C#2 [do#2]) con las fichas [BD]–[Crash]. Para seleccionar otras teclas distintas de las asignadas a C1-C#2, active "Keyboard Select" en la pantalla y toque la nota asignada a la tecla que desee editar.

### ■ Partes normales (FM-X)

Para editar operadores en común, toque la ficha Operator [Common].

Para editar un operador, pulse el botón numérico correspondiente a ese operador en las fichas [OP1]–[OP8].

#### **NOTA**

Para obtener más información acerca de los parámetros de partes, consulte el documento en formato PDF Reference Manual (Manual de referencia).

#### **Pantalla de edición de elementos en común**

Indica que la pantalla de edición de elementos en común está activa.

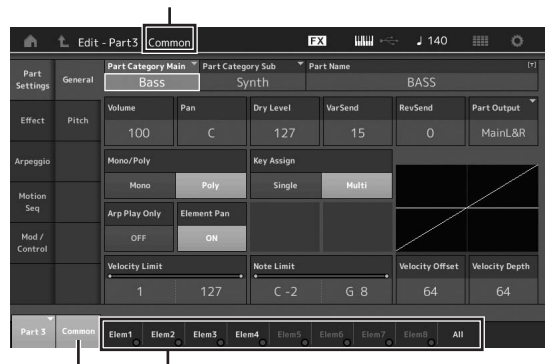

Cambia entre la edición de elementos en común y la edición de elementos individuales.

Esta pantalla tiene la misma estructura que las de edición de operadores o teclas en común.

#### **Pantalla de edición de elementos**

Indica que la pantalla de edición de elementos está activa.

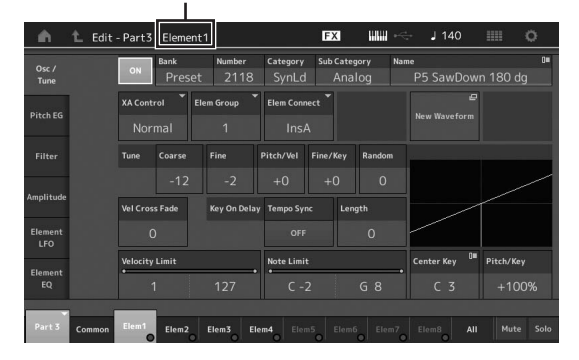

Esta pantalla tiene la misma estructura que las de edición de operadores o teclas individuales.

#### **3 Almacene la interpretación según proceda.**

# **Edición de los efectos de las partes**

Este instrumento incluye una amplia variedad de efectos que le permiten agregar procesamiento de variación y reverberación a la parte seleccionada para su interpretación al teclado. Solo tiene que cambiar el tipo de efecto aplicado a la parte predefinida para obtener al instante sonidos distintos. En las instrucciones que siguen se explica cómo aplicar el tipo de efecto y los parámetros relacionados a la parte y, a continuación, almacenar esta configuración como interpretación de usuario.

- **1 En la pantalla de reproducción de interpretación, lleve el cursor a la parte que desee editar. A continuación, pulse el botón [EDIT].**
- **2 Toque el botón Element [Common].**
- **3 En el lado izquierdo de la pantalla, toque la ficha [Effect] ficha [Routing].**

Se abre la pantalla de efectos para edición de elementos en común.

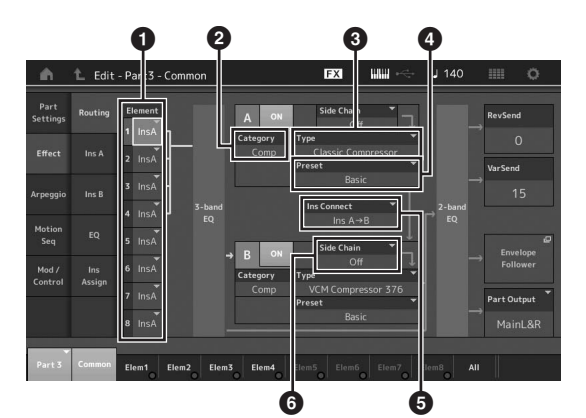

- **1** Salida de cada elemento/tecla
- **2** Categoría del efecto de inserción A
- **3** Tipo del efecto de inserción A
- **4** Preajuste del efecto de inserción A
- 5 Método de conexión entre los efectos de inserción A y B
- **6** Selección de cadena lateral o modulador
- **4 Ajuste la salida de cada elemento o tecla (**1**).**
- **5 Seleccione los parámetros de categoría del efecto (**2**), tipo del efecto (**3**) y preajuste del efecto (**4**) correspondientes al efecto de inserción A.**
- **6 Ajuste el método de conexión entre los efectos de inserción A y B (**5**).**
- **7 Ajuste el parámetro de cadena lateral o modulador del efecto de inserción B (**6**). NOTA**

En el parámetro de cadena lateral o modulador se utiliza la salida de una pista para controlar un efecto de otra pista distinta. Puede especificar el tipo de efecto para la activación de la función, de tal forma que el efecto especificado se pueda controlar mediante las señales de entrada de otras partes distintas de la seleccionada o mediante la señal de entrada de audio.

Este mecanismo de activación se denomina "Side Chain" (cadena lateral) o "Modulator" (modulador), según el tipo de efecto.

### **8 Toque la ficha [Ins A] en el lado izquierdo de la pantalla.**

Aparece la pantalla de edición de los parámetros de efectos seleccionada en el paso 4.

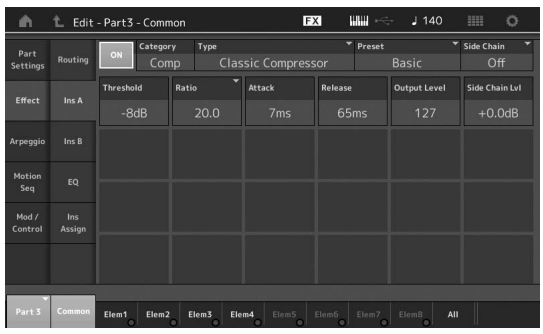

### **9 Ajuste los parámetros según crea conveniente.**

Intente acercarse al sonido que desea editando con precisión los parámetros que se suministran para cada tipo de efecto.

#### **Función Compare**

La función de comparación permite cambiar entre el sonido recién editado y su original (sin editar) para poder apreciar cómo le afectan los cambios realizados.

En la pantalla de edición, pulse el botón [EDIT] para que parpadee. En este estado, se restablecen temporalmente los ajustes del sonido previos a la edición, para que pueda compararlos. Pulse de nuevo el botón [EDIT] para volver al estado original.

- **10 Siga el mismo procedimiento para editar el efecto de inserción B.**
- **11 Almacene la interpretación según proceda.**

# **Asignación de partes a una interpretación**

En los bancos predefinidos se incluyen de forma predeterminada (de fábrica) varios tipos de interpretaciones. Es probable que, para algunas de estas interpretaciones, no resulte evidente a primera vista cómo interpretarlas o utilizarlas, ya que son bastante complicadas. En esta sección le mostramos el proceso normal para crear interpretaciones, con el fin de ayudarle a entender mejor su uso y reproducción. En esta sección se describen los cuatro casos típicos de asignación de partes.

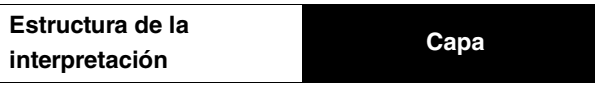

Con este método puede tocar varias partes (dos o más) simultáneamente pulsando cualquier nota. Por ejemplo, puede crear un sonido más denso combinando dos partes similares (por ejemplo, dos partes de cuerda diferentes, cada una con una velocidad de ataque distinta).

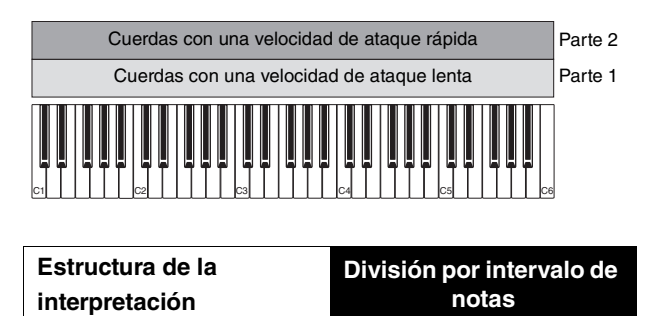

Este método le permite interpretar partes diferentes con cada mano. Tal y como se muestra a continuación, si asigna una parte de cuerdas al intervalo inferior y una flauta al intervalo superior, de forma independiente, podrá tocar con la mano izquierda un acompañamiento de cuerdas mientras toca la melodía de flauta con la mano derecha.

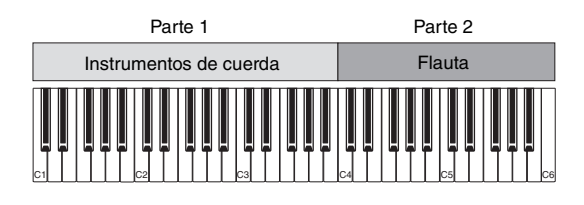

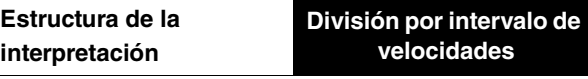

Este método le permite activar partes diferentes en función de la intensidad de la interpretación (velocidad). En el siguiente ejemplo, cuando toque notas a velocidades reducidas se activarán sonidos de cuerdas con una velocidad de ataque lenta. Cuando toque notas a una velocidad intermedia, se activarán sonidos de cuerda con una velocidad de ataque rápida. Cuando toque notas a velocidades rápidas, se activarán golpes de orquesta.

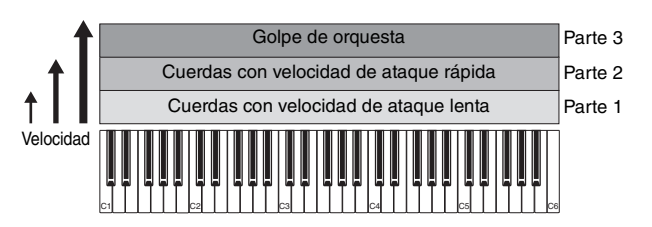

#### **Estructura de la interpretación Uso de arpegios**

Este método le permite interpretar por sí solo todas las partes de un grupo. Con el MODX+, puede asignar diferentes tipos de arpegio a cada una de las ocho partes de una interpretación. Por ejemplo, podría asignar cuatro tipos de arpegio diferentes a cuatro partes, como se muestra a continuación, para tocar arpegios de bajo en el intervalo inferior del teclado, arpegios de guitarra y piano en el intervalo superior y arpegios de batería en todos los intervalos del teclado. A continuación, con solo tocar los intervalos de teclado adecuados, puede añadir acompañamiento completo y dinámico a su interpretación. Además, puede cambiar la asignación del tipo de arpegio desde [Motion Control] → [Arpeggio] en la pantalla, lo que permite establecer diferentes tipos de arpegio para la introducción, el verso, el coro y la coda de la canción.

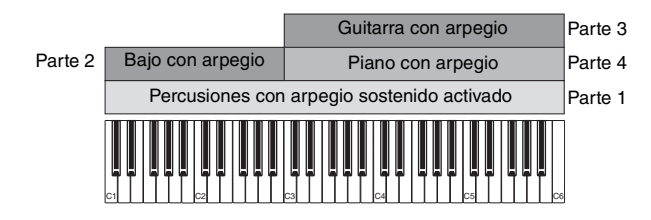

La utilización o combinación de los cuatro métodos descritos anteriormente le permite crear una gran variedad de interpretaciones. Muchas de las interpretaciones almacenadas en los bancos predefinidos se han creado aplicando los métodos anteriores. Pruebe varias interpretaciones y compruebe qué método se utiliza para cada una.

# **Creación de una interpretación mediante la combinación de partes**

Pruebe las interpretaciones preprogramadas de los bancos predefinidos e intente, a continuación, crear sus propias interpretaciones. En esta sección crearemos una interpretación combinando dos partes.

# **Selección de una interpretación**

A efectos de demostración, asignaremos un sonido de piano a la parte 1.

- **1 Lleve el cursor al nombre de la parte 1 en la pantalla de reproducción de interpretación y pulse el botón [CATEGORY] mientras mantiene pulsado el botón [SHIFT].** Aparece la pantalla de búsqueda de categorías de partes.
- **2 Seleccione [Full Concert Grand] en la lista de interpretaciones.**
- **3 Pulse el botón [EXIT].**

# **Reproducción de varias partes a la vez (capa)**

Pruebe a combinar dos partes asignando su parte favorita a la parte 2.

**1 Lleve el cursor al nombre de la parte 2 en la pantalla de reproducción de interpretación y seleccione el sonido que desee pulsando el botón [CATEGORY] mientras mantiene pulsado el botón [SHIFT].**

## **2 Interprete al teclado.**

Las partes 1 (piano) y 2 (el sonido que ha seleccionado anteriormente) suenan simultáneamente en una misma capa.

# **3 Pulse el botón [EXIT].**

Ahora, vamos a interpretar partes diferentes con cada mano.

# **División**

Puede interpretar partes diferentes con cada mano, asignando una parte a la parte 1, con un intervalo de notas de la sección inferior del teclado, y otra parte diferente a la parte 2, con un intervalo de notas de la sección superior del teclado.

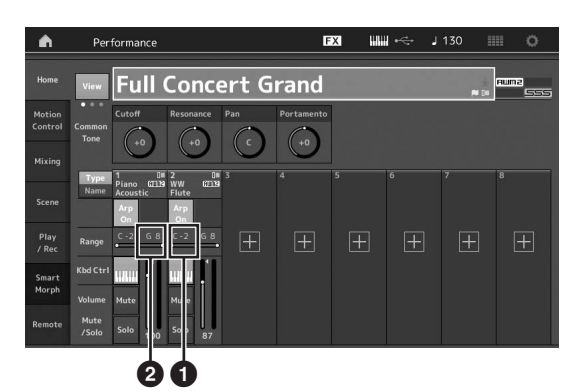

- 1 Límite inferior de nota (nota más grave del intervalo de la parte)
- 2 Límite superior de nota (nota más aguda del intervalo de la parte)
- **1 Toque el botón de límite superior de nota (**2**) de la parte 1 o lleve el cursor a** 2 **y pulse el botón [ENTER].**
- **2 Toque el menú [Keyboard] en el lado izquierdo de la pantalla para activarlo.**
- **3 Ajuste la nota más aguda de la parte 1 pulsando la tecla correspondiente.** Cambiará el número de nota de la sección de intervalo de la parte 1.
- **4 Toque el botón de límite inferior de nota (**1**) de la parte 2 o lleve el cursor a** 1 **y pulse el botón [ENTER].**
- **5 Ajuste la nota más grave de la parte 2 pulsando la tecla correspondiente.** Cambiará el número de nota de la sección de intervalo de la parte 2.
- **6 Toque el menú [Keyboard] en el lado izquierdo de la pantalla para desactivarlo.**
- **7 Interprete al teclado.**

Las notas que interprete con la mano izquierda tendrán el sonido de la parte de piano (parte 1) y las que interprete con la mano derecha tendrán el sonido de la parte diferente (parte 2) que haya seleccionado.

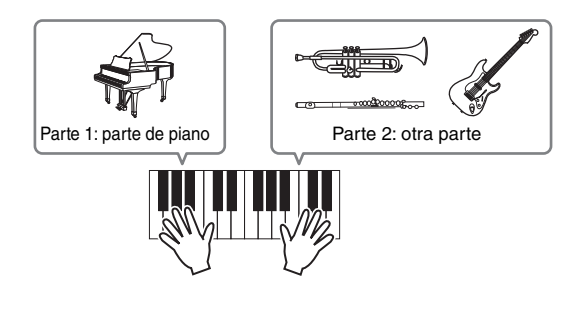

- **8 Pulse el botón [PART]/[ELEMENT/ OPERATOR] de la función del mando deslizante para seleccionar "PART".**
- **9 Utilice los mandos deslizantes de control 1 y 2 para ajustar el volumen de las partes 1 y 2.**

# **Cambio del intervalo de notas de la parte dividida a una octava más grave**

Cambie el intervalo de notas de la parte 2 a una octava más grave.

- **1 Lleve el cursor a la parte 2 y pulse el botón [EDIT] para editarla.**
- **2 Toque la ficha [Part setting] ficha [Pitch] en el lado izquierdo de la pantalla.**

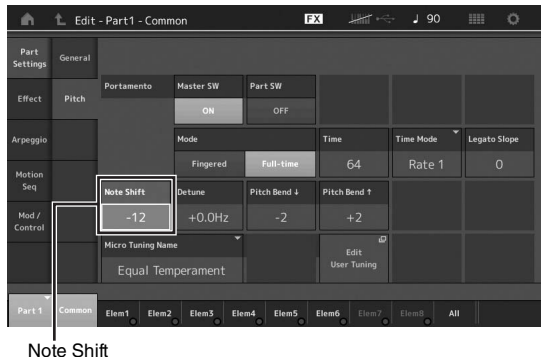

- **3 Seleccione "Note Shift" para ajustar el tono.** El tono cambia en intervalos de semitono. Ajuste "-12" para que el intervalo de notas baje una octava.
- **4 Interprete al teclado.**

# **Cambio de los ajustes de arpegio para cada parte**

Pruebe a cambiar los ajustes de arpegio de cada parte. Puede asignar a la interpretación el patrón de ritmo o de acompañamiento que mejor se adapte al estilo de música deseado.

- **1 Lleve el cursor a la parte 1 y pulse el botón [EDIT] para abrir la pantalla de edición de elementos en común.**
- **2 En el lado izquierdo de la pantalla, toque la ficha [Arpeggio] ficha [Common] (cerca del borde superior de la pantalla).**

Aparecerá la pantalla de ajuste de parámetros de arpegios en común para todos los tipos de arpegios. Observe que tanto el parámetro de arpegio sostenido como la selección del tipo de arpegio son igual de útiles. Cuando este parámetro se define como "on" (activado), la reproducción del arpegio continúa, incluso cuando se suelta la nota. Este parámetro debe definirse como "on" (activado) cuando se asigne una voz de percusión a la parte y se desee realizar una interpretación del arpegio (patrón de ritmo) de forma continua, independientemente de si mantiene o no pulsada la nota.

Ficha [Common]

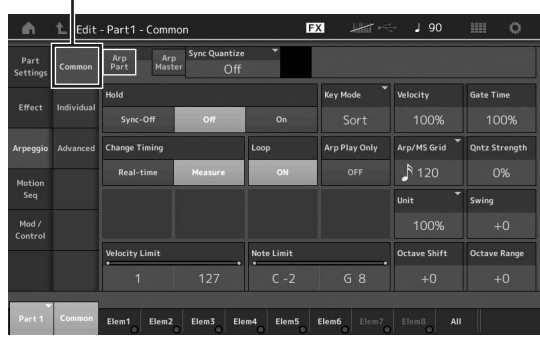

- **3 Toque la ficha [Individual] para abrir la pantalla de ajuste de cada tipo de arpegio.**
- **4 Toque el tipo de arpegio y seleccione el menú [Category Search] en el lado izquierdo de la pantalla. (Si lo prefiere, puede pulsar el botón [CATEGORY].)**

La categoría determina el tipo de instrumento y la subcategoría determina el tipo de música. Los tipos de arpegio incluyen variaciones para cada sección de la canción, como la introducción, verso, estribillo, coro y puente. Toque el teclado para oír los arpegios y seleccionar el que desee.

Ajuste del tipo de arpegio

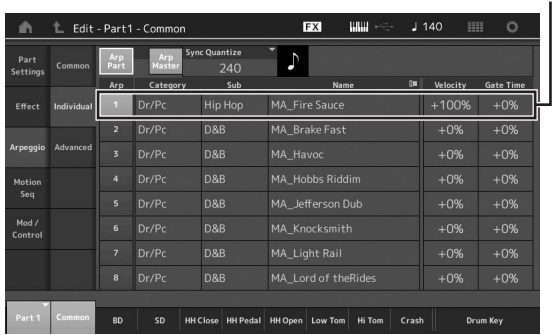

Siga el mismo procedimiento para asignar otros tipos de arpegios según sus deseos.

### **5 Almacene la interpretación según proceda.**

## **Uso de los patrones rítmicos**

El botón [Patrón rítmico] proporciona una manera sencilla de añadir una parte rítmica a la interpretación actual. Combinando patrones rítmicos y el seguidor de envolvente, puede modificar los patrones aún más.

Aquí, como ejemplo, se explica cómo añadir el patrón rítmico "8Z Trance Basics 1" a la interpretación "Supertrance" y, a continuación modificar el sonido con el seguidor del envolvente.

## **Adición de una parte rítmica (manera sencilla)**

**1 Seleccione la interpretación que desee para añadir la parte rítmica.**

En este ejemplo, seleccione "Supertrance".

#### **2 Pulse el botón [RHYTHM PATTERN].**

Aparece la pantalla de patrones rítmicos. Cuando todas las partes de la parte 1 a 8 estén ya en uso, aparecerá el mensaje "Part Full" parte llena y no podrá añadir el patrón rítmico.

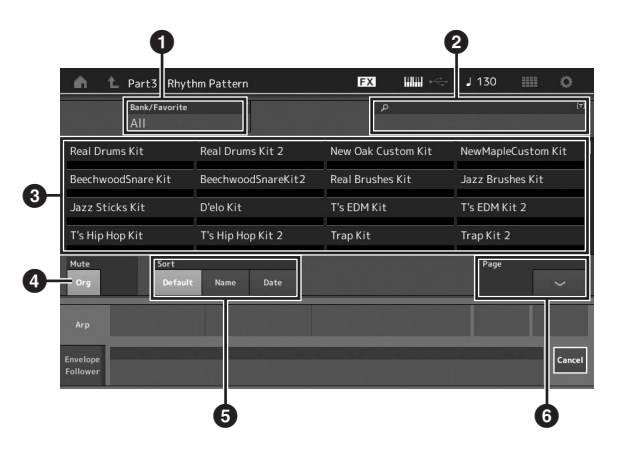

- **1** Banco/Favoritos
- 2 Búsqueda por nombre
- **3** Selección de juego
- **4** Silencio
- **6** Ordenar
- **6** Cambiar de página
- **3 En la lista de patrones rítmicos, toque el juego de patrones rítmicos que desee utilizar.**

Aquí, toque "8Z Trans Basics1". Se añadirá una parte rítmica.

**4 Toque el teclado y comenzará a reproducirse el patrón rítmico.**

### **5 Pulse el botón [PERFORMANCE (HOME])] o [EXIT] para establecer el patrón rítmico.**

La pantalla de patrones rítmicos se cerrará.

#### **NOTA**

También puede tocar el icono HOME para confirmar la selección.

**6 Para detener el patrón rítmico, pulse el botón [ARP ON/OFF] o el botón [**J**] (parar).**

### **NOTA**

También puede detener el patrón rítmico tocando el botón [Arp Hold On] en la pantalla.

## **Ajuste del seguidor de envolvente**

El seguidor de envolvente es una función que extrae la envolvente (o la envolvente de amplitud) de una forma de onda a partir de las señales de entrada y, a continuación, permite utilizar esa envolvente como controlador para modificar sonidos. Por ejemplo, si se asigna un patrón rítmico a una parte y se establece el seguidor de envolvente de la parte como "origen", el sonido de otras partes se modifica en consecuencia. Esto resulta especialmente útil para la "reducción" automática, cuando se desea reducir el volumen de otros instrumentos mientras se está reproduciendo el sonido de un determinado instrumento.

### **1 Toque la ficha [Envelope Follower] en la parte inferior de la pantalla de patrón rítmico.**

Aparece la pantalla del seguidor del envolvente.

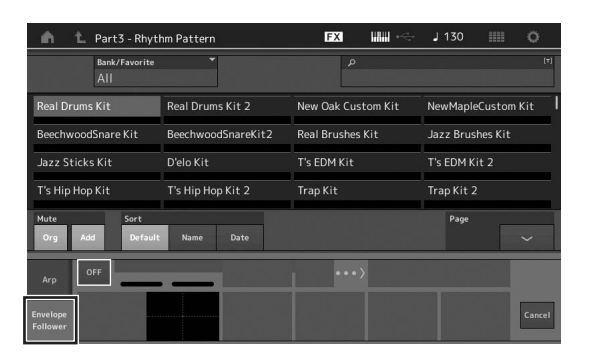

## **2 Active el interruptor Envelope Follower.**

Aquí, puede tocar el teclado para escuchar el sonido con el seguidor de envolvente habilitado.

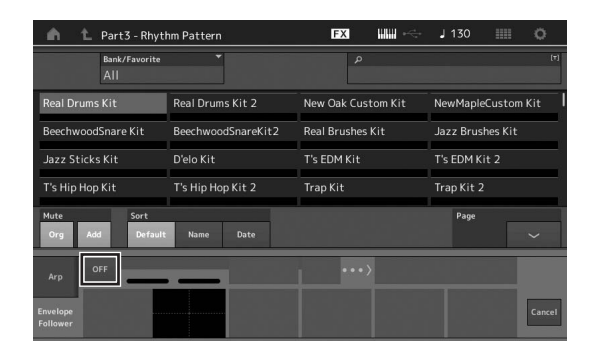

### **3 Establezca los ajustes necesarios.**

Aquí, en este ejemplo, establezca la polaridad de la curva (Polarity) en "Bi", la proporción de la curva (Ratio) en "-63" y la ganancia (Gain) en "- 12dB".

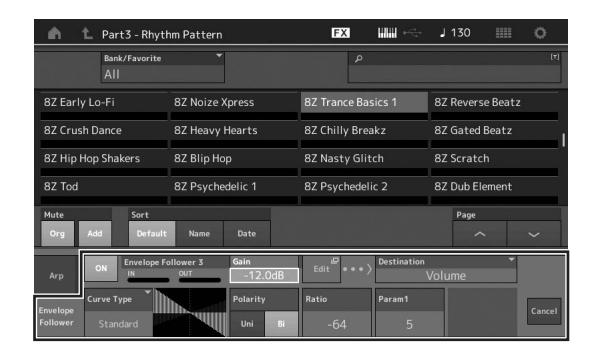

Para definir otros parámetros, toque el botón [EDIT] en la pantalla y abra la pantalla de ajustes del seguidor del envolvente.

Si desea cambiar el juego de patrones rítmicos o el tipo de arpegio, pulse el botón [RHYTHM PATTERN] para volver a la pantalla de patrón rítmico. Los ajustes del seguidor de envolvente se conservan incluso después del de seleccionar el nuevo juego o el tipo de arpegio.

# **Grabación y reproducción**

Puede grabar su interpretación al MODX+ en forma de datos MIDI (canciones o patrones) en el almacenamiento interno o en forma de datos de audio en una memoria flash USB conectada al instrumento.

# **Terminología**

### **Canción**

Una canción en este instrumento es, de hecho, lo mismo que una canción en un secuenciador MIDI, y la reproducción se detiene automáticamente al final de los datos grabados. El MODX+ puede almacenar hasta 128 canciones.

### **Pista**

Es una ubicación en la memoria del secuenciador donde se almacenan las interpretaciones musicales (compuestas por eventos MIDI). El MODX+ incluye 16 pistas, que corresponden a las 16 partes de la mezcla.

## **Grabación en tiempo real**

El instrumento graba los datos de la interpretación mientras se tocan, junto con un metrónomo. La función de grabación en tiempo real utiliza tres métodos: sustitución, sobregrabación y entrada/salida de inserción.

- La sustitución permite sobrescribir con nuevos datos una pista que ya está grabada, de tal forma que se borran los datos anteriores.
- El método de sobregrabación permite añadir más datos a una pista que ya contiene datos; es decir, grabar notas nuevas por encima de las anteriores.
- La entrada/salida de inserción permite regrabar selectivamente una zona concreta de la pista.

# **Pattern (patrón)**

Un patrón es un conjunto de secuencias para repetir la misma interpretación en cada escena (tal como introducción, verso, puente y final). Puede grabar las interpretaciones de cada escena y luego combinarlas para crear canciones eficientemente y reproducirlas de manera flexible durante las actuaciones en directo. Con el MODX+, puede grabar hasta 8 escenas con 16 pistas por patrón y puede guardar hasta 128 patrones.

# **Grabación MIDI (Canción)**

Este instrumento incluye dos tipos de secuenciador (Canción y Patrón) para realizar grabaciones de sus interpretaciones al teclado en forma de datos MIDI. Esta función permite almacenar instantáneamente frases que usted improvise, cree e interprete. De este modo, puede crear arreglos multiinstrumentales complejos y completos, así como canciones acabadas, mediante software DAW. El secuenciador de canciones permite grabar una canción completa y el secuenciador de patrones permite crear canciones completas combinando las interpretaciones grabadas como "bloques de construcción" individuales para cada escena.

Esta sección explica cómo grabar una canción usando el secuenciador de canciones. Para obtener más información sobre la grabación de patrones y los secuenciadores de patrones, consulte el Manual de referencia.

# **Grabación en una pista**

En esta sección, se explica cómo grabar su interpretación al teclado grabando una parte en la pista 1. Sin embargo, antes es preciso configurar el MODX+ para la grabación.

- **1 Toque la ficha [Play/Rec] en el lado izquierdo de la pantalla de reproducción de interpretación.** Se muestra la pantalla de grabación.
- **2 Toque la ficha [MIDI] del lado izquierdo de la pantalla.**

# **3 Pulse el botón [**I**] (grabación).**

Se mostrará la pantalla de configuración de grabación.

### **NOTA**

Si lo prefiere, basta con pulsar el botón [<sup>0</sup>] (grabación) en la pantalla de interpretación para llevar a cabo los pasos del 1 al 3 en una sola operación.

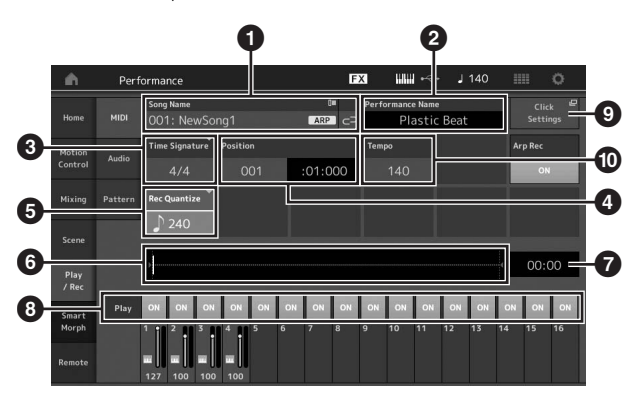

- **1** Nombre de la canción
- **2** Nombre de la interpretación seleccionada en ese momento
- **3** Signatura del tiempo (contador)
- 4 Posición (posición inicial de la grabación/ reproducción)
- **6** Cuantización
- **6** Posición correspondiente a la secuencia completa
- $\bullet$  Tiempo de grabación de la secuencia completa
- 8 Activación o desactivación de la reproducción de cada pista
- 9 Método abreviado para la pantalla de ajustes de tempo
- <sup>1</sup> Cambio del tempo

# **4 Establezca los parámetros siguientes en la pantalla de configuración de grabación.**

- 4-1 Lleve el cursor al campo <sup>3</sup> de signatura del tiempo (medidor) y ajuste el valor. En este ejemplo, ajústelo en "4/4".
- **4-2** Ajuste la cuantización de grabación en "240 (8th note)" en el campo "Rec Quantize" (**6**). Se trata de una práctica función que le permite cuantificar automáticamente las notas (o "limpiar" su sincronización) en tiempo real, a medida que realiza la grabación. La cuantización alinea la sincronización de los eventos de notas en el compás más próximo. Normalmente se debe ajustar en el valor de la nota más breve de la partitura (si interpreta leyendo una partitura).
- **5 Una vez finalizada la configuración de la grabación, pulse el botón [**R**] (reproducción) para iniciar la grabación.**

Pulse el botón [ $\blacktriangleright$ ] (reproducción) e inicie la grabación propiamente dicha tras la cuenta de entrada.

## **6 Cuando termine de tocar, pulse el botón [**J**] (parada) para detener la grabación.**

Si se ha equivocado al tocar algunas notas, pulse el botón [J] (parada) y, a continuación, pruebe a grabar de nuevo.

### **Grabación con el sonido del metrónomo**

Siga los pasos descritos a continuación para utilizar el sonido del metrónomo al efectuar una grabación MIDI.

**1 Pulse el botón [UTILITY] y toque [Tempo Settings] (o toque el botón [Click Settings] si está disponible) en la pantalla para acceder a la pantalla de configuración del tempo. Establezca la opción "Mode" de clic en "Rec".**

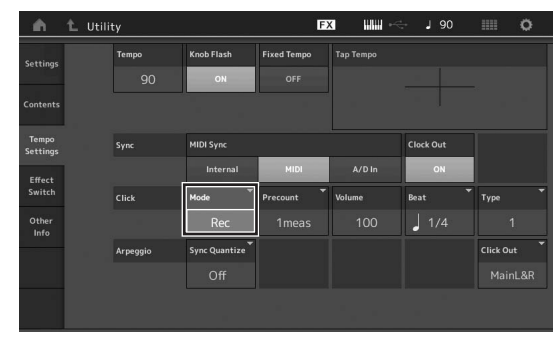

#### **NOTA**

Si se ajusta "Rec/Play", el metrónomo suena durante la reproducción y la grabación MIDI. Cuando se ajuste en "Always", el metrónomo sonará siempre.

# **Regrabación de una parte concreta de una canción (entrada/salida de inserción)**

Use el método de grabación de entrada/salida de inserción ("punch in/out") para grabar únicamente sobre una parte concreta de la pista. Si establece el punto inicial (entrada de inserción) y el punto final (salida de inserción), y empieza a grabar desde el principio de la canción, la grabación solo se realizará entre los puntos de entrada y salida de inserción. En el ejemplo de ocho compases siguiente, solo se vuelven a grabar los compases del tercero al quinto.

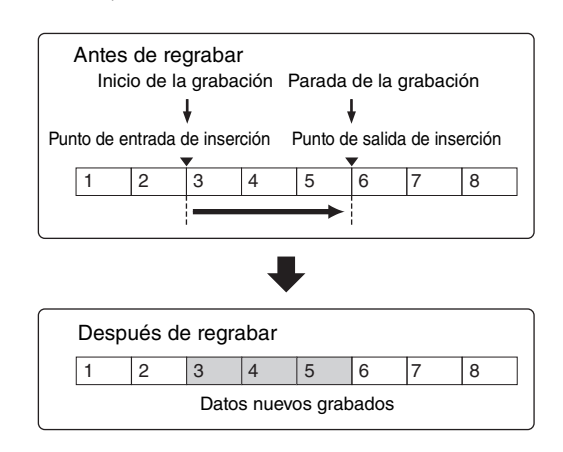

### **NOTA**

Tenga en cuenta que el método de entrada/salida de inserción sustituye (elimina) los datos originales del área especificada.

Para ejecutar la grabación de entrada/salida de inserción del ejemplo anterior, debe ajustar previamente los parámetros siguientes en la pantalla de configuración de grabación.

- 1 "Record Type" (tipo de grabación): "punch" (inserción)
- 2 Punch In (entrada de inserción): 003:01 La reproducción de la pista de la grabación se desactiva en este punto, a partir del cual se graba en la pista su interpretación al teclado.
- **3** Punch Out (salida de inserción): 006:01 La grabación termina en este punto y se inicia la reproducción normal de la pista de la grabación.

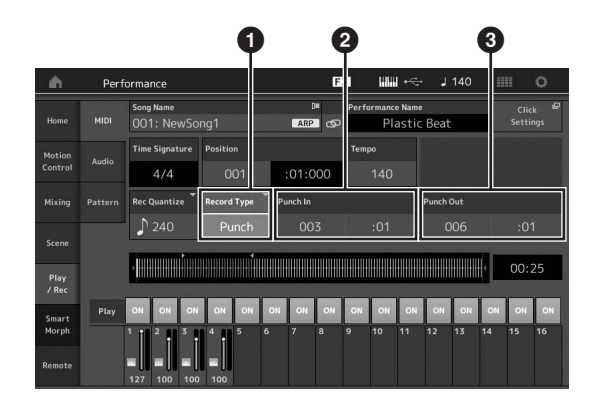

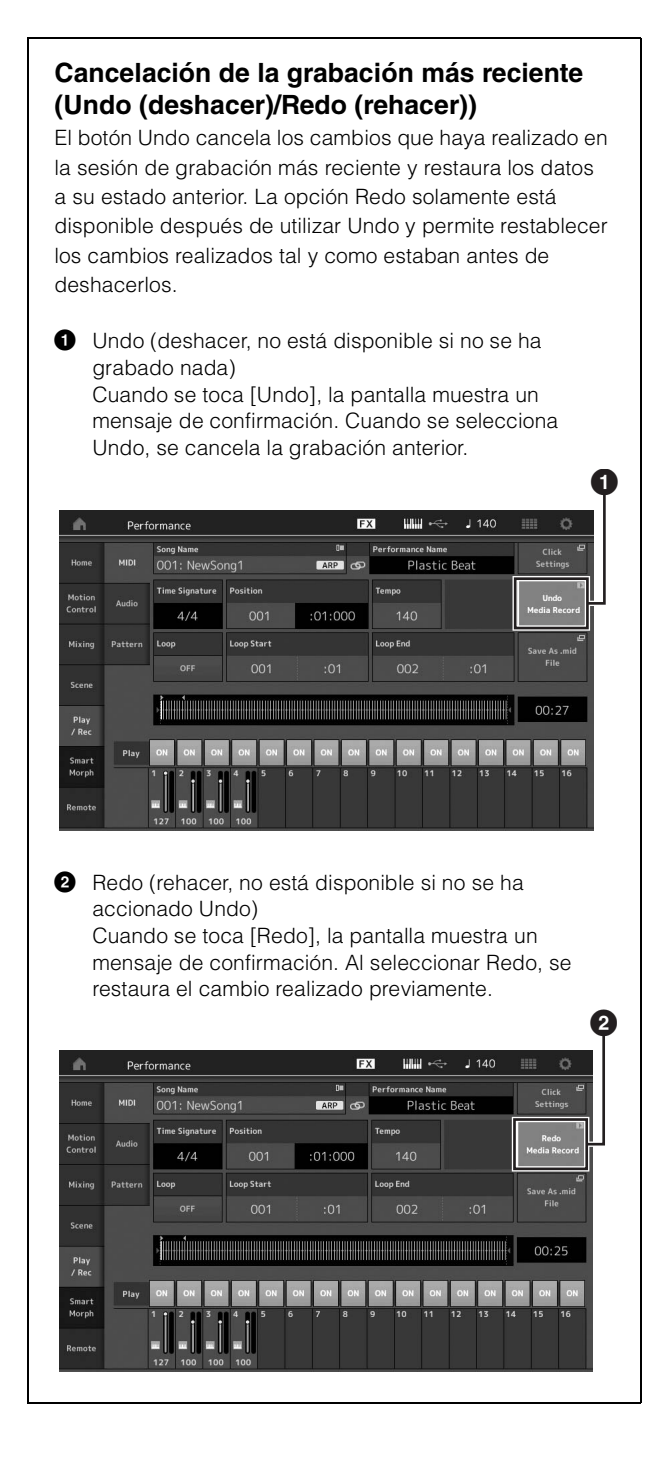

# **Reproducir una canción**

En esta sección se describe cómo usar las prácticas funciones de solo y silenciamiento mientras se reproduce una canción grabada.

### **Reproducción de canciones**

**1 Pulse el botón [**R**] (reproducción) para iniciar la canción.**

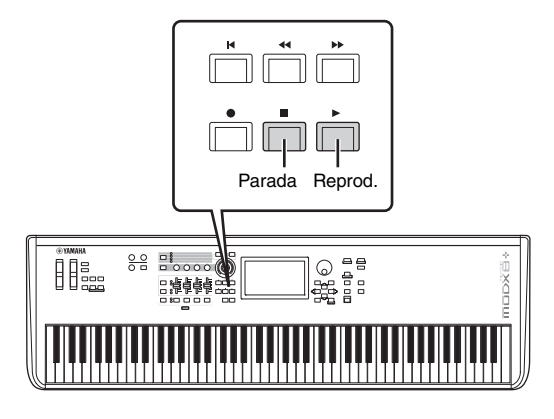

#### **NOTA**

Para ajustar el nivel de volumen de las canciones, utilice el mando [MASTER VOLUME].

### **2 Pulse el botón [**J**] (parada) para detener la canción.**

## **Ajuste del volumen de cada parte**

Puede ajustar el volumen de cada una de las cuatro partes utilizando los mandos deslizantes de control.

Botón [PART]/[ELEMENT/OPERATOR]

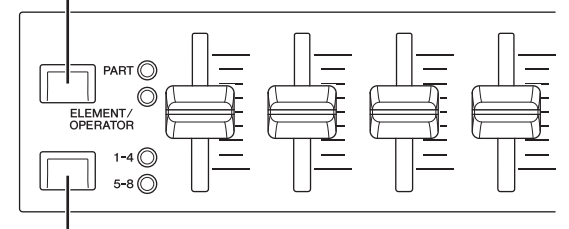

Botones [1–4] [5–8] de selección de mando deslizante

Puede cambiar el volumen de las partes 5–8 pulsando primero el botón [PART]/[ELEMENT/OPERATOR] para seleccionar PART y, a continuación, pulsando el botón [1-4] [5-8] de selección del control deslizante.

Además de los mandos deslizantes, puede usar los mandos 1–4 (5–8) para modificar el ajuste de parte de la canción mientras se reproduce en tiempo real. Para obtener más información, consulte el documento en formato PDF Reference Manual (Manual de referencia).

# **Grabar su interpretación como audio**

Las interpretaciones con el MODX+ se pueden grabar como archivos de audio en formato WAV (estéreo de 44,1 kHz y 24 bits) en una unidad flash USB. El nivel de grabación es fijo y es posible grabar de forma continuada durante un periodo de hasta 74 minutos (suponiendo que el dispositivo de almacenamiento USB tenga memoria libre suficiente).

#### *AVISO*

**Nunca se debe desconectar el MODX+ durante la grabación, la reproducción o el almacenamiento de archivos de audio grabados. Si apaga el MODX+ en ese momento, después podría resultar imposible acceder a la unidad flash USB.**

- **1 Conecte una unidad flash USB al terminal [USB TO DEVICE] del MODX+.**
- **2 Toque la ficha [Play/Rec] en el lado izquierdo de la pantalla de reproducción de interpretación.** Se muestra la pantalla de grabación.
- **3 Toque la ficha [Audio] en el lado izquierdo de la pantalla.**
- **4 Pulse el botón [**I**] (grabación) para configurar la grabación de audio.**

Se mostrará la pantalla de configuración de grabación.

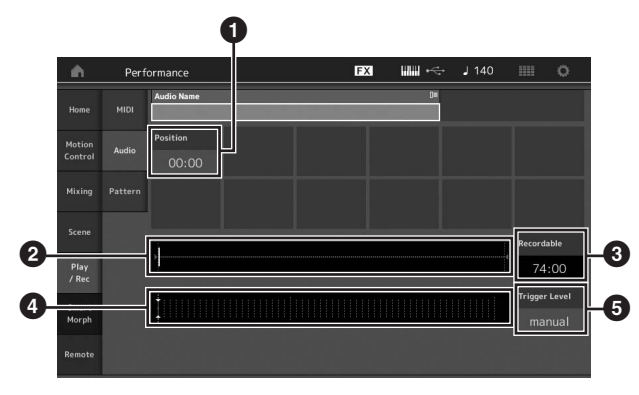

- **1** Posición de reproducción
- **2** Posición de reproducción actual dentro de los datos de audio completos
- **3** Tiempo de grabación disponible
- 4 Vúmetro
- **6** Nivel de activación
- **5 Permite definir el nivel de activación requerido (**5**).**

Si ajusta el nivel de activación en "manual", la grabación empezará cuando pulse el botón [ $\blacktriangleright$ ] (reproducción). En cambio, si define un valor comprendido entre 1 y 127, la grabación empezará automáticamente cuando el volumen de reproducción supere ese nivel. El nivel ajustado en este parámetro se indicará mediante triángulos azules en el vúmetro (4). Para obtener mejores resultados, ajuste este parámetro lo más bajo posible para captar toda la señal. Tenga en cuenta que si lo ajusta demasiado bajo se grabarán ruidos no deseados.

**6 Pulse el botón [**R**] (reproducción).** Si ha ajustado el nivel de activación en "manual", la grabación empezará inmediatamente después de que pulse el botón [R] (reproducción). Durante la grabación, el botón [<sup>0</sup>] (grabación) se iluminará en rojo y el botón [R] (reproducción) se iluminará en verde. Si ha ajustado el nivel de activación en un valor comprendido entre 1 y 127, la grabación empezará automáticamente cuando el volumen de reproducción supere ese nivel.

### **7 Interprete al teclado.**

Si ajusta el nivel de activación en un valor comprendido entre 1 y 127, la grabación empezará automáticamente cuando el volumen de reproducción supere ese nivel.

**8 Cuando haya terminado de tocar, pulse el botón [**J**] (parada).**

El archivo de audio grabado se guardará en el dispositivo seleccionado.

# **Reproduciendo un archivo de audio**

Como se describe a continuación, el MODX+ puede reproducir archivos de audio (.wav) desde una unidad flash USB, independientemente de si se han creado mediante el propio instrumento o proceden de otra fuente.

- **1 Conecte una unidad flash USB al terminal [USB TO DEVICE] del MODX+.**
- **2 Toque la ficha [Play/Rec] ficha [Audio] en el lado izquierdo de la pantalla de interpretación.**
- **3 Toque "Audio Name" y seleccione el menú [Load] en el lado izquierdo de la pantalla.**
- **4 Seleccione la unidad flash USB y la carpeta de origen.**
- **5 Seleccione el archivo deseado (.wav) de la unidad flash USB para ejecutar la operación de carga.**

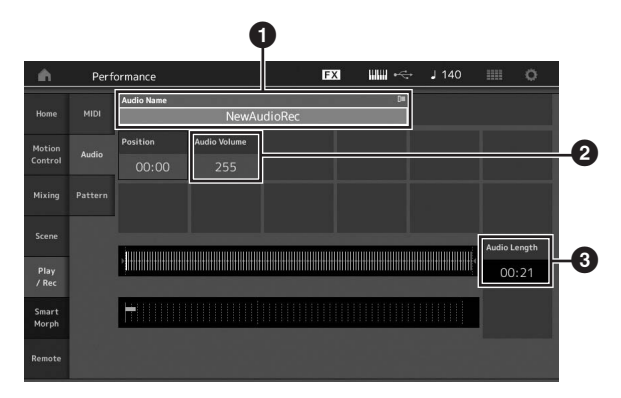

- **1** Nombre del archivo de audio
- **2** Volumen de audio
- **3** Longitud de audio
- **6 Pulse el botón [**R**] (reproducción).** El archivo de sonido empezará a reproducirse.
- **7 Lleve el cursor a "Audio Volume" (**2**) y ajuste el volumen de reproducción mediante el dial de datos.**
- **8 Pulse el botón [**J**] (parada) para detener la reproducción.**

#### **NOTA**

Tenga en cuenta que también puede reproducir una interpretación seleccionada en el teclado durante la reproducción de audio.

# **Uso del sistema como teclado maestro**

La función de teclado maestro permite asignar hasta ocho zonas independientes en cada interpretación para su uso como controlador de teclado maestro.

Puede recuperar los ajustes de control de un dispositivo MIDI externo al instante y en cualquier momento en que lo necesite combinándolos con los conjuntos para actuaciones. Así pues, puede cambiar y controlar el generador de tonos MIDI externo conectado de forma secuencial durante una actuación en directo.

# **Ajustes para el uso como un teclado maestro: zona**

Cuando el MODX+ se va a usar como teclado maestro, es posible dividir el teclado en un máximo de ocho áreas independientes, denominadas "zonas". A cada zona se le pueden asignar canales MIDI diferentes y varias funciones de los mandos giratorios y mandos deslizantes de control. Ello permite controlar diversas partes del generador de tonos multitimbre interno simultáneamente desde un solo teclado, o controlar las interpretaciones de un instrumento MIDI externo en canales diferentes además de las interpretaciones internas del propio sintetizador; de esta manera puede utilizar el MODX+ de forma eficaz para que haga el trabajo de varios teclados. Puede definir los parámetros relacionados con las ocho zonas y almacenar los ajustes.

En primer lugar, ajuste el MODX+ como teclado maestro activando los ajustes de zona.

- **1 Pulse el botón [UTILITY] para abrir la pantalla de utilidades.**
- **2 Toque la ficha [Settings] ficha [Advanced] en el lado izquierdo de la pantalla.**
- **3 Toque [Zone Master] para activar la función.**

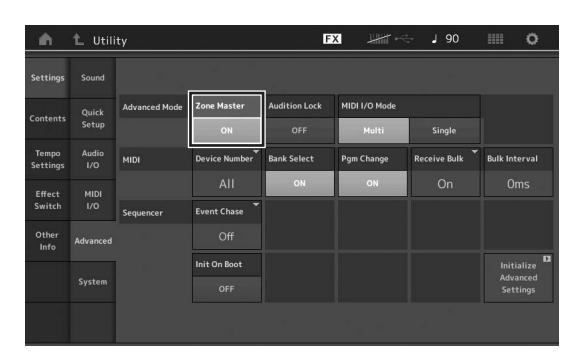

## **4 Pulse el botón [EXIT].**

Se almacena el ajuste y se vuelve a la pantalla anterior.

A continuación, realice los ajustes correspondientes al teclado maestro (zona) de cada interpretación.

- **1 Pulse el botón [PERFORMANCE (HOME)] para abrir la pantalla de reproducción de interpretación.**
- **2 Coloque el cursor en la parte deseada de la interpretación seleccionada actualmente y pulse el botón [EDIT] para editar la parte.**
- **3 Toque la ficha [Part Settings] ficha [Zone Settings] en el lado izquierdo de la pantalla.**
- **4 Toque [Zone] para activar la función.**
- **5 Establezca los parámetros relacionados con la zona, como el canal de transmisión MIDI y el límite de nota (margen de sonoridad).**

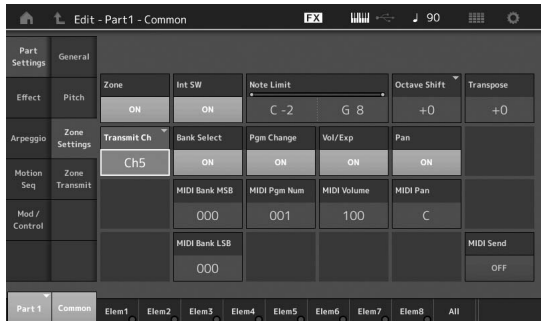

**6 Toque la ficha [Zone Transmit] para ajustar los interruptores de transmisión en las posiciones deseadas.**

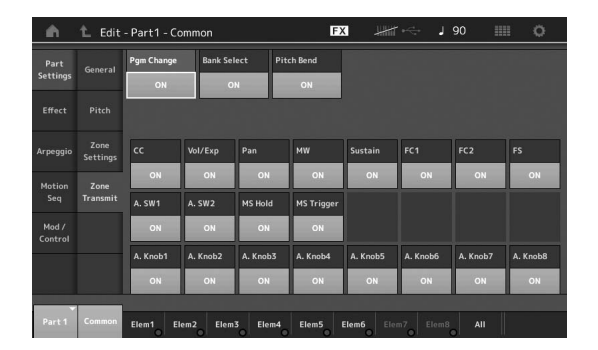

Una vez terminados estos ajustes, pulse el botón [STORE] para almacenar las interpretaciones.

Para obtener más información sobre los ajustes de zona, consulte el documento en formato PDF Reference Manual (Manual de referencia).

# **Conexión de un micrófono o equipo de audio**

# **Tocar el teclado junto con la entrada de sonido de las tomas A/D INPUT [L/MONO]/[R]**

Puede asignar la entrada de sonido A/D, por ejemplo, su voz a través de un micrófono, un reproductor de CD o un sintetizador, como parte de entrada de audio. En esta parte, cuyo sonido se emite junto con el sonido de la interpretación al teclado, es posible definir diversos parámetros como el volumen, el efecto panorámico y otros efectos.

- **1 Es importante que apague el instrumento y configure el mando A/D INPUT [GAIN] en el mínimo.**
- **2 Conecte el equipo de audio o el micrófono a las tomas A/D INPUT [L/MONO]/[R] del panel posterior.**

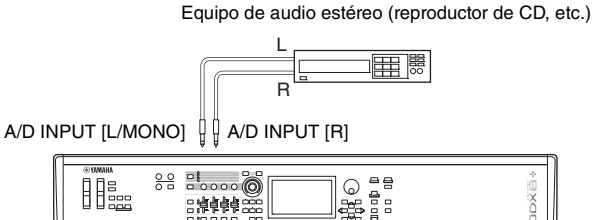

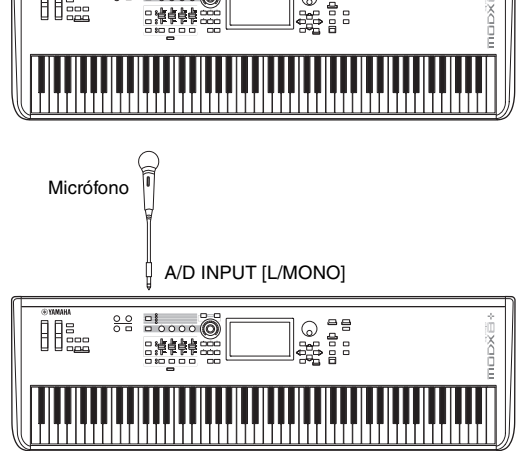

### **NOTA**

Se recomienda utilizar un micrófono dinámico estándar. Este instrumento no admite micrófonos electrostáticos accionados por alimentación phantom.

- **3 Encienda el equipo de audio conectado y, después, encienda el MODX+.**
- **4 Pulse el botón [UTILITY] para seleccionar la pantalla de utilidades y, a continuación, pulse la ficha [Settings] ficha [Audio I/O] en el lado izquierdo de la pantalla.**

**5 Ajuste el parámetro "Mic/Line" de acuerdo con el equipo concreto que esté conectado a las tomas A/D INPUT [L/MONO]/[R].**

Para la conexión de equipos con bajo nivel de salida, como un micrófono, ajuste este parámetro en "Mic". Para conectar equipos con alto nivel de salida (como un sintetizador, reproductor de CD o reproductor de música portátil), ajuste este parámetro en "Line".

**6 Pulse el botón A/D INPUT [ON/OFF] para que se ilumine su indicador luminoso.**

Este ajuste permite la entrada de señales de audio desde el dispositivo de audio conectado.

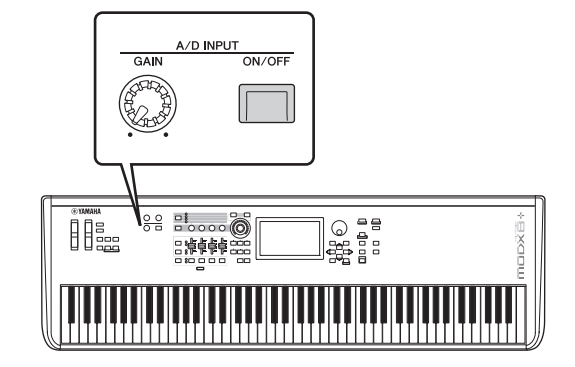

## **7 Ajuste el nivel de entrada con el mando [GAIN]. NOTA**

Ajuste el nivel de entrada con el mando [GAIN] de manera que el LED [PEAK] parpadee brevemente únicamente con los sonidos de entrada de mayor volumen.

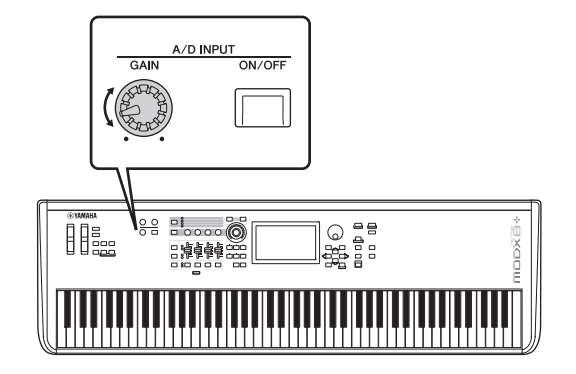

**8 Pulse el botón [PERFORMANCE (HOME)] y seleccione la interpretación deseada.** Toque el teclado a la vez que canta con el micrófono

o reproduce sonido desde el equipo de audio.

# **Realización de ajustes generales del sistema**

Puede ajustar diversos parámetros en la pantalla de utilidades. En concreto, es posible ajustar los parámetros aplicables a todo el sistema de este instrumento. Para ello, toque la ficha [Settings]. Los cambios que se llevan a cabo en la pantalla de utilidades se activan al pulsar el botón [EXIT] para volver a la pantalla original. En esta sección se describen algunas prácticas funciones relacionadas con los ajustes de todo el sistema.

# **Ajuste de tareas automáticas al encender**

Puede determinar qué pantalla se abre automáticamente al encender la alimentación: la pantalla de conjuntos para actuaciones o la pantalla de reproducción de interpretación.

- **1 Pulse el botón [UTILITY] para abrir la pantalla de utilidades. A continuación, toque la ficha [Settings] ficha [System].**
- **2 En [Power on Mode], seleccione "Live Set" (pantalla de conjuntos para actuaciones) y el número de ranura o "Perform" (pantalla de reproducción de interpretación) como pantalla de inicio.**

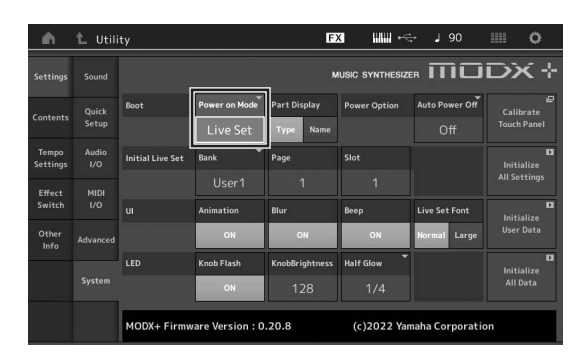

## **3 Pulse el botón [EXIT].**

Se almacena el ajuste y se vuelve a la pantalla anterior.

# **Ajuste del comportamiento de los indicadores luminosos de los botones**

Puede controlar la atenuación de los indicadores luminosos de los botones.

- **1 Pulse el botón [UTILITY] para abrir la pantalla de utilidades. A continuación, toque la ficha [Settings] ficha [System].**
- **2 Ajuste "Half Glow" en "Off", "1/4" o "1/2".** Cuando se selecciona "Off", la función de atenuación se desactiva. Cuando se selecciona "1/4", el brillo del botón cuando

está iluminado suavemente se reduce al 25 % de su intensidad cuando está iluminado por completo. Este nivel de iluminación es adecuado para entornos oscuros, como el escenario.

Cuando se selecciona "1/2", el brillo del botón cuando está iluminado suavemente se reduce al 50 % de su intensidad cuando está iluminado por completo. Este nivel de iluminación resulta útil en entornos luminosos (por ejemplo, en exteriores), cuando resulta complicado distinguir si un botón está iluminado suavemente o apagado.

### **3 Pulse el botón [EXIT].**

Se almacena el ajuste y se vuelve a la pantalla anterior.

# **Activación o desactivación de diversas funciones**

Puede ajustar diversas funciones tocando la ficha [System] en la pantalla de utilidades.

# **Activación o desactivación de la animación**

A continuación se indica cómo activar o desactivar la animación de las transiciones de pantalla.

- **1 Pulse el botón [UTILITY] para abrir la pantalla de utilidades. A continuación, toque la ficha [Settings] ficha [System].**
- **2 Seleccione "ON" u "OFF" en "Animation" para activar o desactivar la animación.**

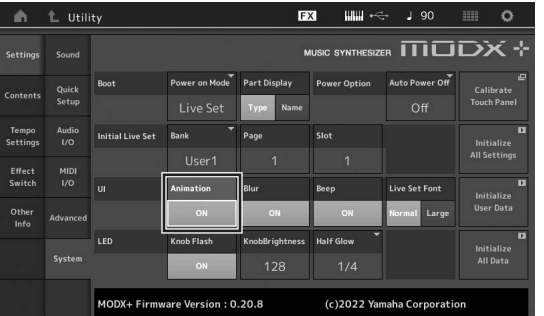

### **3 Pulse el botón [EXIT].**

Se almacena el ajuste y se vuelve a la pantalla anterior.

# **Activación o desactivación del efecto de difuminación de pantalla**

Al seleccionar cualquier pantalla, la que estaba seleccionada anteriormente se difumina. A continuación se indica cómo activar o desactivar la función.

- **1 Pulse el botón [UTILITY] para abrir la pantalla de utilidades. A continuación, toque la ficha [Settings] ficha [System].**
- **2 Ajuste "Blur" en "ON" u "OFF" para activar o desactivar el efecto de difuminación.**
- **3 Pulse el botón [EXIT].**

Se almacena el ajuste y se vuelve a la pantalla anterior.

# **Activación o desactivación del pitido**

A continuación se indica cómo activar o desactivar el pitido (que confirma las operaciones, la selección de menús o parámetros, etc.).

- **1 Pulse el botón [UTILITY] para abrir la pantalla de utilidades. A continuación, toque la ficha [Settings] ficha [System].**
- **2 Ajuste "Beep" en "ON" u "OFF" para activar o desactivar el pitido.**
- **3 Pulse el botón [EXIT].** Se almacena el ajuste y se vuelve a la pantalla anterior.

# **Activación o desactivación del parpadeo del mando maestro**

Con la configuración predeterminada, el mando maestro o Super Knob parpadea al ritmo del compás actual. A continuación se indica cómo activar o desactivar este parpadeo.

Cuando la función está desactivada, el mando maestro permanece iluminado de forma continua.

- **1 Pulse el botón [UTILITY] para abrir la pantalla de utilidades. A continuación, toque la ficha [Settings] ficha [System].**
- **2 Seleccione "ON" u "OFF" en "Knob Flash" para activar o desactivar el parpadeo.**

# **Calibración del panel táctil**

Es posible que sea necesario calibrar el panel táctil si en ocasiones no responde o si presenta un comportamiento irregular.

- **1 Mantenga pulsado el botón [UTILITY] y pulse el botón [PART SELECT MUTE/SOLO].** Aparece la pantalla de utilidades con el panel [Calibrate Touch Panel] seleccionado.
- **2 Pulse el botón [ENTER].**
- **3 Aparece un recuadro blanco. Toque el recuadro para calibrar el panel táctil y continúe pulsando en los recuadros siguientes hasta que finalice la operación. NOTA**

Si lo prefiere, puede tocar [UTILITY]  $\rightarrow$  [Settings]  $\rightarrow$  [System] para abrir la pantalla de configuración del sistema y, a continuación, tocar [Calibrate Touch Panel].

# **Cambio de la afinación principal**

Puede ajustar la afinación del MODX+. Esto resulta útil cuando se toca con un grupo y es preciso ajustarse a la afinación de otros instrumentos que no se pueden afinar con facilidad (como un piano).

### **1 Pulse el botón [UTILITY] para abrir la pantalla de utilidades. A continuación, toque la ficha [Settings] ficha [Sound].**

Afinación

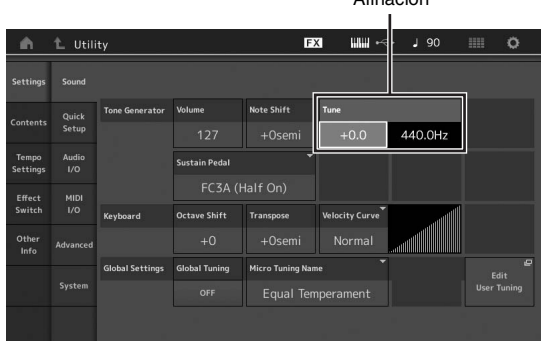

**2 Seleccione "Tune" y cambie el parámetro mediante el dial de datos.**

En este ejemplo, vamos a cambiar el valor de "440 Hz" por "442 Hz". Como el parámetro de afinación se ajusta realmente en centésimas (1 centésima = 1/100 de un semitono), el valor correspondiente en hercios (Hz) se muestra a la derecha. Gire el dial de datos para cambiar el valor a "+8.0". Utilice un afinador para obtener una afinación más precisa si es necesario.

### **3 Pulse el botón [EXIT].**

Se almacena el ajuste y se vuelve a la pantalla anterior.

# **Cambio de la curva de velocidad**

Estas cinco curvas determinan de qué manera se generará y transmitirá la velocidad real de acuerdo con la velocidad (intensidad) con que se toquen las notas en el teclado. El gráfico de la pantalla indica la curva de respuesta de la velocidad. (La línea horizontal representa los valores de velocidad recibidos [intensidad de la interpretación], mientras que la vertical representa los valores de velocidad reales transmitidos a los generadores de tonos internos o externos).

### **1 Pulse el botón [UTILITY] para abrir la pantalla de utilidades. A continuación, toque la ficha [Settings] ficha [Sound].**

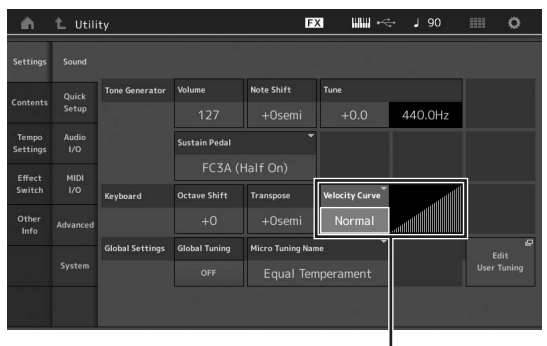

Curva de velocidad

### **2 Seleccione "Velocity Curve" y cambie el ajuste de curva como desee en el menú emergente del lado izquierdo de la pantalla.**

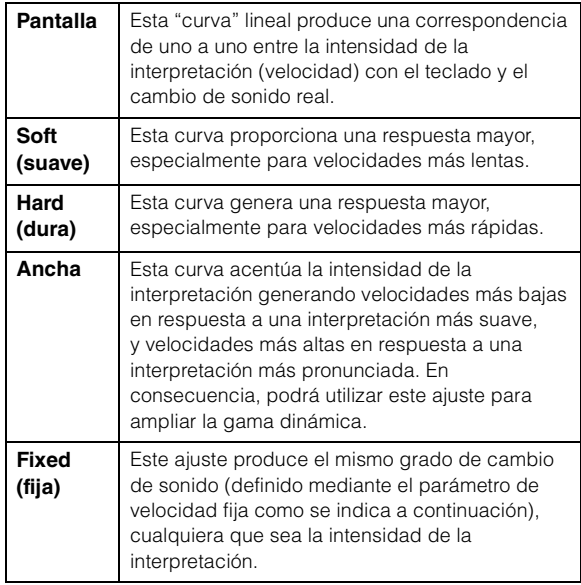

### **Ajuste del parámetro de curva de velocidad en "Fixed"**

La velocidad de la nota que toque es fija y se mantiene en el valor que se define aquí.

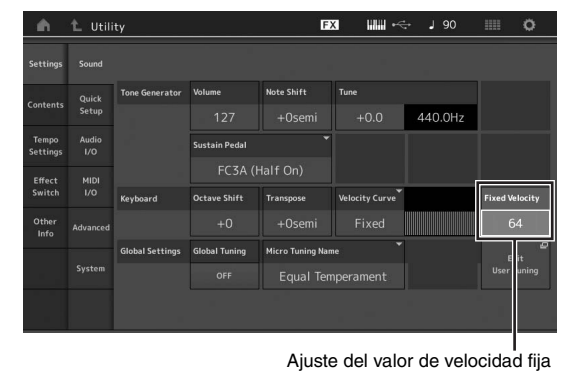

## **3 Pulse el botón [EXIT].**

Se almacena el ajuste y se vuelve a la pantalla anterior.

### **Activación o desactivación del control local**

Normalmente, el control local se encuentra activado. No obstante, en algunos casos (cuando se utiliza con un ordenador y programa secuenciador), puede ser interesante desactivarlo de tal forma que el teclado no reproduzca las partes internas, pero se siga transmitiendo la información MIDI apropiada a través del terminal MIDI OUT cuando se toquen notas en el teclado. Además, la información MIDI de entrada se procesa correctamente en este instrumento.

- **1 Pulse el botón [UTILITY] para seleccionar la pantalla de utilidades y, a continuación, en el lado izquierdo de la pantalla, toque la ficha [Settings] ficha [MIDI I/O].**
- **2 Ajuste "Local Control" en "ON" u "OFF".**

## **3 Pulse el botón [EXIT].**

Se almacena el ajuste y se vuelve a la pantalla anterior.

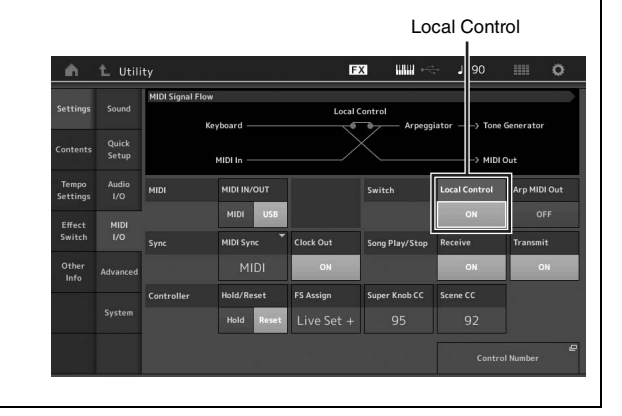

# **Cambiar el tamaño de fuente del conjunto para actuaciones**

Si los caracteres de la pantalla de conjuntos para actuaciones o la pantalla de búsqueda de categorías son pequeños y difíciles de leer, puede aumentar el tamaño de los caracteres que se muestran.

La pantalla de ajuste se abre mediante el botón [Utility]  $\rightarrow$ ficha [Settings]  $\rightarrow$  ficha [System]  $\rightarrow$  "Live Set Font". Consulte información más detallada en el Manual de referencia.

# <span id="page-57-1"></span>**Conexión de instrumentos MIDI externos**

Puede conectar un dispositivo MIDI externo mediante un cable MIDI o un cable USB disponibles en el mercado. Esto permite controlar un dispositivo MIDI externo desde el MODX+ o tocar el generador de tonos del MODX+ con un secuenciador o un teclado MIDI externo.

En esta sección se describen los ajustes necesarios para utilizar el dispositivo según lo previsto cuando se conecte un dispositivo MIDI externo. Para obtener sobre ejemplos de conexión específicos, consulte el Manual de referencia.

# **Conexión a un dispositivo MIDI externo con los terminales MIDI [IN], [OUT]**

Cuando se conecte con un dispositivo MIDI externo utilizando los terminales MIDI [IN] y [OUT], se debe configurar correctamente los dos siguientes ajustes relacionados con la transmisión/recepción MIDI para que el dispositivo funcione como se pretende.

# <span id="page-57-0"></span>**MIDI IN/OUT**

Determina si la comunicación MIDI con un dispositivo externo se gestiona a través de los terminales MIDI [IN], [OUT] o a través del terminal [USB TO HOST]. La pantalla de ajuste se abre con el botón  $[UTILLTY] \rightarrow$  ficha  $[Settings] \rightarrow$  ficha  $[MIDI I/O] \rightarrow$  "MIDI  $IN/OUT$ ".

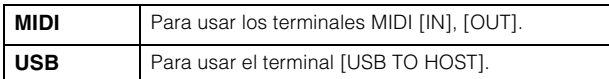

### **NOTA**

Para un dispositivo MIDI externo conectado a través del terminal [USB TO DEVICE], la comunicación MIDI siempre es posible independientemente de este ajuste.

# **MIDI I/O Mode**

Determina las reglas por las que los canales transmiten los datos de cada Parte y qué Parte recibe los datos recibidos por cada canal, cuando se comunica con un dispositivo MIDI externo.

La pantalla de ajuste se abre con el botón  $[UTILLITY] \rightarrow$  ficha  $[Settinas] \rightarrow ficha [Advanced] \rightarrow "MID] I/O Mode".$ 

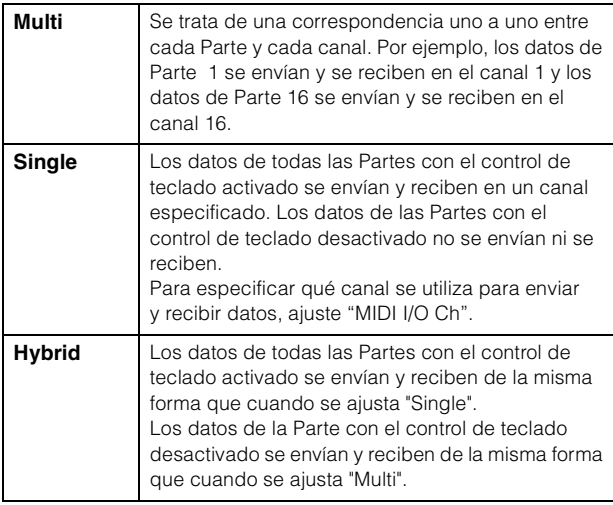

# **Conexión a un dispositivo MIDI externo con el terminal [USB TO DEVICE].**

Puede conectar un dispositivo MIDI externo (como un teclado MIDI) al terminal [USB TO DEVICE] y tratarlo como si fuera un teclado integrado en el propio MODX+.

# **Dispositivos MIDI disponibles**

- **Dispositivos MIDI compatibles con la clase USB** Teclado MIDI USB, etc.
- **Dispositivos Yamaha MIDI cuya compatibilidad haya sido confirmada.**

CP1, CP4/40 STAGE, CP88/73, MODX, MONTAGE, MOTIF XF, MOXF, MX, reface, YC

#### *AVISO*

**La especificación del terminal [USB TO DEVICE] es de un máximo de 5 V/500 mA. No conecte dispositivos USB con especificaciones superiores, ya que pueden producir daños en el instrumento.**

# **Notas especiales sobre la comunicación MIDI**

La comunicación MIDI con un dispositivo conectado a través del terminal [USB TO DEVICE] sigue reglas especiales que permiten que el dispositivo se comporte como un teclado integrado.

- La comunicación MIDI es unidireccional (se envía desde el dispositivo MIDI externo y se recibe en el MODX+).
- Todos los datos MIDI se reciben independientemente de los ajustes de "MIDI IN/OUT", "MIDI I/O Mode" y "MIDI I/O Ch".
- Para las Partes con el control de teclado activado, los datos recibidos en todos los canales correspondientes se comparten. Por ejemplo, cuando está activado el control de teclado para las Partes 1 a 3, los datos recibidos desde cualquiera de los canales 1 a 3 se entregan a todas las Partes 1 a 3.
- Cada Parte con el control de teclado desactivado solo recibe los datos del canal correspondiente para la Parte.
- Solo cuando "MIDI I/O Mode" es "Single", algunos mensajes de cambio de control en particular enviados al canal especificado por el ajuste "MIDI I/O Ch" no se transmiten a cada Parte, sino que se reciben como parámetros comunes. En este sentido, es igual que la manera de comunicarse a través de los terminales MIDI [IN], [OUT] y el terminal [USB TO HOST]. Para obtener detalles sobre los mensajes de cambio de control aplicables, consulte la sección "MIDI I/O Mode" del Manual de referencia.

# **Uso de un ordenador conectado**

<span id="page-58-0"></span>Si conecta el MODX+ a un ordenador, podrá usar en este último una aplicación DAW o un software de secuencia con el fin de crear sus propias canciones.

#### **NOTA**

El acrónimo de estación de trabajo de audio digital, (DAW, Digital Audio Workstation), hace referencia a software de música para grabar, editar y mezclar datos de audio y MIDI. Las principales aplicaciones DAW son Steinberg Cubase, Ableton Live y Apple Logic.

# **Conexión a un ordenador**

Para conectar el MODX+ al ordenador, se necesita un cable USB y el controlador USB Yamaha Steinberg. Siga estas instrucciones. Tenga en cuenta que los datos de audio y MIDI pueden transmitirse a través de un cable USB.

### **1 Descargue el controlador USB Yamaha Steinberg más reciente desde nuestro sitio web:**

Después de hacer clic en el botón Download (descargar), extraiga el archivo comprimido.

#### https://download.yamaha.com/

Tras acceder el sitio web de soporte (y hacer clic en "Firmware/Software "), seleccione el nombre de modelo correspondiente.

#### **NOTA**

- En este sitio web también se incluye información sobre los requisitos del sistema.
- El controlador USB Yamaha Steinberg se puede modificar y actualizar sin previo aviso. Asegúrese de que descarga la versión más reciente del sitio anterior.

### **2 Instale el controlador USB Yamaha Steinberg en el ordenador.**

Para obtener instrucciones de instalación, consulte la Guía de instalación en línea que se incluye en el paquete de archivos descargados. Cuando realice la conexión del instrumento a un ordenador, conecte el cable USB al terminal [USB TO HOST] del instrumento y el terminal USB al ordenador, como se muestra a continuación.

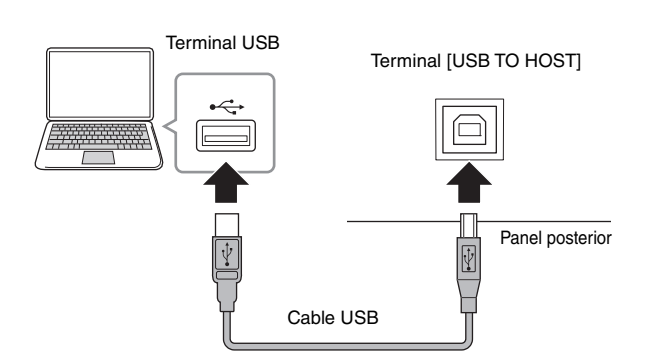

- **3 Pulse el botón [UTILITY] para abrir la pantalla de utilidades.**
- **4 Toque la ficha [Settings] ficha [MIDI I/O] en el lado izquierdo de la pantalla.**

### **5 Establezca "MIDI IN/OUT" en "USB".**

Compruebe que está activado el terminal [USB TO HOST] del instrumento.

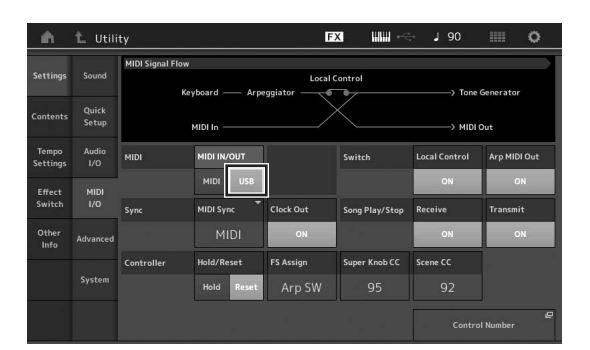

# **6 Establezca los ajustes de entrada y salida para datos de audio según sus preferencias.**

Puede realizar el cambio en [UTILITY] → [Settings] → [Audio I/O].

La función de configuración rápida permite cambiar los parámetros relacionados con los datos de audio y MIDI y, de este modo, volver a configurar de forma inmediata el MODX+ para trabajar con aplicaciones del ordenador o secuenciador, con solo activar los preajustes programados especialmente.

Para ello, toque la ficha [Settings]  $\rightarrow$  ficha [Quick Setup] en el lado izquierdo de la pantalla, para abrir la pantalla de configuración rápida.

Toque [Store Current Settings] para almacenar el ajuste deseado en cualquiera de las tres configuraciones rápidas de 1 a 3.

#### **NOTA**

Para obtener información sobre los parámetros disponibles para su ajuste con la función de configuración rápida, consulte el documento en formato PDF Reference Manual (Manual de referencia).

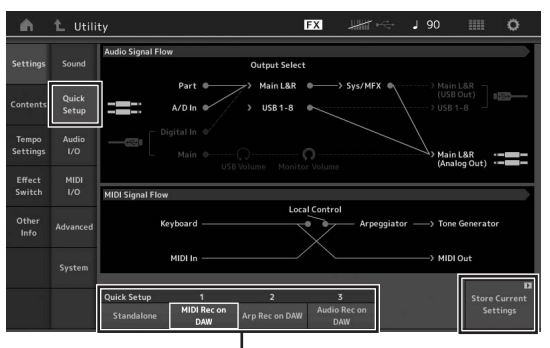

Configuraciones rápidas de 1 a 3

### **Precauciones de uso del terminal [USB TO HOST]**

Cuando conecte el ordenador al terminal [USB TO HOST], es importante que tenga en cuenta los puntos siguientes para evitar bloquear el ordenador y dañar o perder los datos.

#### *AVISO*

- **Use un cable USB de tipo AB. No se pueden utilizar cables USB 3.0.**
- **Siga estas instrucciones antes de encender/apagar el instrumento o de conectar/desconectar el cable USB al/ del terminal [USB TO HOST].**
	- **-Cierre todas las aplicaciones de software del ordenador. -Asegúrese de que no se están transmitiendo datos desde el instrumento (solo hay transmisión de datos si se tocan notas en el teclado o se reproduce una canción).**
- **Si el ordenador está conectado al instrumento, debe esperar a que transcurran al menos seis segundos entre estas operaciones: (1) apagar el instrumento y volverlo a encender; o (2) conectar y desconectar el cable USB.**

Si el ordenador o el instrumento se bloquean, reinicie el software de la aplicación o el sistema operativo del ordenador; o apague y vuelva a encender el instrumento.

### **Canales de audio**

Las señales de audio del MODX+ se puede enviar al terminal [USB TO HOST] y a las tomas OUTPUT [L/MONO]/[R]. Use el terminal [USB TO HOST] para conectar un ordenador. De esta forma, dispondrá de hasta 10 canales de audio (5 canales estéreo). Para asignar las salidas a los canales, siga esta ruta: [EDIT] → [Part Settings] → "Part Output" en la pantalla [General].

Las señales de audio del MODX+ se pueden recibir desde el terminal [USB TO HOST] y las tomas A/D INPUT [L/MONO]/[R]. El terminal [USB TO HOST] puede recibir hasta cuatro canales (dos canales estéreo) de audio. El nivel de salida se ajusta en la pantalla de mezclas o en la pantalla de edición de interpretaciones. Las señales se envían a las tomas OUTPUT [L/MONO]/[R] (dos canales). Además, las tomas A/D INPUT [L/MONO]/[R] pueden recibir hasta dos canales de audio (un canal estéreo). La señal se envía a la parte de entrada A/D del MODX+. Para obtener más información, consulte el documento en formato PDF Reference Manual (Manual de referencia).

### **Uso de cada puerto MIDI**

Cuando este instrumento está conectado a un ordenador con el terminal [USB TO HOST], el ordenador reconoce tres puertos MIDI para diferentes usos.

Para el MODX+, el uso de cada puerto es el siguiente. Seleccione el puerto adecuado en el lado del ordenador, de acuerdo con la aplicación.

### **Puerto 1: para la comunicación entre la sección del generador de tonos de este instrumento y el ordenador**

Si desea tocar el generador de tonos de este instrumento desde el ordenador o desea que el ordenador reciba información de interpretación de este instrumento, seleccione el Puerto 1 en el ordenador.

### **Puerto 2: Para la función DAW Remote**

Si desea utilizar este instrumento para controlar de forma remota su software DAW, seleccione el Puerto 2 en el ordenador. Para obtener más información sobre cómo ajustar y usar la función DAW Remote, consulte el Manual de referencia.

#### **Puerto 3: Para usar este instrumento como una interfaz USB-MIDI**

Si desea conectar un dispositivo MIDI externo que no tenga un terminal USB a un ordenador a través de los terminales MIDI [IN]/[OUT] de este instrumento, seleccione el Puerto 3 en el ordenador.

Cuando "MIDI IN/OUT" ([página 54\)](#page-57-0) se ajusta en "USB", los terminales MIDI [IN]/[OUT] de este instrumento se conectan directamente al Puerto 3 y se desconectan de la sección del generador de tonos.

#### **NOTA**

- Estos puertos solo son válidos cuando "MIDI IN/OUT" ([página 54\)](#page-57-0) está ajustado en "USB".
- Cada puerto puede gestionar 16 canales de datos MIDI.

# **Creación de una canción con el ordenador**

Si utiliza el MODX+ con el software DAW de un ordenador conectado al MODX+, puede utilizar las siguientes funciones y aplicaciones.

- Grabación MIDI y de audio de su interpretación con el MODX+ en el software DAW.
- Reproducción de una canción desde el software DAW con el generador de tonos del MODX+.

Esta sección contiene una descripción general sobre cómo usar el software DAW del ordenador con el MODX+ una vez conectado [\(página 55\)](#page-58-0).

# **Grabación de su interpretación con el MODX+ en el ordenador como datos MIDI (no se graba la reproducción de arpegios)**

Con este método, se graba su interpretación al MODX+ en el software DAW simplemente como datos MIDI. Tenga en cuenta que la reproducción de arpegios no se puede grabar.

## **Configuración del MODX+**

- **1 Pulse el botón [UTILITY] para abrir la pantalla de utilidades.**
- **2 Toque la ficha [Settings] ficha [Quick Setup] en el lado izquierdo de la pantalla, para abrir la pantalla de configuración rápida.**
- **3 Seleccione "1 (MIDI Rec on DAW)" en "Quick Setup".**

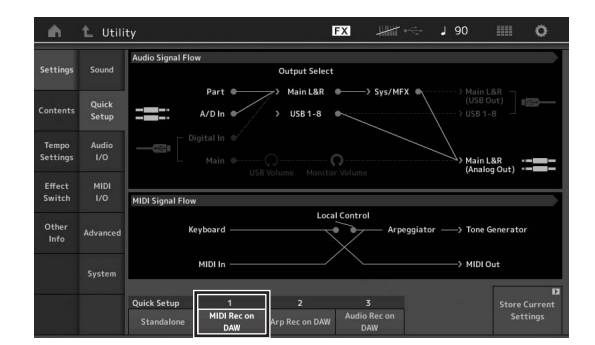

**4 Pulse el botón [EXIT] para seleccionar la interpretación que desee grabar.**

### **Configuración del software DAW**

**1 Establezca MIDI Thru en "on" en el software DAW.**

Cuando se establece MIDI Thru en "on", los datos MIDI que se generan durante la interpretación al teclado y se transmiten al ordenador se devuelven posteriormente al MODX+. Tal y como se muestra en el ejemplo siguiente, los datos MIDI transmitidos desde el MODX+ y grabados posteriormente en el ordenador a través del canal MIDI 1, se devolverán al MODX+ desde el ordenador a través del canal MIDI 3, de acuerdo con los ajustes de la pista de grabación. De esta forma, el

generador de tonos del MODX+ reproducirá los datos MIDI generados tocando el teclado como datos MIDI desde el canal 3.

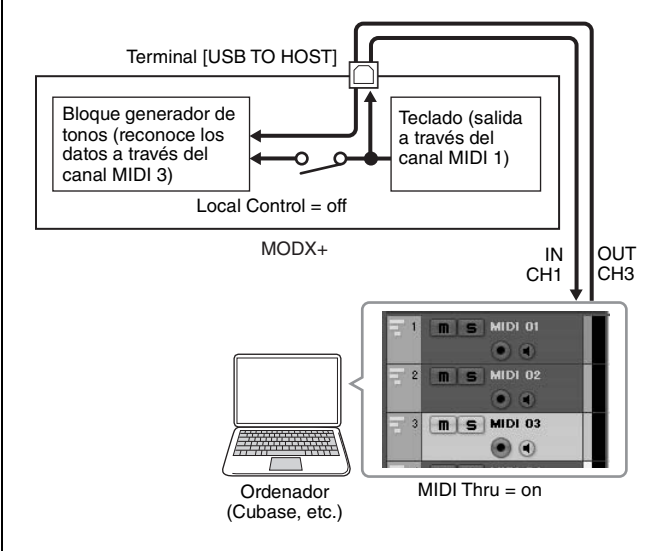

**2 Grabe su interpretación al MODX+ en el software DAW.**

## **Grabación de su interpretación con el MODX+ en el ordenador como datos MIDI (con grabación de la reproducción de arpegios)**

Este método permite grabar en el software DAW como datos MIDI la reproducción de arpegios en el MODX+.

### **Configuración del MODX+**

- **1 Pulse el botón [UTILITY] para abrir la pantalla de utilidades.**
- **2 Toque la ficha [Settings] ficha [Quick Setup] en el lado izquierdo de la pantalla, para abrir la pantalla de configuración rápida.**
- **3 Seleccione "2 (Arp Rec on DAW)" en "Quick Setup".**

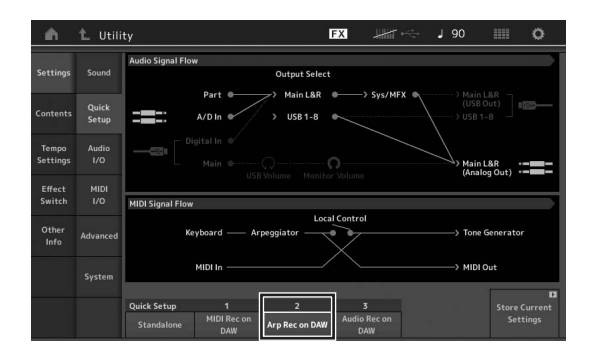

**4 Pulse el botón [EXIT] para seleccionar la interpretación que desee grabar.**

## **Configuración del software DAW**

Siga las mismas operaciones que se describen en "Grabación de su interpretación con el MODX+ en el ordenador como datos MIDI (no se graba la reproducción de arpegios)".

# **Reproducción de canciones desde un ordenador utilizando MODX+ como generador de tonos**

En las instrucciones siguientes se explica cómo utilizar este instrumento como un generador de tonos MIDI. En este caso, los datos de secuencias MIDI reales se transmiten desde el software DAW del ordenador; esto permite aprovechar los sonidos dinámicos del MODX+ con la ventaja añadida de ahorrar potencia de procesamiento en el ordenador, porque se evita el uso de sintetizadores de software.

# **Configuración del MODX+**

- **1 Seleccione la interpretación que desee editar.**
- **2 Toque la ficha [Mixing] de la pantalla de reproducción de interpretación para abrir la pantalla de mezclas.**
- **3 Ajuste la mezcla para las partes 1 a 16 según sea necesario.**

## **Configuración del software DAW**

- **1 Ajuste el puerto de salida MIDI de las pistas de reproducción del MODX+ en el puerto 1 del MODX+.**
- **2 Especifique los datos MIDI para cada pista del software DAW del ordenador.**

En la pantalla de mezclas del MODX+ se configuran los ajustes del generador de tonos de la parte correspondiente a la pista MIDI.

# **Controlar el software DAW desde el MODX+ (Función DAW Remote)**

Cuando el MODX+ se conecte al ordenador mediante un cable USB, puede usar el MODX+ para controlar de forma remota el software DAW en el ordenador. Para obtener más información sobre el ajuste y el uso, consulte el Manual de referencia.

# **NOTAS**

# **Guardado y carga de datos**

La pantalla de utilidades ofrece herramientas para transferir la configuración y los datos del sistema completos (tales como interpretaciones y conjuntos para actuaciones) entre el MODX+ y una unidad flash USB externo conectado al terminal [USB TO DEVICE].

En esta sección se explica cómo guardar y cargar todos los datos de la memoria de usuario de este instrumento como archivo de usuario.

# <span id="page-63-0"></span>**Guardar la configuración de la unidad en una unidad flash USB**

- **1 Conecte una unidad flash USB al terminal [USB TO DEVICE] de este instrumento.**
- **2 Pulse el botón [UTILITY] para abrir la pantalla de utilidades y, a continuación, toque la ficha [Contents] ficha [Store/Save] del lado izquierdo de la pantalla.**
- **3 Ajuste "Content Type" en "User File".**

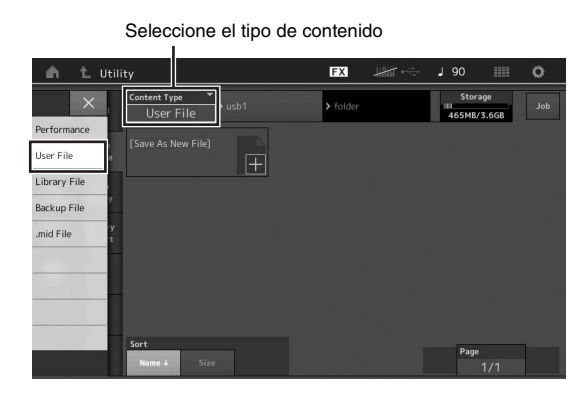

**4 Seleccione el directorio que desee de la unidad flash USB.**

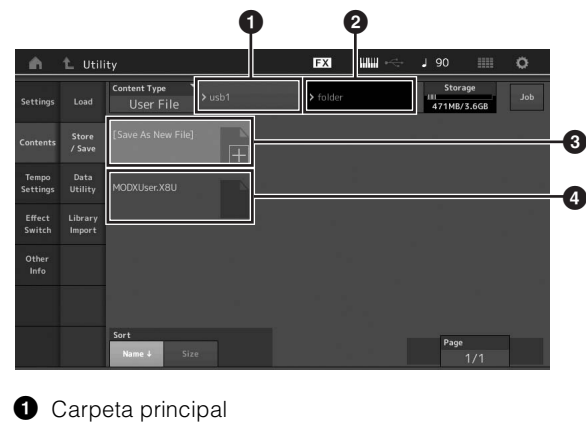

- **2** Carpeta de destino del guardado de la unidad flash USB
- **3** Nuevo destino del quardado
- **4** Archivos existentes

### **5 Toque "+" en [Save As New File]. NOTA**

Para sobrescribir el archivo existente, toque su nombre.

### **6 Se mostrará la pantalla de introducción de texto. Escriba el nombre del archivo que desee almacenar.**

Para obtener instrucciones detalladas sobre cómo introducir un nombre, consulte "Asignación de nombres (introducción de caracteres)" en "Funciones básicas y pantallas" ([página 21\)](#page-24-0).

### **7 Toque [Done] en la pantalla de introducción de texto para ejecutar la operación de almacenamiento.**

#### **NOTA**

Para sobrescribir el archivo que ya existe, seleccione "YES" la pantalla de confirmación.

# **Carga de los ajustes desde una unidad flash USB**

### *AVISO*

**La operación de carga sobrescribe los datos existentes en este instrumento. Los datos importantes siempre deben guardarse en una unidad flash USB conectada al terminal [USB TO DEVICE].**

- **1 Conecte una unidad flash USB al terminal [USB TO DEVICE] de este instrumento.**
- **2 Pulse el botón [UTILITY] para abrir la pantalla de utilidades y, a continuación, toque la ficha [Contents] ficha [Load] del lado izquierdo de la pantalla.**
- **3 Ajuste "Content Type" en "User File".**
- **4 Seleccione la carpeta que desee de la unidad flash USB.**
- **5 Seleccione el archivo (extensión .X8U) de la memoria para ejecutar la operación de carga.**

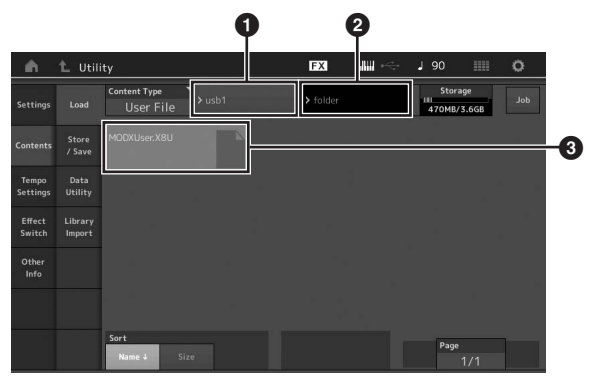

- **1** Unidad flash USB de origen
- **2** Carpeta de origen de la unidad flash USB
- Archivos existentes

# **Precauciones que se deben adoptar al utilizar un terminal [USB TO DEVICE]**

Este instrumento dispone de un terminal [USB TO DEVICE] integrado. Cuando conecte un dispositivo USB al terminal, asegúrese de manipularlo con cuidado. Tenga en cuenta las importantes advertencias que se indican a continuación.

#### **NOTA**

Para obtener información más detallada acerca del manejo de los dispositivos USB, consulte el manual de instrucciones del dispositivo USB.

### **Compatibles, dispositivos USB**

- Unidad flash USB (\*1)
- Dispositivos MIDI compatibles con la clase USB (\*2)
- Dispositivos MIDI Yamaha cuya compatibilidad se haya confirmado (\*2)

No se pueden utilizar otros dispositivos USB, como un concentrador USB, el teclado de un PC o un ratón.

Aunque en este instrumento se pueden usar dispositivos USB 1.1 a 3.0, la cantidad de tiempo para guardar o cargar desde el dispositivo USB puede variar en función del tipo de datos o del estado del instrumento.

\*1) El instrumento no es compatible necesariamente con todas las unidades USB disponibles en el mercado. Además, Yamaha no puede garantizar el funcionamiento de las unidades flash USB que usted adquiera. Antes de comprar una unidad flash USB para usarla con este instrumento, confirme la compatibilidad del dispositivo en la lista de dispositivos compatibles de la siguiente página web:

#### <https://download.yamaha.com/>

Tras acceder el sitio web de soporte (y hacer clic en "Documents and Data"), seleccione el nombre de modelo del instrumento y haga clic en "Search" (buscar).

\* 2) Para obtener información detallada sobre los dispositivos MIDI que se pueden usar, los ajustes relacionados y cómo funcionan los dispositivos cuando están conectados, consulte "Conectar instrumentos MIDI externos" [\(página 54](#page-57-1)).

#### *AVISO*

**La especificación del terminal [USB TO DEVICE] es de un máximo de 5 V/500 mA. No conecte dispositivos USB con especificaciones superiores, ya que pueden producir daños en el instrumento.**

## **Conexión de un dispositivo USB**

Cuando conecte un dispositivo de USB al terminal [USB TO DEVICE], asegúrese de que el conector del dispositivo es del tipo adecuado y de que está orientado correctamente.

#### *AVISO*

- **Evite conectar o desconectar el dispositivo USB durante las operaciones de reproducción/grabación y gestión de archivos (tales como guardado, copiado, borrado o formateo) o cuando acceda al dispositivo USB. De no hacerlo así, podría producirse un "bloqueo" en el funcionamiento del instrumento o daños en los datos y el dispositivo USB.**
- **Al conectar y desconectar el dispositivo USB (y viceversa), asegúrese de esperar unos segundos entre las dos operaciones.**

# **Uso de unidades flash USB**

Si conecta el instrumento a una unidad flash USB, podrá guardar los datos que cree en el dispositivo conectado y leerlos desde él.

### **Número máximo de unidades flash USB que se pueden emplear**

Solamente se puede conectar una unidad flash USB al terminal [USB TO DEVICE].

### <span id="page-64-0"></span>**Formateo de una unidad flash USB**

Solo debe formatear la unidad flash USB con este instrumento ([página 61\)](#page-64-0). Es posible que una unidad flash USB formateada en otro dispositivo no funcione correctamente.

#### *AVISO*

**La operación de formateo sobrescribirá todos los datos preexistentes. Compruebe que la unidad flash USB que se dispone a formatear no contenga datos importantes.** 

#### **NOTA**

Para obtener más información sobre cómo formatear la unidad flash USB, consulte el documento PDF Reference Manual (Manual de referencia).

### **Para proteger los datos (contra escritura)**

Para evitar que se borre información importante accidentalmente, aplique la protección contra escritura incluida en cada unidad flash USB. Si va a guardar datos en la unidad flash USB, asegúrese de desactivar la protección contra escritura.

## **Apagado del instrumento**

Al apagar el instrumento, asegúrese de que el instrumento NO está accediendo a la unidad flash USB durante operaciones de reproducción, grabación o gestión de archivos (tales como guardado, copia, eliminación o formateo). De no hacerlo así, se podrían dañar la unidad flash USB y los datos.

# **Lista de funciones del botón SHIFT**

Algunas de la funciones y operaciones más importantes del instrumento se puede ejecutar a través de métodos abreviados del panel de control.

Sencillamente, mantenga pulsado el botón [SHIFT] y pulse el botón que corresponda, como se indica más abajo.

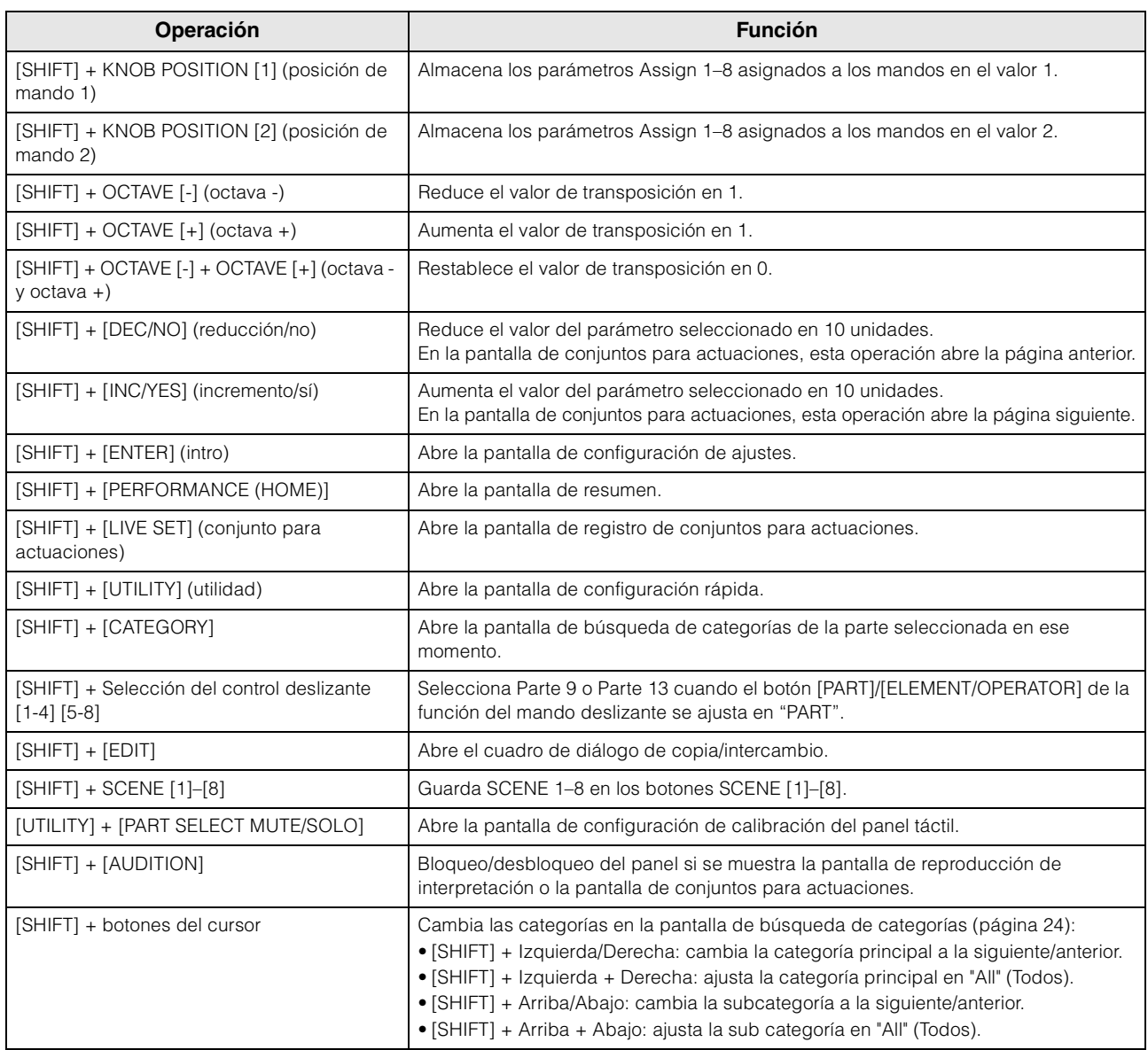

# **Mensajes de pantalla**

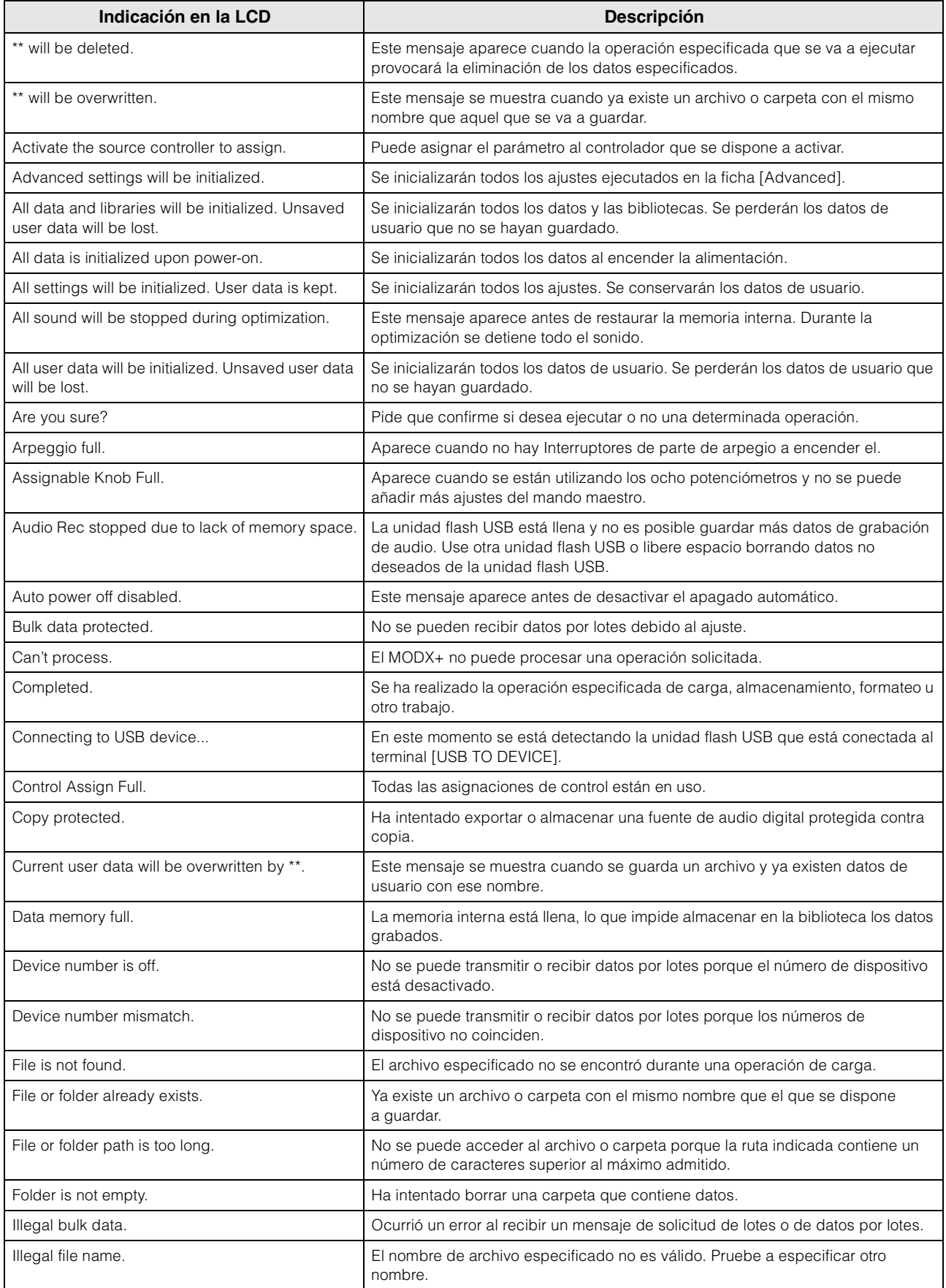

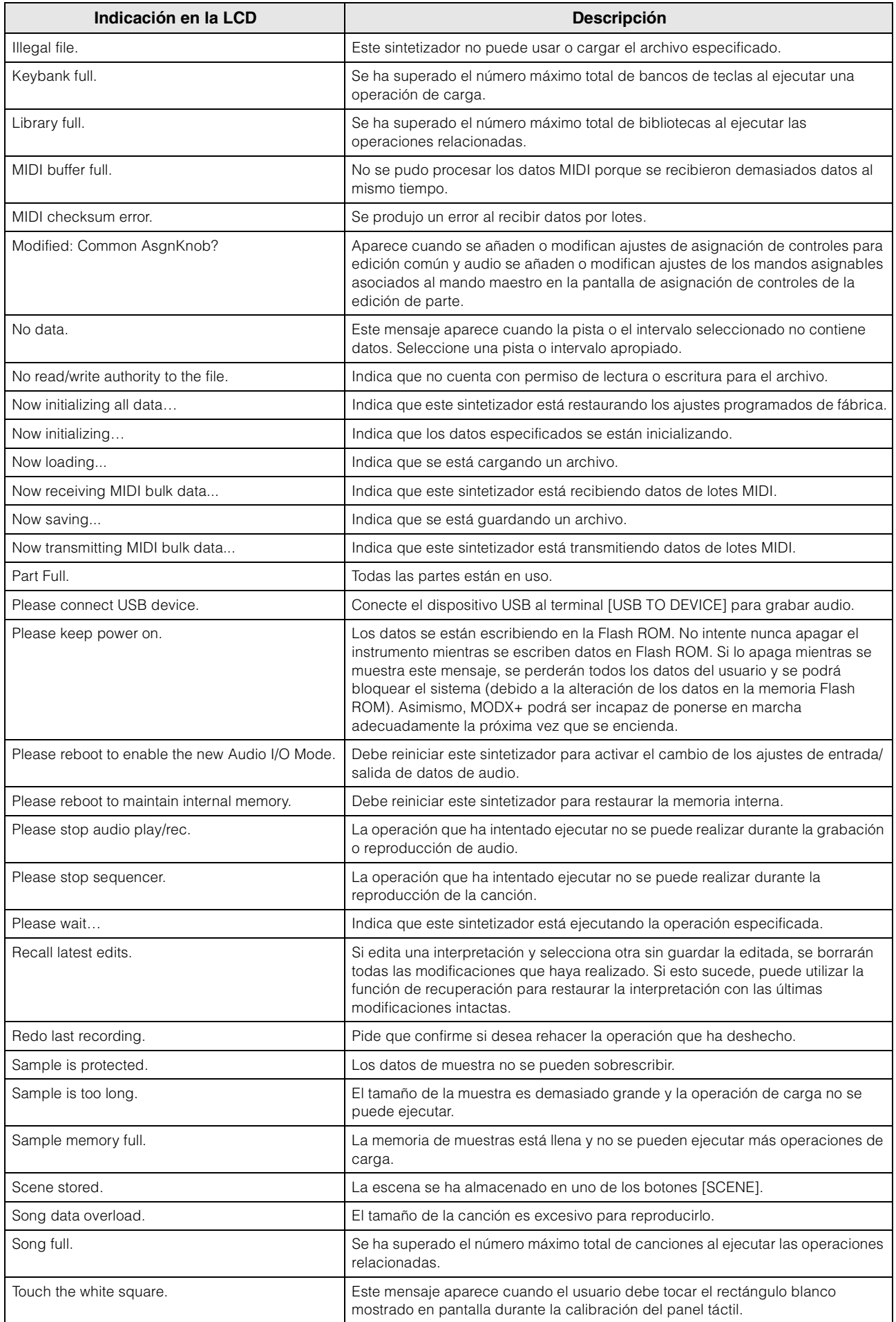

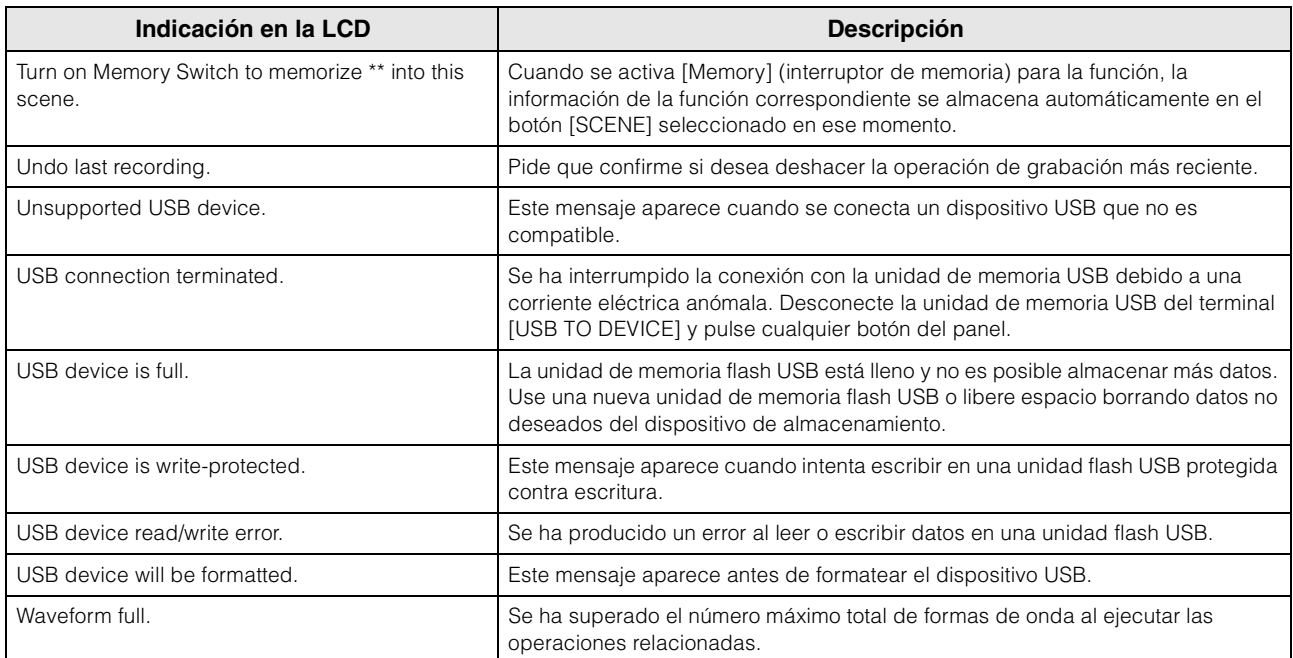

# **Solución de problemas**

No hay sonido. El sonido no es el que debería. Cuando se produce un problema como este, compruebe lo siguiente antes de suponer que el producto se encuentra defectuoso. Muchos problemas se pueden resolver ejecutando Inicialización de datos ([página 19\)](#page-22-0) después de realizar una copia de seguridad de los datos en una unidad flash USB [\(página 60](#page-63-0)). Si el problema persiste, póngase en contacto con su distribuidor de Yamaha.

### **El panel táctil no responde correctamente.**

■ ¿El punto que toca en el panel táctil se encuentra correctamente alineado con el elemento de destino de la pantalla inferior? Calibre el panel táctil.

 $[UTILITY] + [PART SELECT MUTE/SOLO] \rightarrow [ENTER]$ 

 $[UTILITY] \rightarrow [Setting] \rightarrow [System] \rightarrow [Calibrate Touch Panel]$ 

estéreo para poder escucharlo correctamente [\(página 18\)](#page-21-0).

### **No hay sonido.**

- ¿Están todos los mandos deslizantes ajustados en sus niveles adecuados (que no sean cero o al mínimo)?
- ¿Está conectado correctamente el MODX+ a los equipos externos pertinentes (p. ej., un amplificador, altavoz, auriculares) mediante cables de audio? Puesto que el MODX+ no dispone de altavoces integrados, se necesita un sistema de audio externo o unos auriculares
- ¿Está encendido este sintetizador y cualquier equipo externo que esté conectado a él?
- ¿Ha realizado todos los ajustes de nivel oportunos, incluido el volumen principal del sintetizador y los ajustes de volumen de los equipos externos conectados? Con el controlador de pedal conectado a la toma [FOOT CONTROLLER], pise el controlador de pedal.
- ¿El parámetro de control local está desactivado? Si el panel de control local está desactivado, no se produce ningún sonido al tocar el teclado.

```
[UTILLITY] \rightarrow [Setting] \rightarrow [MIDI I/O] \rightarrow "Local Control"
```
- ¿Se ha seleccionado una parte que está en blanco? En este caso, asigne cualquier sonido a la parte o bien seleccione otra parte.
- ¿Está activado el interruptor de silenciamiento de cada parte? Cuando el interruptor de silenciamiento está activado, no se produce ningún sonido al tocar el teclado.

 $[PERFORMANCE (HOME)]$   $\rightarrow$  "Mute" de parte

 $[PART SELECT MUTE/SOLO]$   $\rightarrow$  "Mute"  $\rightarrow$  Selección de parte

- ¿El control de teclado de cada parte está desactivado?  $[PERFORMANCE (HOME)]$   $\rightarrow$  "Kbd Ctrl" de parte
- ¿Está activado el parámetro "Arp Play Only" de cada parte? Cuando este parámetro está activado, la parte correspondiente solo produce sonido mediante la reproducción de arpegios.

 $[PERFORMANCE (HOME)] \rightarrow Selecti> [EDIT] \rightarrow [Part Settings] \rightarrow [General] \rightarrow [Any Only]$ 

[PERFORMANCE (HOME)] > Selección de parte > [EDIT] > [Arpeggio] > [Common] > "Arp Play Only"

- ¿Los ajustes de volumen o de expresión MIDI son demasiados bajos cuando se usa el controlador externo?
- ¿Son adecuados los ajustes de efectos y de filtro? Si está utilizando un filtro, pruebe a cambiar la frecuencia de corte. Algunos ajustes pueden filtrar completamente todo el sonido.

 $[PERFORMANCE (HOME)] \rightarrow [EDIT] \rightarrow [Effect]$ 

 $[PERFORMANCE (HOME)] \rightarrow Selection$  de parte  $\rightarrow$   $[EDIT] \rightarrow [Effect]$ 

• Para la parte normal (AWM2) y la parte de percusión

 $[PERFORMANCE (HOME)] \rightarrow Selecto$  de parte  $\rightarrow$   $[EDIT] \rightarrow Selecto$  de elemento/tecla  $\rightarrow$   $[Filter]$ 

• Para una parte normal (FM-X)

 $[PERFORMANCE (HOME)] \rightarrow Selectationed$  de parte  $\rightarrow$   $[EDIT] \rightarrow Selectationed$  de operador  $\rightarrow$   $[Pitch/Filter]$ 

■ ¿Está seleccionado "Vocoder" como tipo de efecto de inserción de la parte? Si es así, ajuste los parámetros relacionados con las tomas A/D INPUT [L/MONO]/[R] en los valores apropiados y, a continuación, interprete al teclado mientras introduce la voz en el micrófono conectado al MODX+. Compruebe si el mando A/D INPUT [GAIN] del panel posterior está ajustado en la posición mínima.

 $[EDIT] \rightarrow$  Selección de parte  $\rightarrow$  Elemento/Tecla/Operador [Common]  $\rightarrow$  [Effect]  $\rightarrow$  [Routing]

■ ¿Son demasiado bajos los ajustes de volumen o de expresión?

[UTILITY] → [Settings] → [Sound] → Tone Generator "Volume"

 $[EDIT] \rightarrow [General] \rightarrow "Volume"$ 

[EDIT] → Selección de parte → Elemento/Tecla/Operador [Common] → [Part Settings] → [General] → "Volume"

[EDIT] → Selección de parte → Elemento/Llave/Operador [Common] → [Part Settings] → [General] → "Dry Level"

• Para la parte normal (AWM2) y la parte de percusión

 $[EDIT] \rightarrow$  seleccione una parte  $\rightarrow$  seleccione un elemento/tecla  $\rightarrow$  [Amplitude]  $\rightarrow$  [Level/Pan]  $\rightarrow$  "Level"

• Para una parte normal (FM-X)

[EDIT]  $\rightarrow$  seleccione una parte  $\rightarrow$  seleccione un operador  $\rightarrow$  [Level]  $\rightarrow$  "Level"

- ¿Son apropiados los ajustes de los parámetros como el selector de elementos, el límite de nota (margen de sonoridad), el límite de velocidad o la compensación de velocidad?
- Para la parte normal (AWM2) y la parte de percusión

[EDIT] → Selección de parte → Elemento/Tecla/Operador [Common] → [Part Settings] → [General]

[EDIT]  $\rightarrow$  seleccione una parte  $\rightarrow$  seleccione un elemento/tecla  $\rightarrow$  [Osc/Tune]

• Para una parte normal (FM-X)

[EDIT] → Selección de parte → Elemento/Tecla/Operador [Common] → [Part Settings] → [General]

- ¿Está activado el interruptor de silenciamiento de cada elemento/operador de la parte?  $[EDIT] \rightarrow$  seleccione una parte  $\rightarrow$  interruptor  $[Mute]$  de cada elemento/operador
- Si se trata de una parte normal (FM-X), ¿el nivel de portador está ajustado en "0"? [EDIT]  $\rightarrow$  seleccione una parte  $\rightarrow$  seleccione un operador  $\rightarrow$  [Level]  $\rightarrow$  "Level"
- ¿Está desactivado el parámetro de salida de cada parte?

[EDIT] → Selección de parte → Elemento/Tecla/Operador [Common] → [Part Settings] → [General] → "Part Output"

#### **No llega sonido desde las tomas A/D INPUT.**

- ¿Está activado el interruptor del micrófono?
- Compruebe el tipo de micrófono. Asegúrese de que se trata de un micrófono dinámico.
- ¿Está bien conectado el cable entre el micrófono o el equipo de audio y el instrumento?
- ¿El mando A/D INPUT [GAIN] se encuentra girado en la posición del mínimo?
- ¿Se ha activado el botón A/D INPUT [ON/OFF]?
- Compruebe si el estado de conexión de A/D INPUT [L/MONO]/[R] coincide con el parámetro "Mono/Stereo".

 $[EDIT] \rightarrow [Audio In] \rightarrow [Mixing] \rightarrow A/D In "Input Mode"$ 

 Compruebe si el parámetro "Mic/Line" está ajustado en el valor apropiado. Cuando el nivel de salida del equipo conectado (por ejemplo, un micrófono) sea bajo, ajuste este parámetro en "Mic". Cuando el nivel de salida del equipo conectado (por ejemplo, un teclado de sintetizador o un reproductor de CD) sea alto, ajuste este parámetro en "Line".

 $[UTILITY] \rightarrow [Settings] \rightarrow [Audio I/O] \rightarrow "A/D Input"$ 

■ ¿El ajuste de volumen de A/D Input de la parte está demasiado bajo?

 $[EDIT] \rightarrow [A$ udio In]  $\rightarrow [Mixing] \rightarrow A/D$  In "Volume"

■ ¿Son adecuados los ajustes de efectos?

```
[EDIT] \rightarrow [Audio In] \rightarrow [Routing]
```
■ ¿El ajuste de salida de la parte A/D Input está definido adecuadamente?

 $[UTILITY] \rightarrow [Settings] \rightarrow [Audio I/O] \rightarrow Output$ 

Compruebe si está seleccionado el efecto Vocoder. Cuando está seleccionado Vocoder como efecto de inserción para la parte actual, la entrada de la señal de audio de las tomas A/D INPUT [L/MONO]/[R] puede no producir sonido, en función de los ajustes de los parámetros.

 $[EDIT] \rightarrow$  Selección de parte  $\rightarrow$  Elemento/Tecla/Operador [Common]  $\rightarrow$  [Effect]  $\rightarrow$  [Routing]

### **La reproducción continúa sin interrupción.**

- Si el botón [ARP ON/OFF] está activado, púlselo para que se apague el botón.
- En la pantalla de canción, pulse el botón [■] (parada)
- Si continúa el sonido del efecto (por ejemplo, el retardo), compruebe el ajuste del efecto o vuelva a seleccionar la interpretación.
- Si el sonido del metrónomo continúa, compruebe el ajuste del parámetro siguiente. Defina este parámetro en un valor que no sea "Always", porque este valor hace que se reproduzca siempre el sonido de la claqueta, independientemente del estado del secuenciador.

 $[UTILITY] \rightarrow [Tempo \; Settings] \rightarrow Click$  "Mode"

#### **Sonido distorsionado.**

■ ¿Son adecuados los ajustes de efectos? El uso de un efecto con determinados ajustes puede provocar distorsión.

 $[EDIT] \rightarrow$  Selección de parte  $\rightarrow$  Elemento/Tecla/Operador  $[Common] \rightarrow [Effect]$ 

- ¿Son adecuados los ajustes de filtro? Los ajustes de resonancia de filtro excesivamente altos pueden causar distorsión.
- Para la parte normal (AWM2) y la parte de percusión

 $[EDIT] \rightarrow$  seleccione una parte  $\rightarrow$  seleccione un elemento/tecla  $\rightarrow$  [Filter]

• Para una parte normal (FM-X)

 $[EDIT] \rightarrow$  Selección de parte  $\rightarrow$  Elemento/Tecla/Operador  $[Common] \rightarrow [Pitch/Filter]$ 

■ ¿Se ha definido alguno de los parámetros de volumen siguientes tan alto que se produce saturación?

[UTILITY] → [Settings] → [Sound] → Tone Generator "Volume"

 $[UTILITY] \rightarrow [Settings] \rightarrow [Audio I/O] \rightarrow "Output"$ 

 $[EDIT] \rightarrow [General] \rightarrow "Volume"$ 

[EDIT] → Selección de parte → Elemento/Tecla/Operador [Common] → [Part Settings] → [General] → "Volume"

• Para la parte normal (AWM2) y la parte de percusión

 $[EDIT] \rightarrow$  seleccione una parte  $\rightarrow$  seleccione un elemento/tecla  $\rightarrow$  [Amplitude]  $\rightarrow$  [Level/Pan]  $\rightarrow$  "Level"

• Para una parte normal (FM-X)

 $[EDIT] \rightarrow$  seleccione una parte  $\rightarrow$  seleccione un operador  $\rightarrow$  [Level]  $\rightarrow$  "Level"

### **El sonido se corta.**

 ¿Supera todo el sonido (el de la interpretación al teclado más el de la reproducción de la canción, la parte o los arpegios) la polifonía máxima del MODX+? (128 para AWM2 y 128 para FM-X)

#### **Las notas suenan de una en una.**

 Cuando ocurre esto, el parámetro Mono/Poly del modo seleccionado está ajustado en "mono". Si desea tocar acordes, ajuste este parámetro en "poly".

[EDIT] → Selección de parte → Elemento/Tecla/Operador [Common] → [Part Settings] → [General] → "Mono/Poly"

### **El tono o los intervalos son incorrectos.**

- ¿Está el parámetro de afinación principal de cada parte ajustado en un valor distinto de "0"?  $[UTILITY] \rightarrow [Settings] \rightarrow [Sound] \rightarrow Tone Generation "Tune"$
- ¿Está el parámetro de desplazamiento de notas de cada parte ajustado en un valor distinto de "0"?
- Para la parte normal (AWM2) y la parte de percusión

[EDIT] → Selección de parte → Elemento/Tecla/Operador [Common] → [Part Settings] → [Pitch] → "Note Shift" [EDIT] → Selección de parte → Elemento/Tecla/Operador [Common] → [Part Settings] → [Pitch] → "Detune"

• Para una parte normal (FM-X)

[EDIT] → Selección de parte → Elemento/Tecla/Operador [Common] → [Pitch/Filter] → [Pitch] → "Note Shift" [EDIT] → Selección de parte → Elemento/Tecla/Operador [Common] → [Pitch/Filter] → [Pitch] → "Detune"
- Cuando la parte produce un tono erróneo, ¿está seleccionado el sistema de afinación adecuado en el parámetro de microafinación?
- Para una parte normal (AWM2) [EDIT] → Selección de parte → Elemento/Tecla/Operador [Common] → [Part Settings] → [Pitch] → "Micro Tuning Name"
- Para una parte normal (FM-X)

[EDIT] Selección de parte Elemento/Tecla/Operador [Common] [Pitch/Filter] [Pitch] "Micro Tuning Name"

- Si la parte produce un tono erróneo, ¿está el parámetro de profundidad de modulación de tono LFO ajustado en un valor demasiado alto?
- Para una parte normal (AWM2)

 $[EDIT] \rightarrow$  seleccione una parte  $\rightarrow$  seleccione un elemento  $\rightarrow$  [Element LFO]  $\rightarrow$  "Pitch Mod"

• Para una parte normal (FM-X)

[EDIT] Selección de parte Elemento/Tecla/Operador [Common] [Mod/Control] [2nd LFO] "Pitch Modulation"

- Si una parte produce un tono erróneo, ¿se han ajustado correctamente los parámetros de afinación poco precisa o afinación precisa?
- Para la parte normal (AWM2) y la parte de percusión

 $[EDIT] \rightarrow$  seleccione una parte  $\rightarrow$  seleccione un elemento/tecla  $\rightarrow$  [Osc/Tune]  $\rightarrow$  "Coarse"

 $[EDIT] \rightarrow$  seleccione una parte  $\rightarrow$  seleccione un elemento/tecla  $\rightarrow$  [Osc/Tune]  $\rightarrow$  "Fine"

• Para una parte normal (FM-X)

 $[EDIT] \rightarrow$  seleccione una parte  $\rightarrow$  seleccione un operador  $\rightarrow$  [Form/Freq]  $\rightarrow$  "Coarse"

 $[EDIT] \rightarrow$  seleccione una parte  $\rightarrow$  seleccione un operador  $\rightarrow$  [Form/Freq]  $\rightarrow$  "Fine"

 Si la parte parece producir un tono erróneo, ¿el destino del controlador está ajustado en "Pitch"?  $[EDIT] \rightarrow$  seleccione una parte  $\rightarrow$  [Mod/Control]  $\rightarrow$  [Control Assign]  $\rightarrow$  "Destination"

### **No se aplica ningún efecto.**

- ¿El interruptor de efectos está desactivado?  $[UTILLITY] \rightarrow [Effect Switch]$
- ¿El ajuste de envío de variación o de envío de reverberación es distinto de "0"? [EDIT] → Selección de parte → Elemento/Tecla/Operador [Common] → [Effect] → [Routing] → "Var Send" [EDIT] → Selección de parte → Elemento/Tecla/Operador [Common] → [Effect] → [Routing] → "Rev Send"
- ¿El ajuste de retorno de variación o de retorno de reverberación es distinto de "0"?  $[EDIT] \rightarrow [Effect] \rightarrow [Routing] \rightarrow "Var Return"$

 $[EDIT] \rightarrow [Effect] \rightarrow [Routing] \rightarrow "Rev Return"$ 

■ ¿Se han ajustado algunos o todos los parámetros de salida de efectos de inserción de los elementos/teclas en "thru" al configurar el efecto?

[EDIT] → Selección de parte → Elemento/Tecla/Operador [Common] → [Effect] → [Routing] → "Element 1–8"

- Si se trata de un efecto del sistema, ¿se han ajustado todos o algunos de los tipos de efectos en "No Effect"?
- Si se trata de un efecto de inserción, ¿se han ajustado todos o algunos de los tipos de efectos en "Thru"?
- Compruebe si los parámetros de interruptor de inserción están ajustados correctamente.

 $[EDIT] \rightarrow Selectation$  de parte  $\rightarrow$  Elemento/Tecla/Operador [Common]  $\rightarrow$  [Effect]  $\rightarrow$  [Ins A]/[Ins B]

■ ¿Ha superado el número de partes para aplicar el efecto de inserción? Para las partes 9 -16, puede aplicar efectos de inserción a hasta 4 partes.

 $[EDIT] \rightarrow$  Selección de parte  $\rightarrow$  Elemento/Tecla/Operador [Common]  $\rightarrow$  [Effect]  $\rightarrow$  [Ins Assign]

### **No se puede iniciar el arpegio.**

- Compruebe si el botón [ARP ON/OFF] está activado o desactivado.
- Cuente el número de partes cuyos selectores de arpegio están activados. Puede reproducir los arpegios de hasta ocho partes a la vez.

■ ¿Están ajustados correctamente los parámetros relacionados con los arpegios, como el límite de nota (margen de sonoridad) o el límite de velocidad?

[EDIT] → Selección de parte → Elemento/Tecla/Operador [Common] → [Arpeggio] → [Common]

- ¿El parámetro de tipo de arpegio está desactivado?  $[EDIT] \rightarrow$  seleccione una parte  $\rightarrow$  [Arpeggio]  $\rightarrow$  [Individual]  $\rightarrow$  "Name"
- Compruebe el parámetro de selector de arpegio.
- Si este parámetro está desactivado para la parte seleccionada, la reproducción del arpegio no se activará cuando toque el teclado aunque el botón [ARP ON/OFF] esté activado.

 $[PERFORMANCE (HOME)] \rightarrow Selection$  de parte  $\rightarrow$  "Arp On"

■ ¿Está activado el botón [Arp Bypass]?

 $[UTILLITY] \rightarrow [Effect Switch]$ 

### **No se puede detener el arpegio.**

 Si la reproducción del arpegio no se detiene ni siquiera cuando se suelta la tecla, debe desactivar el parámetro de arpegio sostenido.

[EDIT] → Selección de parte → Elemento/Tecla/Operador [Common] → [Arpeggio] → [Common] → "Hold"

### **La canción no se inicia aunque se pulse el botón [**R**] (reproducción).**

¿La canción seleccionada contiene datos realmente?

### **No se puede grabar la canción.**

 ¿Hay memoria suficiente para grabar? La memoria del MODX+ permite grabar hasta 128 canciones. Si la memoria se llena, no se puede continuar grabando.

### **La comunicación de datos entre el ordenador y el MODX+ no funciona correctamente.**

- Compruebe si los ajustes de puerto del ordenador son correctos.
- Compruebe si el parámetro MIDI IN/OUT está ajustado en el valor apropiado.

 $[UTILLITY] \rightarrow [Settings] \rightarrow [MIDI I/O] \rightarrow MIDI 'MIDI IN/OUT'$ 

### **No funciona correctamente la transmisión o recepción de datos de lotes MIDI.**

■ ¿Está desactivado el parámetro de recepción de datos por lotes? Active el parámetro de recepción de datos por lotes.

 $[UTILITY] \rightarrow [Settings] \rightarrow [Advanced] \rightarrow MIDI$ "Receive Bulk"

 Al recibir datos de lotes MIDI que se transmiten mediante la función de volcado por lotes y se graban en el dispositivo MIDI externo, es preciso configurar el parámetro de número de dispositivo MIDI con el mismo valor que al transmitir.

### $[UTILITY] \rightarrow [Setting] \rightarrow [Advanced] \rightarrow MIDI$  "Device Number"

Si la transmisión no funciona correctamente, ¿el número de dispositivo del instrumento MIDI conectado al MODX+ está ajustado en el mismo valor que el parámetro de número de dispositivo?

 $[UTILITY] \rightarrow [Settings] \rightarrow [Advanced] \rightarrow MIDI$  "Device Number"

### **No se pueden guardar datos en la unidad flash USB.**

- ¿Se está usando la unidad flash USB con protección contra escritura? (Para quardar los datos, se debe desactivar la protección contra escritura).
- ¿Hay espacio libre suficiente en la unidad flash USB? En la pantalla de contenido, ajuste el dispositivo en la unidad flash USB. Compruebe en la parte superior derecha de la pantalla la cantidad de memoria disponible (sin usar) de la unidad flash USB que se indica.

 $[UTILITY] \rightarrow [Contents] \rightarrow [Load]/[Store/Save]$ 

 ¿Está homologado por Yamaha el funcionamiento de la unidad flash USB concreta? Consulte información detallada en la [página 61.](#page-64-0)

### **En la pantalla, hay algunos puntos negros (sin iluminar) o blancos (siempre iluminados).**

 Son consecuencia de píxeles defectuosos y aparecen a veces en las pantallas LCD; no indican un problema de funcionamiento.

# **Especificaciones**

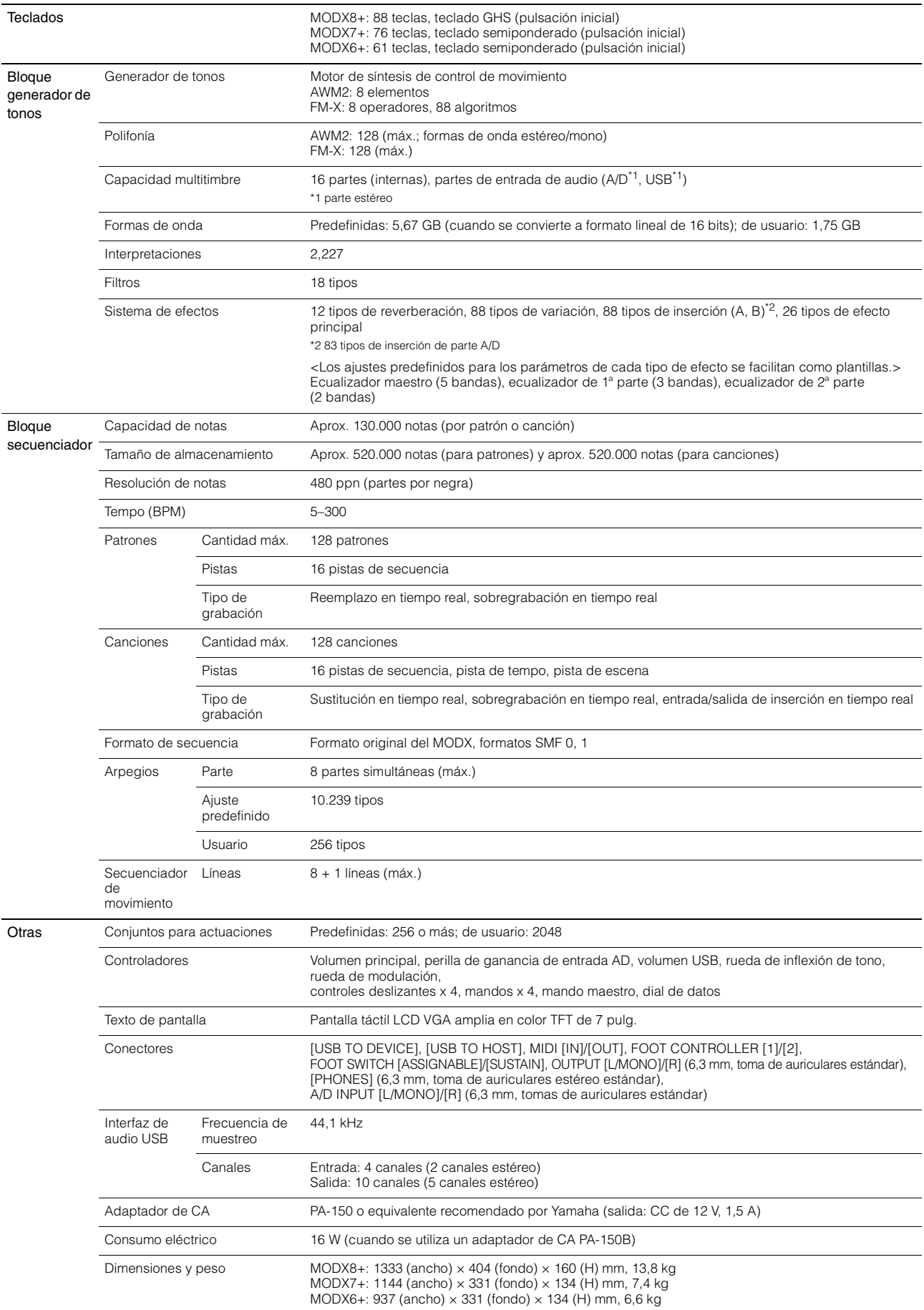

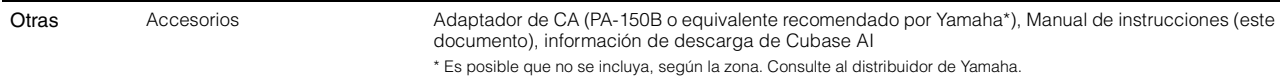

\* El contenido de este manual es aplicable a las últimas especificaciones en la fecha de publicación. Para obtener el último manual, acceda al sitio web de Yamaha y descargue el archivo del manual. Puesto que las especificaciones, los equipos o los accesorios que se vendan aparte podrían no ser iguales en todos los sitios, consulte al distribuidor de Yamaha.

## **LICENCIA GNU PARA EL PÚBLICO EN GENERAL LICENCIA PÚBLICA GENERAL REDUCIDA DE GNU**

### **Nota sobre la distribución del código fuente**

Hasta tres años después de la salida final de fábrica, puede solicitar a Yamaha el código fuente de cualquier parte del producto para el que se conceda licencia según la Licencia Pública General de GNU o la Licencia Pública General Reducida de GNU, enviando solicitud escrita a:

Grupo de planificación estratégica de DMI, División de DMI

Digital Musical Instruments Division YAMAHA Corporation

10-1 Nakazawa-cho, Naka-ku, Hamamatsu, 430-8650, JAPÓN

El código fuente se proporcionará sin ningún coste; sin embargo, podríamos requerirle que reembolsara a Yamaha el coste de su entrega.

- Debe tenerse en cuenta que no admitiremos responsabilidad alguna por cualesquiera daños que puedan derivarse de los cambios (adiciones o eliminaciones) realizados en el software de este producto por un tercero que no sea Yamaha (o alguien autorizado por Yamaha).
- Asimismo, debe tenerse en cuenta que la reutilización del código fuente que Yamaha hace de dominio público no tiene garantía alguna, y Yamaha no asumirá responsabilidad respecto a este código.
- El código fuente se puede descargar de la dirección siguiente: https://download.yamaha.com/sourcecodes/synth/

# Índice

## $\boldsymbol{\mathsf{A}}$

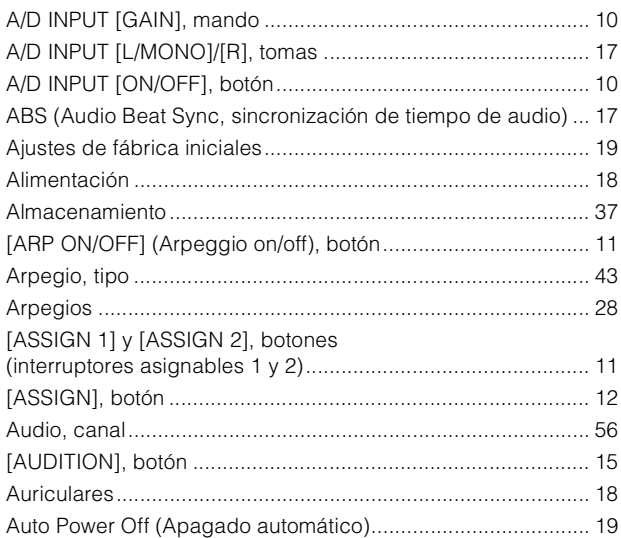

## $\overline{\mathbf{B}}$

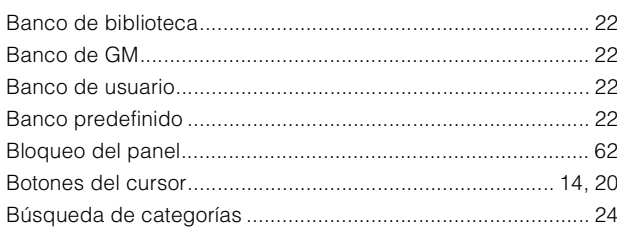

## $\mathbf c$

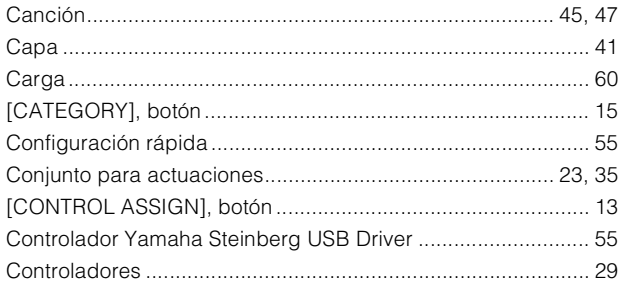

## D

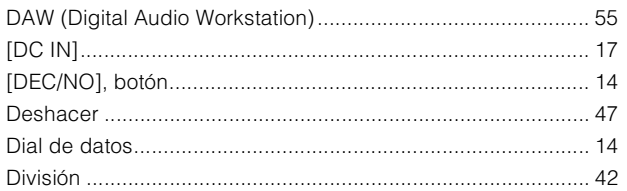

## $\mathsf E$

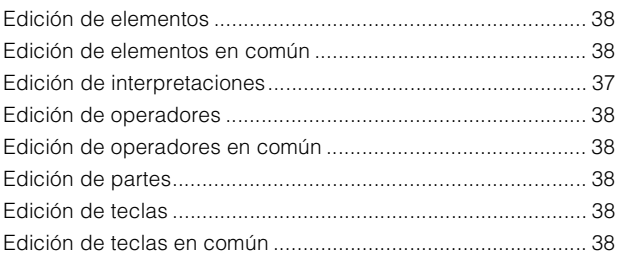

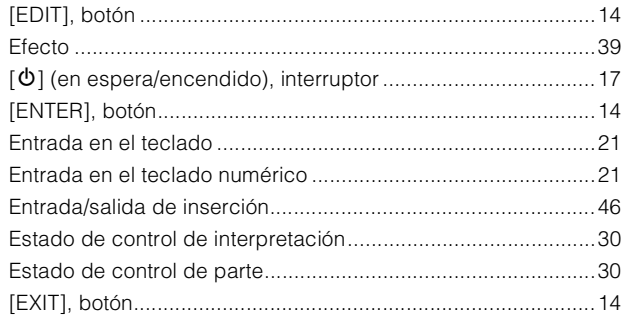

## $\overline{F}$

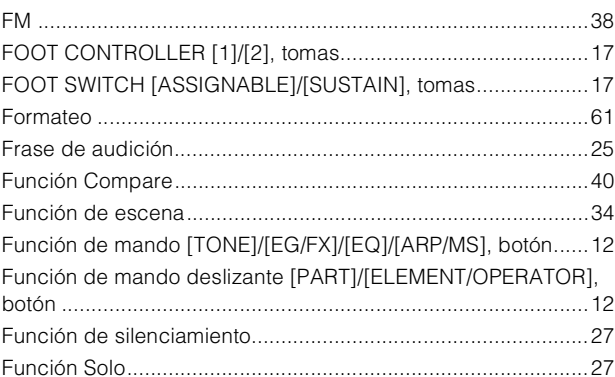

## $\bf G$

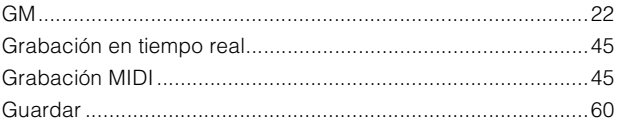

## $\overline{1}$

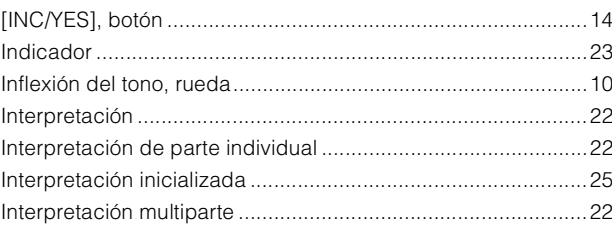

## $\boldsymbol{\mathsf{K}}$

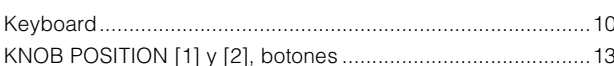

### $\mathsf L$

## M

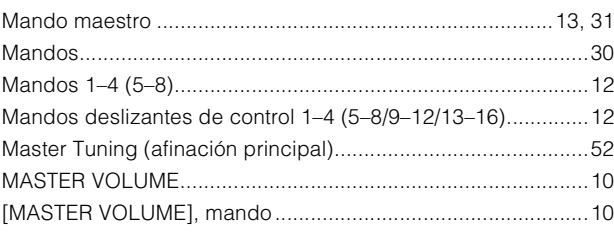

### Índice

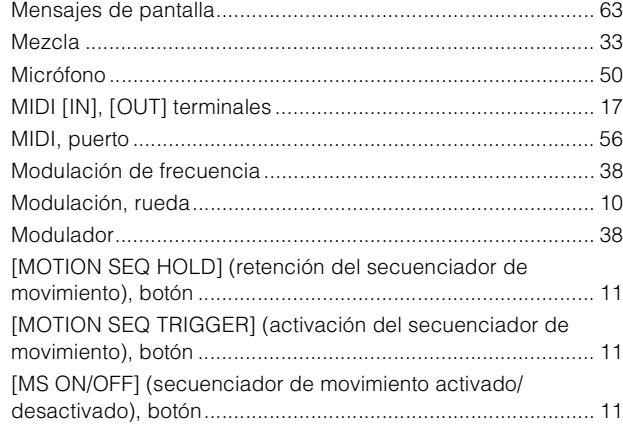

## $\mathbf{o}$

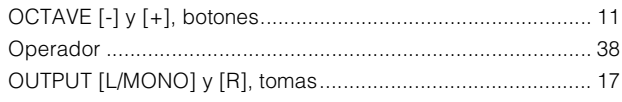

## $\overline{P}$

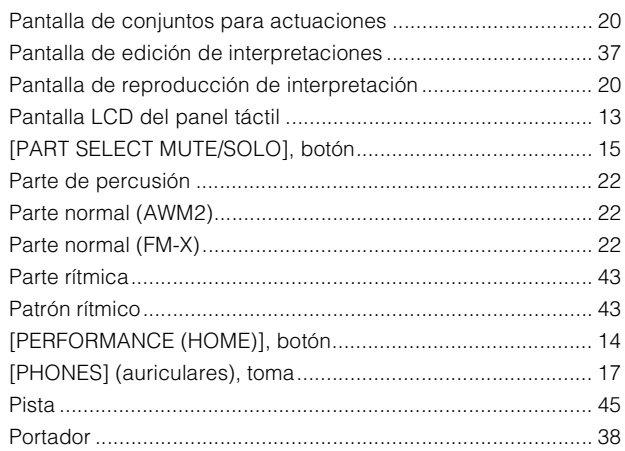

## $\overline{\mathsf{R}}$

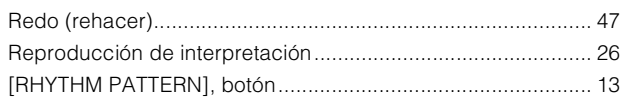

## S

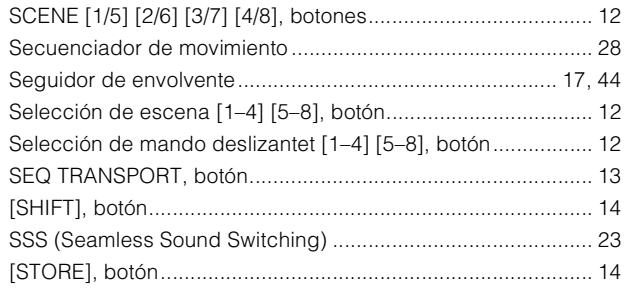

## $\mathbf{r}$

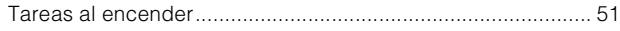

## $\mathsf{U}$

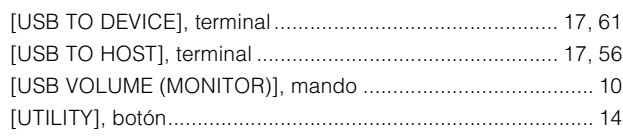

### $\mathsf{Z}% _{0}$

## **NOTAS**

# **Important Notice: Guarantee Information for customers in European<br>Economic Area (EEA) and Switzerland**

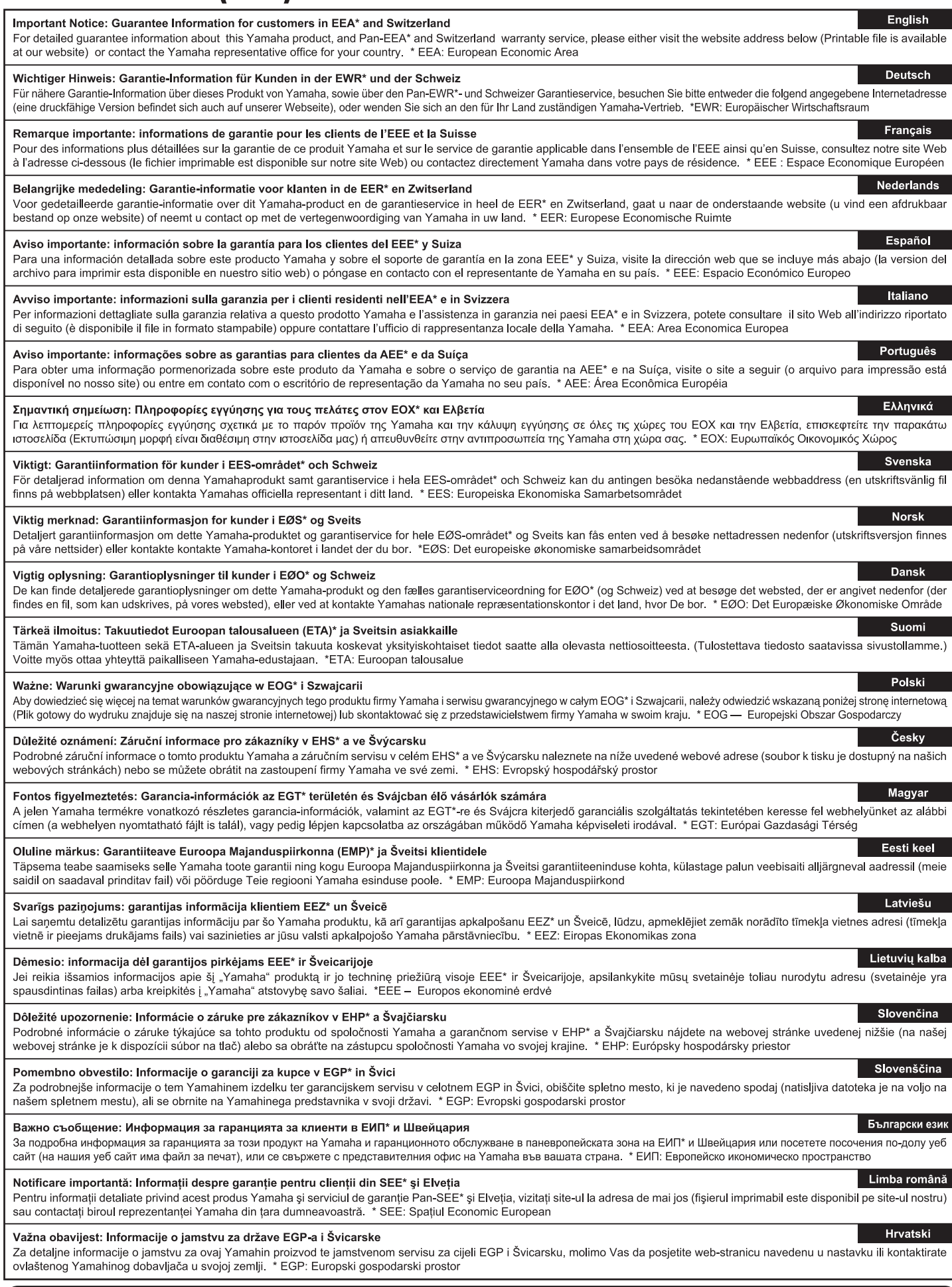

## https://europe.yamaha.com/warranty/

For details of products, please contact your nearest Yamaha representative or the authorized distributor listed below.

Pour plus de détails sur les produits, veuillez-vous adresser à Yamaha ou au distributeur le plus proche de vous figurant dans la liste suivante. Die Einzelheiten zu Produkten sind bei Ihrer unten aufgeführten Niederlassung und bei Yamaha Vertragshändlern in den jeweiligen Bestimmungsländern erhältlich.

Para detalles sobre productos, contacte su tienda Yamaha más cercana o el distribuidor autorizado que se lista debajo.

### **NORTH AMERICA**

### **CANADA**

Yamaha Canada Music Ltd. 135 Milner Avenue, Toronto, Ontario M1S 3R1, Canada Tel: +1-416-298-1311

### U.S.A.

**Yamaha Corporation of America** 6600 Orangethorpe Avenue, Buena Park, CA 90620, U.S.A. Tel:  $+1-714-522-9011$ 

## **CENTRAL & SOUTH AMERICA**

### **MEXICO**

**Yamaha de México, S.A. de C.V.**<br>Av. Insurgentes Sur 1647 Piso 9, Col. San José Insurgentes, Delegación Benito Juárez, CDMX,<br>C.P. 03900, México Tel: +52-55-5804-0600

### **BRAZIL**

Yamaha Musical do Brasil Ltda. Praça Professor José Lannes, 40-Cjs 21 e 22, Brooklin<br>Paulista Novo CEP 04571-100 – São Paulo – SP, Brazil<br>Tel: +55-11-3704-1377

## **ARGENTINA**

Yamaha Music Latin America, S.A., Sucursal Argentina<br>Olga Cossettini 1553, Piso 4 Norte, Madero Este-C1107CEK, Buenos Aires, Argentina<br>Tel: +54-11-4119-7000

# PANAMA AND OTHER LATIN<br>AMERICAN REGIONS/<br>CARIBBEAN REGIONS

ANTIDEPATA MESTRONAS<br>
Vanaha Music Latin America, S.A.<br>
Edificio Torre Davivienda, Piso: 20<br>
Avenida Balboa, Marbella, Corregimiento de Bella<br>
Vista, Ciudad de Panamá, Rep. de Panamá<br>
Tel: +507-269-5311

### **EUROPE**

THE UNITED KINGDOM/IRELAND **Yamaha Music Europe GmbH (UK)**<br>Sherbourne Drive, Tilbrook, Milton Keynes, MK7 8BL, U.K.<br>Tel: +44-1908-366700 **GERMANY Example Music Europe GmbH**<br>Siemensstrasse 22-34, 25462 Rellingen, Germany<br>Tel: +49-4101-303-0 SWITZERLAND/LIECHTENSTEIN WITZERLAND/LIEUTIENSTEIN<br>
Yamaha Music Europe GmbH, Branch<br>
Switzerland in Thalwil<br>
Seestrasse 18a, 8800 Thalwil, Switzerland<br>
Tel: +41-44-3878080 **AUSTRIA/CROATIA/CZECH REPUBLIC/** HUNGARY/ROMANIA/SLOVAKIA/ **SLOVENIA** LOV DETAINS Europe GmbH, Branch Austria<br>Schleiergasse 20, 1100 Wien, Austria<br>Tel: +43-1-60203900 **POLAND** Yamaha Music Europe<br>Sp.z o.o. Oddział w Polsce ul. Wielicka 52, 02-657 Warszawa, Poland<br>Tel: +48-22-880-08-88 **BULGARIA** Dinacord Bulgaria LTD. Bul.Iskarsko Schoe 7 Targowski Zentar Ewropa<br>1528 Sofia, Bulgaria<br>Tel: +359-2-978-20-25 **MALTA** Olimpus Music Ltd. Valletta Road, Mosta MST9010, Malta<br>Tel: +356-2133-2093 NETHERLANDS/BELGIUM/ Vamaha Music Europe, Branch Benelux<br>Clarissenhof 5b, 4133 AB Vianen, The Netherlands<br>Tel: +31-347-358040

### **FRANCE Yamaha Music Europe**<br>7 rue Ambroise Croizat, Zone d'activités de Pariest,<br>77183 Croissy-Beaubourg, France Tel: +33-1-6461-4000 **ITALY** глад<br>**Yamaha Music Europe GmbH, Branch Italy**<br>Via Tinelli N.67/69 20855 Gerno di Lesmo (MB), Italy<br>Tel: +39-039-9065-1 **SPAIN/PORTUGAL** Yamaha Music Europe GmbH Ibérica, Sucursal en España en Espania<br>Ctra. de la Coruña km. 17,200, 28231<br>Las Rozas de Madrid, Spain<br>Tel: +34-91-639-88-88 **GREECE** Philippos Nakas S.A. The Music House 19th klm. Leof. Lavriou 190 02 Peania - Attiki, Greece Tel:  $+30-210-6686260$ **SWEDEN Yamaha Music Europe GmbH Germany Filial** Scandinavia JA Wettergrensgata 1, 400 43 Göteborg, Sweden<br>Tel: +46-31-89-34-00 **DENMARK Yamaha Music Denmark,** Fillial of Yamaha Music Europe GmbH, Tyskland<br>Generatorvej 8C, ST. TH., 2860 Søborg, Denmark<br>Tel: +45-44-92-49-00 **FINLAND** F-Musiikki Oy Antaksentie 4 FI-01510 Vantaa, Finland<br>Tel: +358 (0)96185111 **NORWAY** Yamaha Music Europe GmbH Germany -<br>Norwegian Branch Grini Næringspark 1, 1332 Østerås, Norway<br>Tel: +47-6716-7800 **ICELAND CELENTIVE**<br> **Hijodfaerahusid Ehf.**<br>
Sidumula 20<br>
IS-108 Reykjavik, Iceland<br>
Tel: +354-525-5050 **CYPRUS** Nakas Music Cyprus Ltd. Nikis Ave 2k 1086 Nicosia Tel:  $+357-22-511080$ **Major Music Center** 21 Ali Riza Ave. Ortakoy<br>P.O.Box 475 Lefkoşa, Cyprus Tel: (392) 227 9213 **RUSSIA** Yamaha Music (Russia) LLC. Room 37, entrance 7, bld. 7, Kievskaya street,<br>Moscow, 121059, Russia<br>Tel: +7-495-626-5005 **OTHER EUROPEAN REGIONS** Simmah Music Example GmbH<br>
Yamaha Music Europe GmbH<br>
Siemensstrasse 22-34, 25462 Rellingen, Germany<br>
Tel: +49-4101-303-0 **AFRICA** Yamaha Music Gulf FZE<br>JAFZA-16, Office 512, P.O.Box 17328, JAN 224-10, OHIC 312, P.O.<br>Jebel Ali FZE, Dubai, UAE<br>Tel: +971-4-801-1500 **MIDDLE EAST**

## **TURKEY** Yamaha Music Europe GmbH<br>Merkezi Almanya Türkiye İstanbul Şubesi<br>Mor Sumbul Sokak Varyap Meridian Business 1.Blok No:1 113-114-115<br>Bati Atasehir Istanbul, Turkey<br>Tel: +90-216-275-7960 **ISRAEL**

RBX International Co., Ltd. P.O Box 10245, Petach-Tikva, 49002<br>Tel: (972) 3-925-6900

## **OTHER REGIONS**

Yamaha Music Gulf FZE JAFZA-16, Office 512, P.O.Box 17328,<br>Jebel Ali FZE, Dubai, UAE Tel: +971-4-801-1500

### **ASIA**

THE PEOPLE'S REPUBLIC OF CHINA Yamaha Music & Electronics (China) Co., Ltd. 2F, Yunhedasha, 1818 Xinzha-lu, Jingan-qu, Shanghai, China<br>Tel: +86-400-051-7700

**HONG KONG** 

### Tom Lee Music Co., Ltd.

11/F., Silverord Tower 1, 30 Canton Road,<br>11/F., Silverord Tower 1, 30 Canton Road,<br>Tsimshatsui, Kowloon, Hong Kong<br>Tel: +852-2737-7688

### **INDIA**

Yamaha Music India Private Limited Tamanan Music Linux Capitalis, Sector-48, Sohna Road,<br>P-401, JMD Megapolis, Sector-48, Sohna Road,<br>Gurugram-122018, Haryana, India<br>Tel: +91-124-485-3300

#### **INDONESIA**

PT Yamaha Musik Indonesia Distributor 1 Tamaha Music Center Bldg. Jalan Jend. Gatot<br>Namaha Music Center Bldg. Jalan Jend. Gatot<br>Subroto Kav. 4, Jakarta 12930, Indonesia<br>Tel: +62-21-520-2577

### **KOREA**

**UKEA**<br>
Yamaha Music Korea Ltd.<br>
11F, Prudential Tower, 298, Gangnam-daero,<br>
Gangnam-gu, Seoul, 06253, Korea<br>
Tel: +82-2-3467-3300

### **MALAYSIA**

**FALAT STA<br>Vamaha Music (Malaysia) Sdn. Bhd.**<br>No.8, Jalan Perbandaran, Kelana Jaya, 47301<br>Petaling Jaya, Selangor, Malaysia<br>Tel: +60-3-78030900

### **SINGAPORE**

Yamaha Music (Asia) Private Limited<br>Block 202 Hougang Street 21, #02-00,<br>Singapore 530202, Singapore Tel: +65-6740-9200

### **TAIWAN**

Yamaha Music & Electronics Taiwan Co., Ltd. Family No.1, Yuandong Rd., Banqiao Dist.,<br>New Taipei City 22063, Taiwan (R.O.C.)<br>Tel: +886-2-7741-8888

### **THAILAND**

Siam Music Yamaha Co., Ltd. злаш и**лимс таппапа Co., Ltd.**<br>3, 4, 15, 16th Fl., Siam Motors Building,<br>891/1 Rama 1 Road, Wangmai,<br>Pathumwan, Bangkok 10330, Thailand<br>Tel: +66-2215-2622

### **VIETNAM**

**LETTARIN**<br> **Yamaha Music Vietnam Company Limited**<br> **15th Floor, Nam A Bank Tower, 201-203 Cach**<br>
Mang Thang Tam St., Ward 4, Dist.3,<br>
Ho Chi Minh City, Vietnam<br>
Tel: +84-28-3818-1122

**OTHER ASIAN REGIONS** 

https://asia-latinamerica-mea.yamaha.com/<br>index.html

### **OCEANIA**

**AUSTRALIA** Yamaha Music Australia Pty. Ltd.<br>Level 1, 80 Market Street, South Melbourne, VIC 3205 Australia<br>Tel: +61-3-9693-5111

### **NEW ZEALAND**

Music Works LTD<br>P.O.BOX 6246 Wellesley, Auckland 4680,

#### New Zealand Tel: +64-9-634-0099

**REGIONS AND TRUST** 

### **TERRITORIES IN PACIFIC OCEAN**

https://asia-latinamerica-mea.yamaha.com/ index.html

Manual Development Group © 2021 Yamaha Corporation

Published 12/2021 MWTY-A0

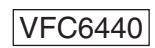